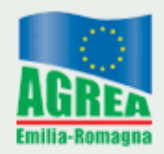

Agenzia Regionale per le Erogazioni in Agricoltura per l'Emilia-Romagna

# **Il Piano Colturale Grafico**

# **Manuale operativo**

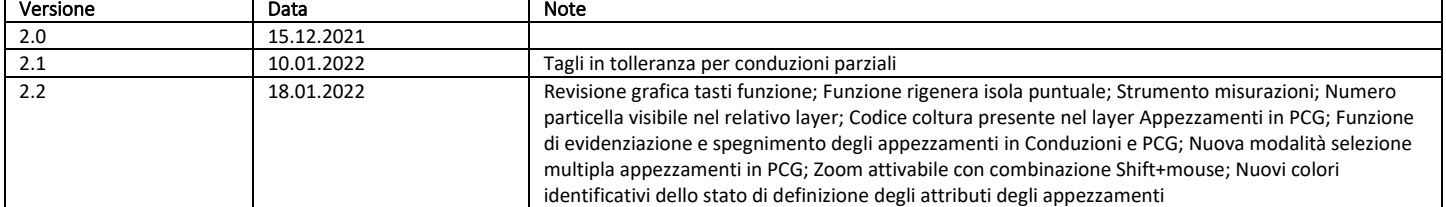

# Sommario

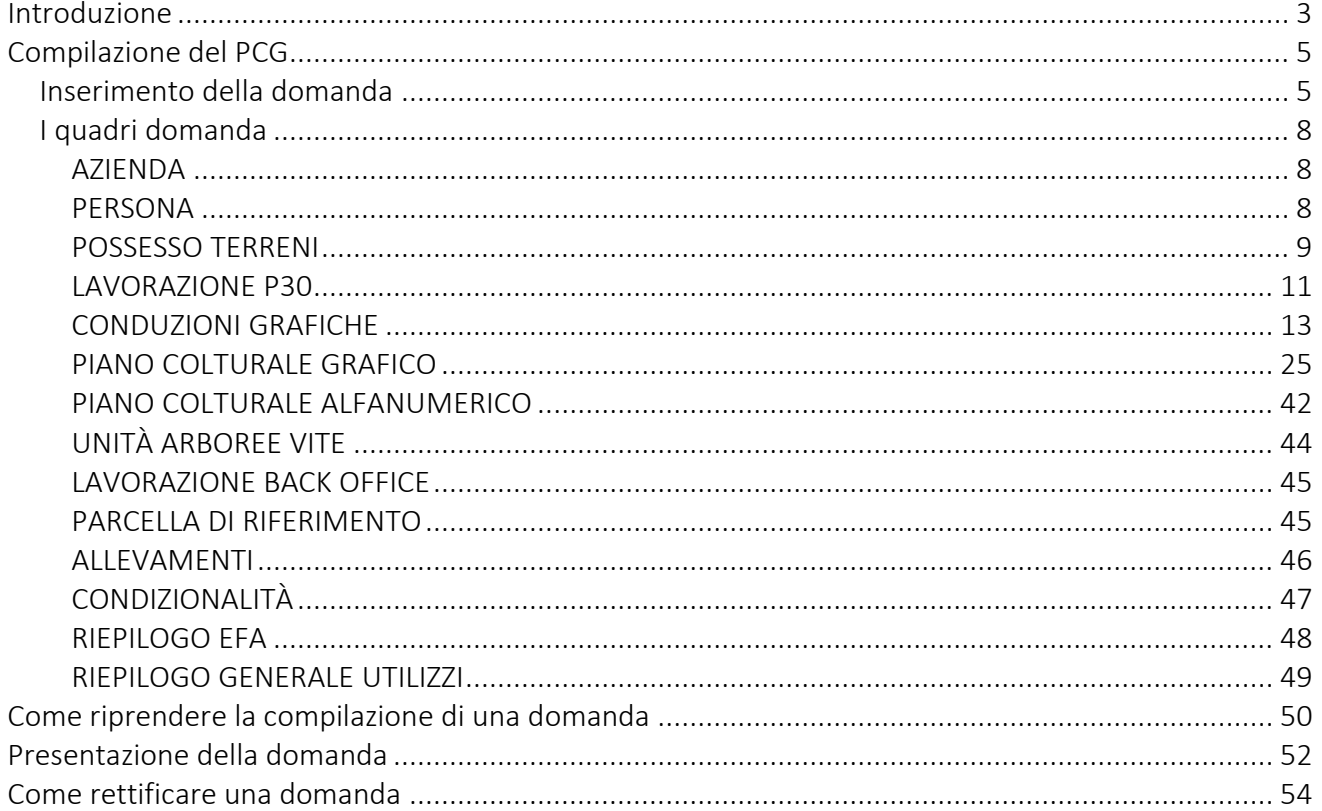

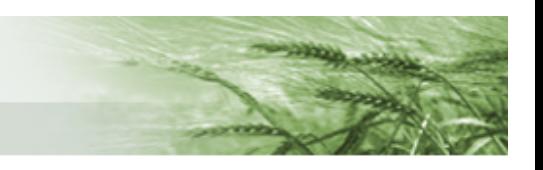

# <span id="page-2-0"></span>Introduzione

A partire dalla campagna 2021 è attivo il **nuovo Piano Colturale Grafico su [SIAG](https://agreagestione.regione.emilia-romagna.it/siag/login.action)**, che sostituisce quello utilizzato nelle ultime campagne.

Il presente documento ne illustra le novità e le modalità di compilazione.

Le **principali novità** apportate nel nuovo PCG sono:

- la variazione di un suolo GIS non comporterà la perdita di dati sul PCG;
- non esisteranno più le ISTANZE DI RIESAME;
- è previsto un nuovo controllo che segnalerà quali appezzamenti presentano un uso del suolo diverso da quanto presente su GIS, e sarà data la disponibilità di scegliere se richiedere subito la lavorazione di questi suoli (lavorazione che comunque non sarà bloccante rispetto alla presentazione del PCG) o se rimandare tale richiesta alla fase di correttiva;
- il PCG partirà dal dato GIS, ma solo per l'aggregazione delle geometrie al fine della creazione delle isole (a tal proposito si sta attualmente lavorando per rendere possibile l'importazione sul nuovo sistema dei tagli sulle superfici condivise apportati nel precedente PCG 2020);
- verrà interrotto l'automatismo CONS\_P30, non sarà più previsto un controllo rispetto al macrouso indicato in Anagrafe Aziende Agricole per verificare che sia o meno agricolo; è previsto un quadro alfanumerico mediante il quale l'utente compilatore andrà a selezionare quali particelle tra quelle in P30 necessitino effettivamente di lavorazione in quanto richiedibili a contributo (questo comporta una forte responsabilizzazione del compilatore);
- non esisteranno più gli USI DUREVOLI definiti nelle consistenze, tutto quello che riguarda la definizione degli usi agricoli sarà definito nello stesso momento;
- il PCG non farà più riferimento solo al 15 maggio ma sarà valido per tutta la campagna agraria di riferimento (N.B. per la verifica dei superi si considereranno comunque le conduzioni al 15 maggio).

È prevista la suddivisione in due blocchi distinti:

- **CONDUZIONE GRAFICA** andrà a reperire in Anagrafe Aziende Agricole la lista dei terreni condotti dall'azienda e definirà esclusivamente i limiti amministrativi, non gli usi del suolo. **Le conduzioni non saranno più definite ad una singola data** (vedi 15 maggio) **ma riguarderanno tutti i terreni condotti dall'azienda durante la campagna di riferimento** che costituirà la **Massima Conduzione Grafica**. Successivamente sarà possibile "ritagliare" tale conduzione a precise e prestabilite date di riferimento (ad esempio al 15 maggio);
- **PIANO COLTURALE GRAFICO** dove si andranno a definire gli usi del suolo relativi alla massima conduzione grafica. La versione del PCG relativa a specifiche date di riferimento (es: 15 maggio) sarà ritagliata in automatico sulla base delle distinzioni amministrative definite nella Conduzione Grafica.

Saranno presenti **diversi layer di supporto** alla corretta definizione dei suoli: le dichiarazioni della precedente campagna, la zonizzazione, il biologico, il RUI, i prati permanenti.

**Il suolo GIS costituirà esclusivamente uno strato informativo**, non sarà in alcun modo vincolante per la compilazione.

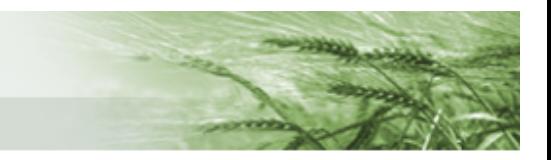

Si denota una **forte responsabilizzazione degli utenti compilatori**, sia in termini di richieste di lavorazione (P30 e suoli richiedibili direttamente durante la compilazione) sia in termini di definizione dei suoli, considerando i layer che saranno a disposizione durante la definizione del PCG.

Per le **autorizzazioni di accesso** al [SIAG](https://agreagestione.regione.emilia-romagna.it/siag/login.action) si rimanda a quanto indicato nel sito di Agrea nella [sezione](https://agrea.regione.emilia-romagna.it/accesso-agli-applicativi-1/sistema-informativo-agrea-siag)  [dedicata.](https://agrea.regione.emilia-romagna.it/accesso-agli-applicativi-1/sistema-informativo-agrea-siag)

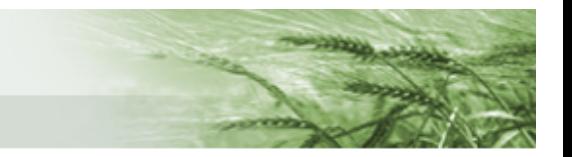

# <span id="page-4-0"></span>Compilazione del PCG

<span id="page-4-1"></span>Inserimento della domanda

Effettuato l'accesso a [SIAG](https://agreagestione.regione.emilia-romagna.it/siag/login.action) occorre cliccare su *Crea Domanda*

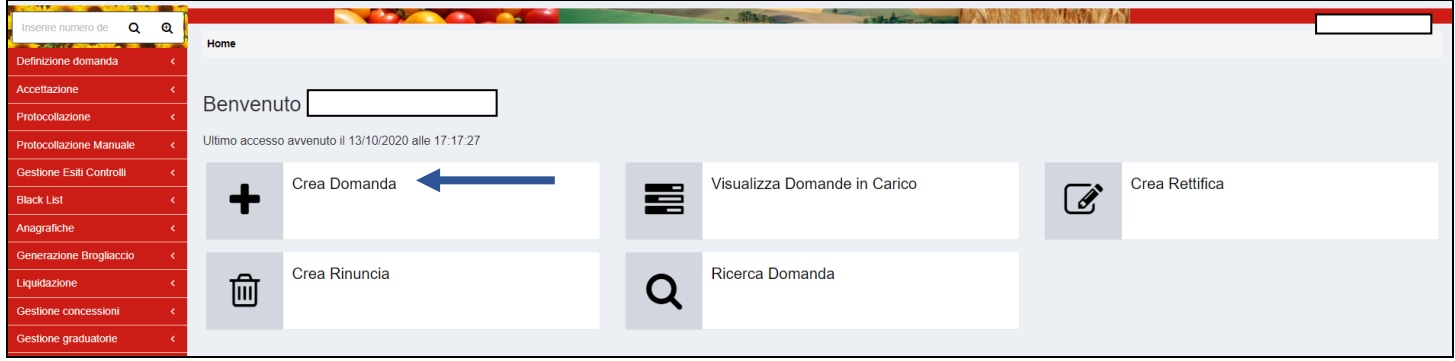

Una volta selezionato l'Ente Compilatore (operazione necessaria se all'utenza sono assegnati più enti, altrimenti il sistema proporrà il relativo campo già compilato), il sistema proporrà il quadro per l'inserimento del CUAA dell'azienda (si può digitare direttamente nell'apposito box oppure lo si può cercare mediante l'apposita funzione Q Ricerca su SIAG

Una volta inserito il CUAA cliccare su *Verifica in anagrafe*

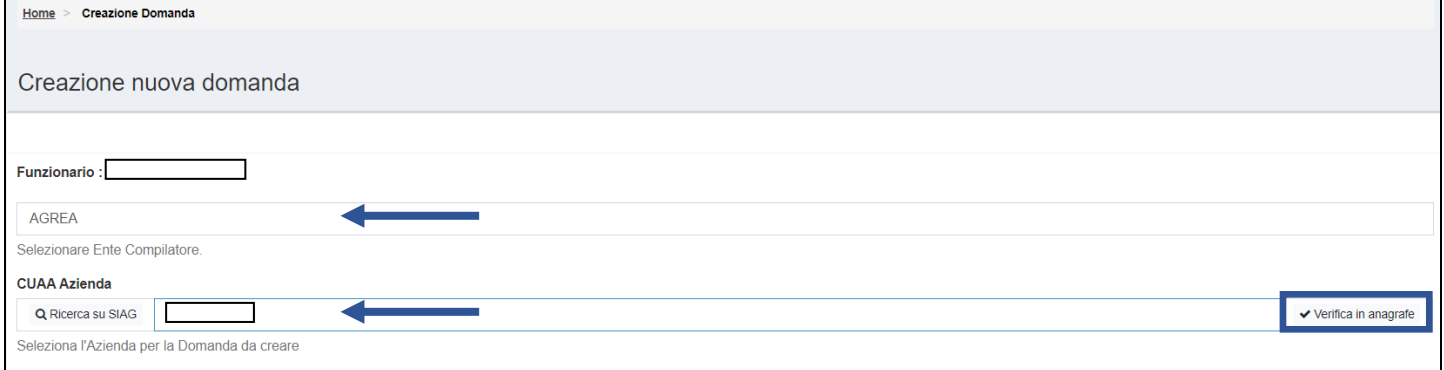

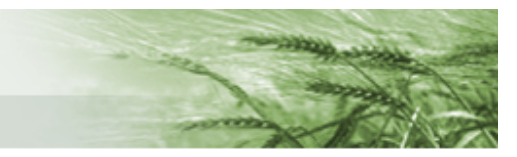

Verificata la correttezza del CUAA inserito, il sistema restituirà il nome dell'azienda e sarà possibile selezionare il tipo di domanda che si vuole presentare. Dal menu a tendina selezionare DOMANDA DI PIANO COLTURALE

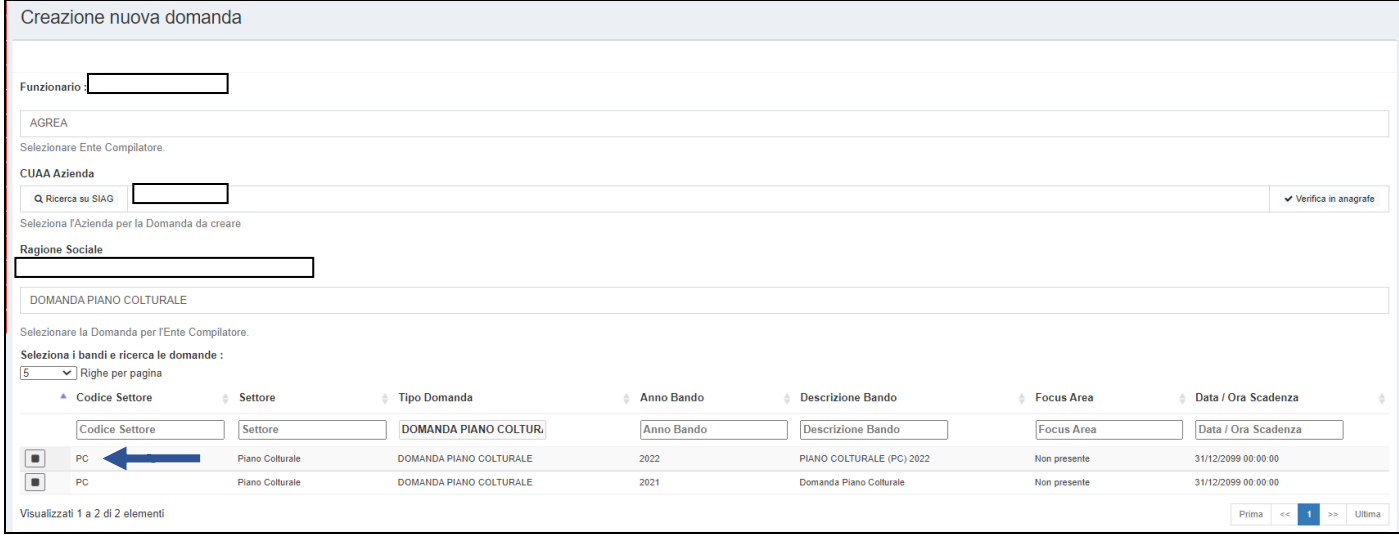

#### Selezionare la riga mediante l'apposito tasto e cliccare su *Vai Avanti*

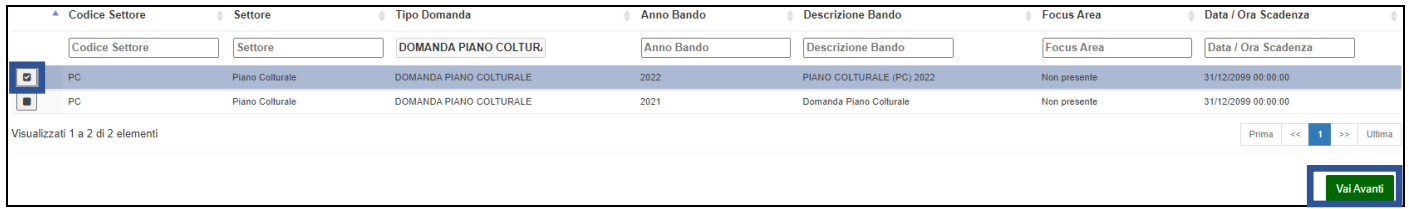

Il sistema presenterà un riepilogo di quanto finora inserito: i dati relativi al tipo di domanda, l'azienda per cui la si sta presentando e quelli relativi a ente e funzionario.

### Controllare che siano tutti corretti e cliccare su *Crea Domanda*

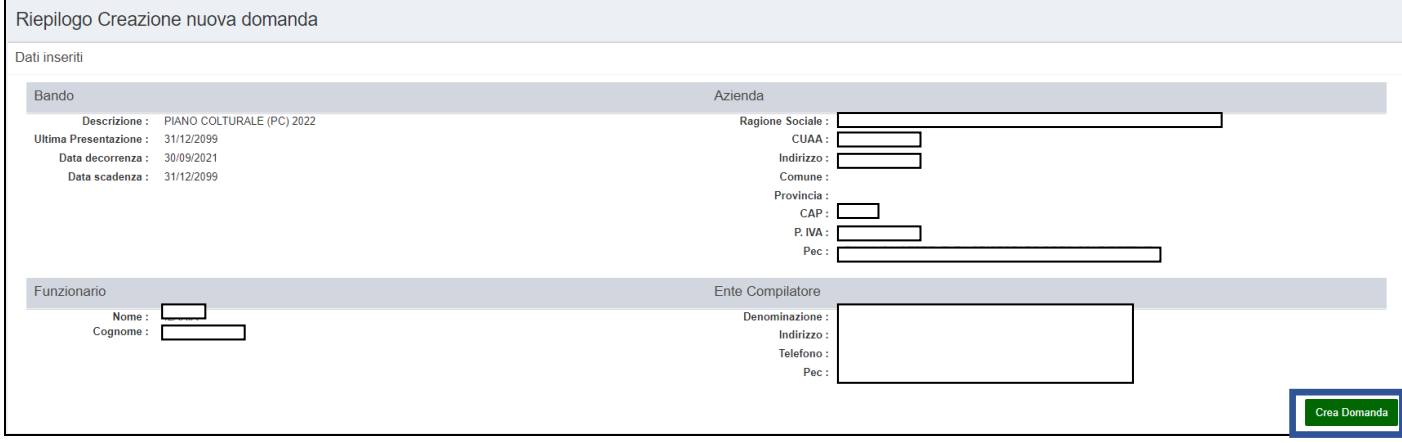

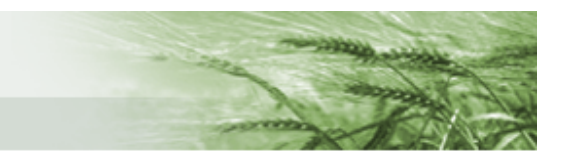

Il sistema ha creato la domanda, attribuendole il numero identificativo.

Si ha ora accesso ai vari quadri domanda, che risultano distinti per colore:

- verde: quelli già compilati
- giallo: quelli che devono ancora essere compilati
- azzurro: quelli che si popolano automaticamente con informazioni inserite in altri quadri

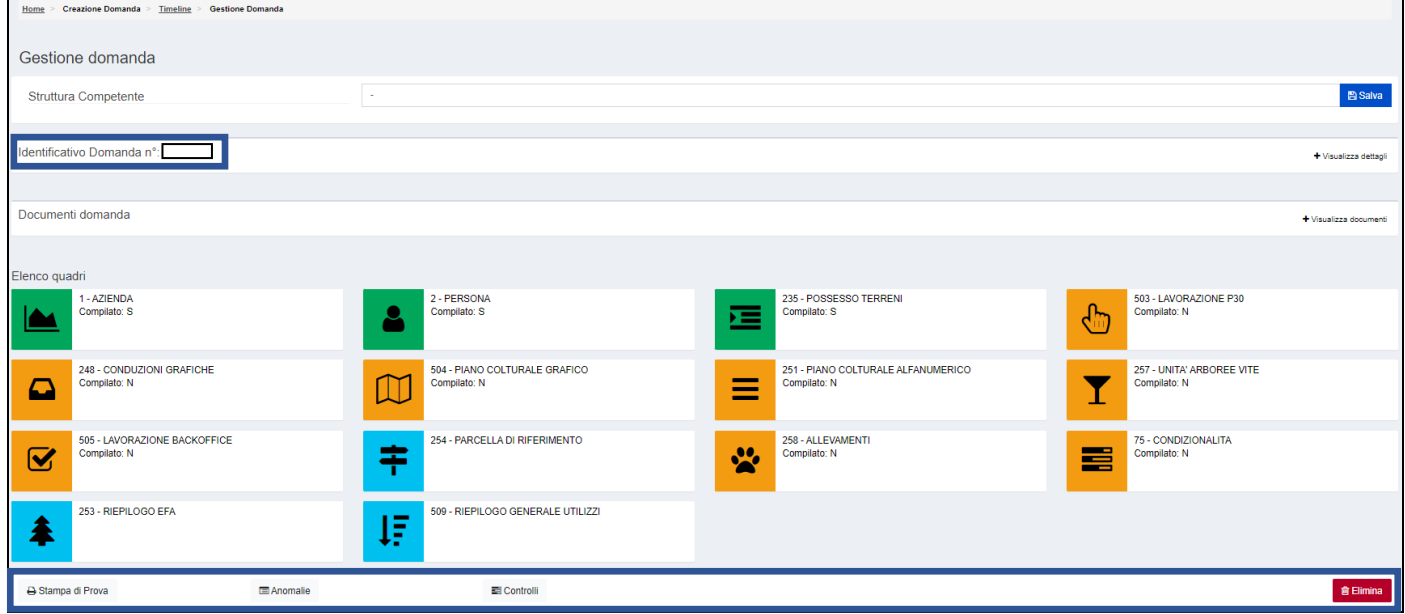

In calce alla pagina sono presenti alcuni tasti, corrispondenti a diverse funzionalità:

- *Stampa di prova*: permette di aprire il pdf della stampa di prova della domanda
- *Anomalie*: permette di verificare le eventuali anomalie attive sulla domanda
- *Controlli*: elenca i controlli attivi sul modulo Domanda Piano Colturale
- *Elimina*: per procedere alla cancellazione della domanda

In tutti i quadri saranno disponibili le seguenti opzioni per spostarsi all'interno della domanda:

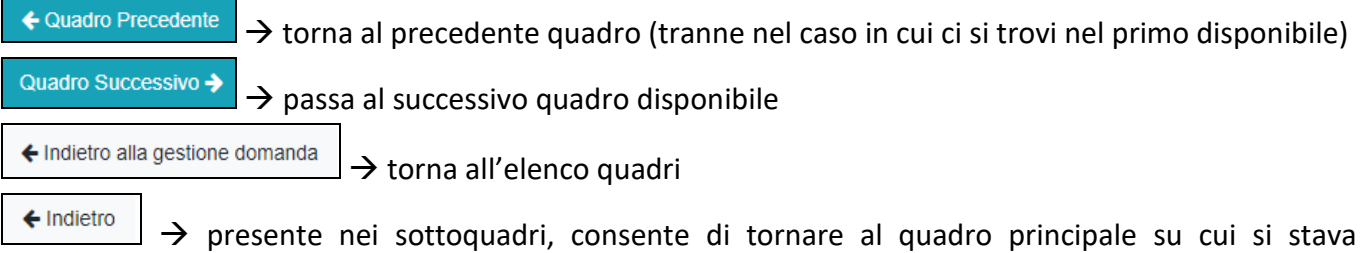

#### lavorando

# <span id="page-7-0"></span>I quadri domanda

#### <span id="page-7-1"></span>AZIENDA

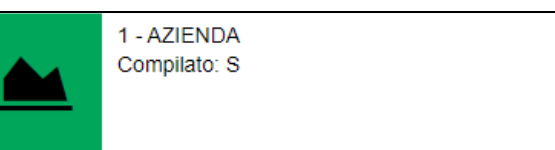

Precompilato, contiene i dati anagrafici dell'azienda come indicati nell'[Anagrafe Aziende Agricole.](https://agri.regione.emilia-romagna.it/ANAGAZAG/jsp/index.jsp)

Sono presenti i tasti funzione utili all'**aggiornamento dei dati dall'Anagrafe**, da utilizzarsi nel caso in cui siano intervenute modifiche successive all'apertura del Piano Colturale.

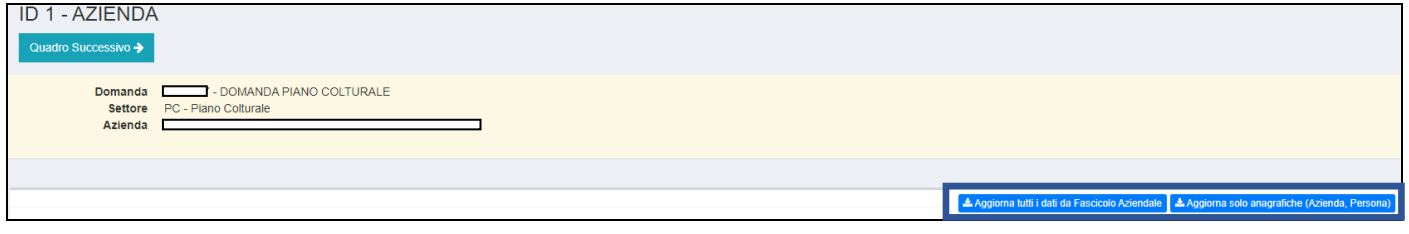

- *Aggiorna tutti i dati da Fascicolo Aziendale* importa nuovamente tutti i dati dell'azienda (anagrafici, terreni ecc.)
- *Aggiorna solo anagrafiche* importa solo i dati anagrafici

#### <span id="page-7-2"></span>PERSONA

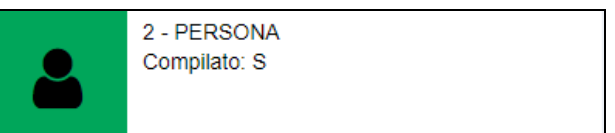

Come il precedente, anche questo quadro presenta dati precompilati derivati dall'Anagrafe Aziende [Agricole](https://agri.regione.emilia-romagna.it/ANAGAZAG/jsp/index.jsp)

È presente il tasto funzione *Ricerca persona* per visualizzare l'elenco delle persone che possono essere associate.

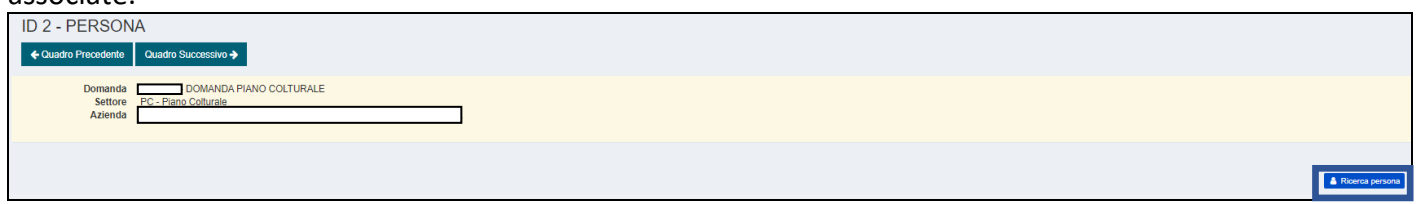

#### Selezionare il rappresentante desiderato (ovviamente è possibile selezionarne solamente uno)

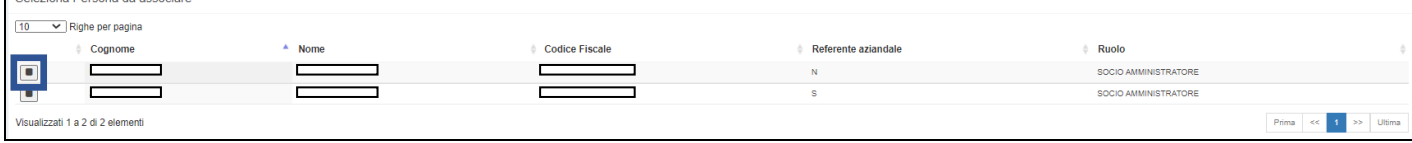

**图 Salva** Una volta selezionato il nome desiderato, cliccare su

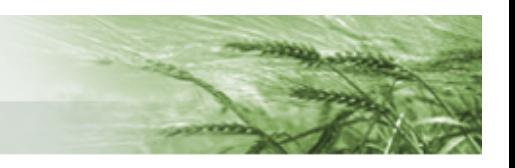

#### <span id="page-8-0"></span>POSSESSO TERRENI

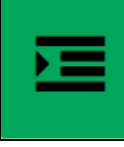

235 - POSSESSO TERRENI Compilato: S

Anche in questo caso si tratta di un quadro precompilato con i dati relativi ai terreni in conduzione all'azienda definiti i[n Anagrafe Aziende Agricole.](https://agri.regione.emilia-romagna.it/ANAGAZAG/jsp/index.jsp)

Ricalca per molti aspetti il quadro omonimo presente nella vecchia versione del Piano Colturale presente su SOP ma è stato implementato con una serie di informazioni in formato alfanumerico.

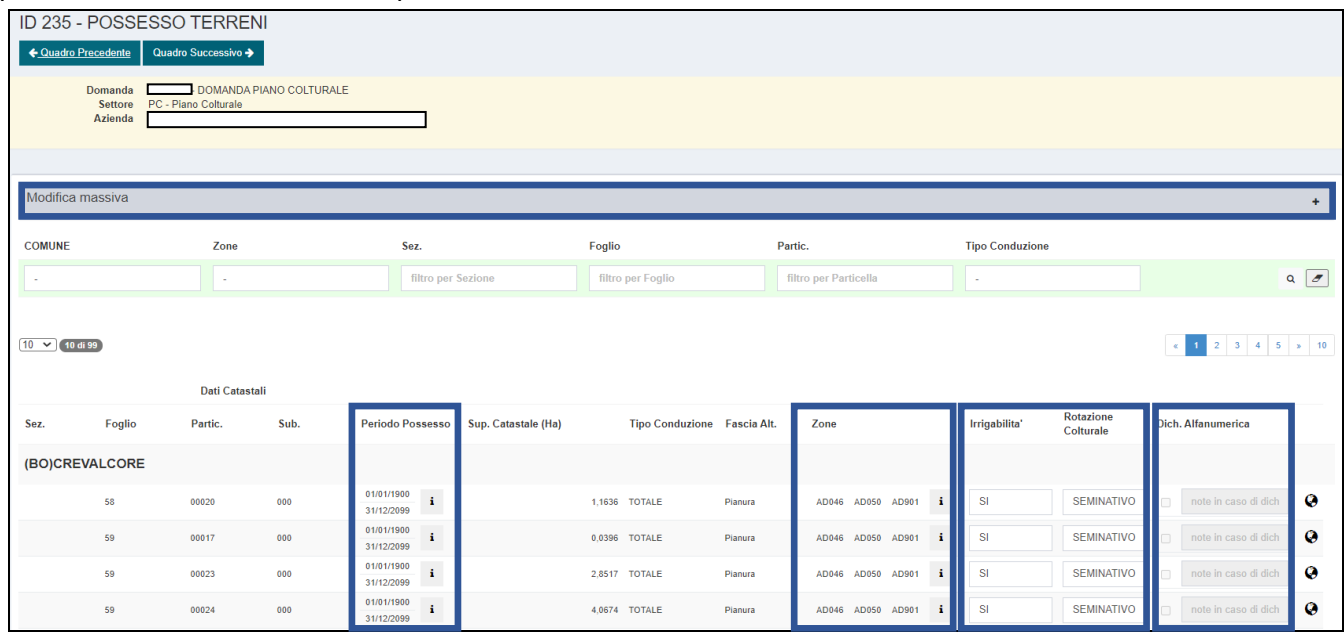

Il quadro elenca le particelle in conduzione all'azienda, suddividendole per Comune.

Ogni particella è presentata con tutte le informazioni utili: Periodo Possesso, Sup. Catastale, Tipo di Conduzione, Fascia Altimetrica, Zone di appartenenza oltre ai dati di **Irrigabilità** e **Rotazione Colturale**. In particolare, questi ultimi due attributi riferiti a ogni particella dovranno essere definiti in modalità alfanumerica.

Per farlo è sufficiente cliccare sui singoli box e scegliere il valore di riferimento dal menu a tendina.

È possibile anche definire massivamente questi dati mediante l'apposita funzione **Modifica massiva**: cliccando sul  $\pm$  si aprirà l'apposito box in cui sarà possibile filtrare le particelle che si vogliono modificare e cliccare su *Modifica Massiva* (ad esempio si può modificare un'intera sezione oppure tutti i fogli di un comune ecc.)

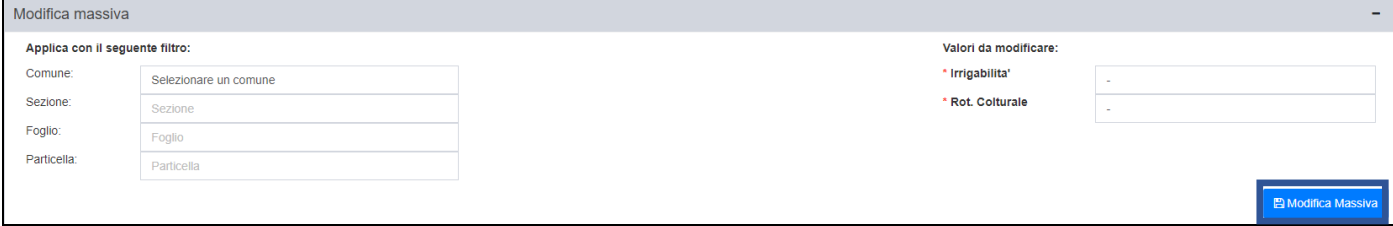

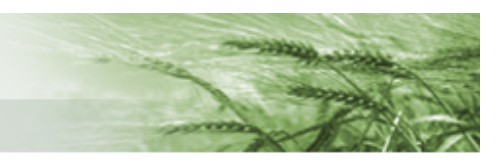

È presente anche una sezione utile al fine di **dichiarare alfanumericamente una o più particelle**, utilizzabile **esclusivamente** nei casi di frazionamenti che generano sovrapposizioni nelle conduzioni tra particelle "madri" e "figlie" (nel caso in cui la "madre" non sia in conduzione al 15 maggio e quindi non necessiti di dichiarazione grafica) o nei casi di particelle fuori regione non ancora definite graficamente.

La funzione si attiva puntualmente ponendo il flag relativo alla particella desiderata e prevede obbligatoriamente l'indicazione della motivazione di tale richiesta mediante compilazione dell'apposito campo note.

Il tasto non risulta cliccabile nel caso in cui la particella in questione non rientri nelle casistiche sopra indicate.

Infine, cliccando sul tasto **9** si accede al **Viewer GIS**.

In aggiunta alle informazioni già indicate, sono visibili i tasti informazione  $\boxed{\cdot}$  accanto al Periodo Possesso e alle Zone.

Per il **Periodo Possesso** restituisce informazioni utili circa il tipo di conduzione: la Forma Possesso (affitto, proprietà ecc.), la Sup. Possesso, la percentuale di Conduzione, le Date di inizio e fine Possesso.

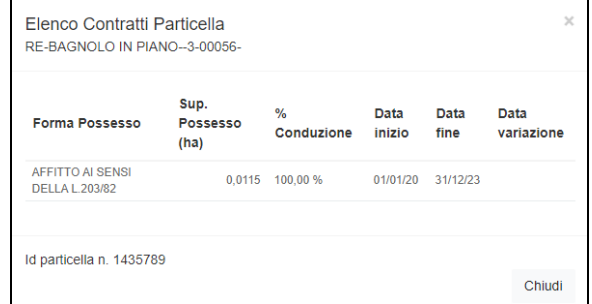

Per le **Zone**, invece, fornisce la descrizione estesa dei Codici Zona presenti nel quadro

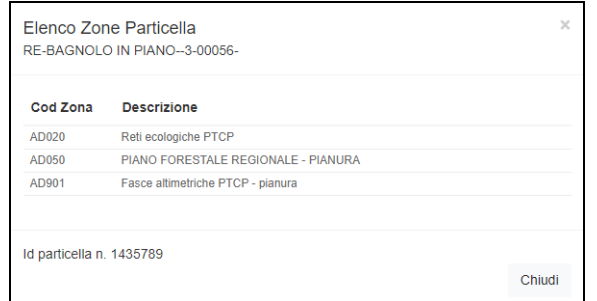

È inoltre disponibile un filtro.

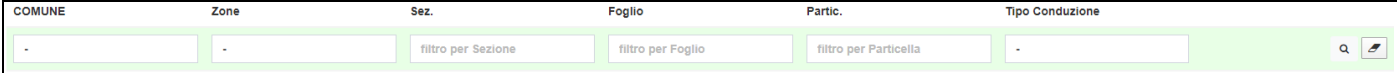

In fondo alla pagina sono presenti due diversi Totali

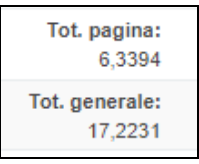

Il **Tot. pagina** restituisce il totale della superficie dei possessi in funzione dei filtri di ricerca attivati, mentre il **Tot. generale** riporta la superficie totale dei possessi esclusi i filtri eventualmente attivati. **图 Salva** Terminate le modifiche cliccare su

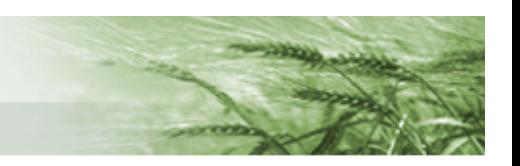

#### <span id="page-10-0"></span>LAVORAZIONE P30

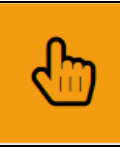

503 - LAVORAZIONE P30 Compilato: N

In questo quadro sono elencate tutte le particelle che ancora non sono state definite graficamente, sia relative alla nostra regione che fuori regione.

Sarà responsabilità dell'utente compilatore richiedere la lavorazione delle sole particelle che necessitano effettivamente di essere definite sul GIS in quanto potenzialmente richiedibili a contributo.

**N.B.** la richiesta indiscriminata di tutte le particelle in P30 comporterebbe un aggravio di lavoro per il Back Office, con conseguenti ritardi su tutta l'attività di gestione. **Si prega, quindi, di prestare particolare attenzione a quali particelle richiedere in lavorazione**

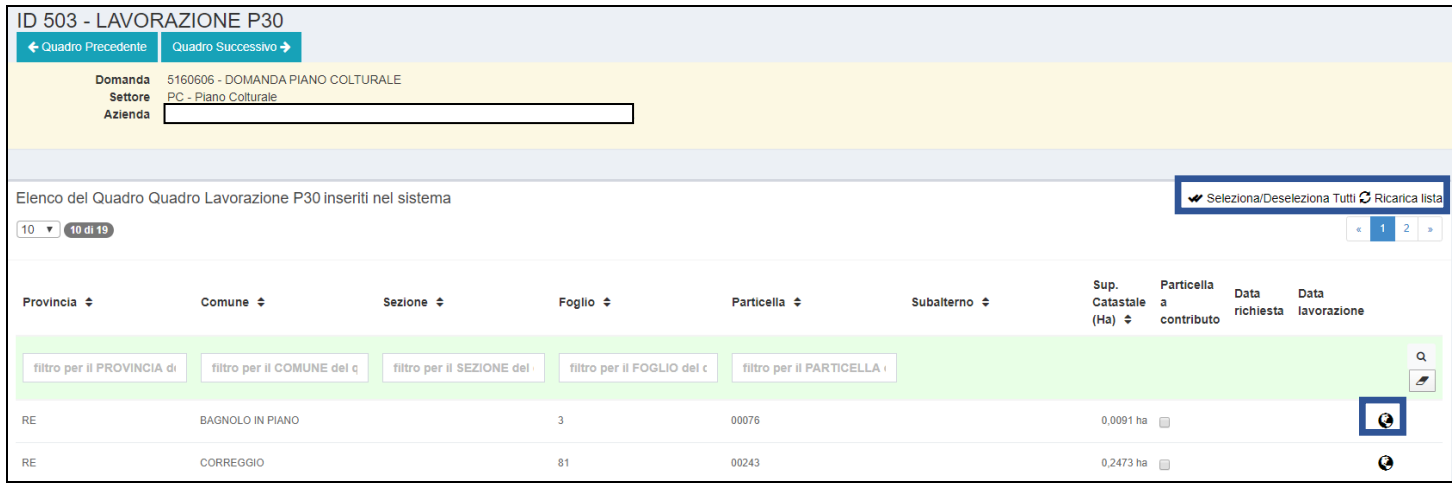

Sono disponibili le funzioni *Seleziona/Deseleziona tutti* e *Ricarica Lista*.

Mediante il tasto **0** posto accanto ad ogni particella è possibile accedere al **Viewer GIS.** Chiaramente, trattandosi di particelle in P30, il sistema segnalerà "GIS inesistente per questa particella" ma sarà possibile attivare appositi **layer** che possono aiutare l'utente compilatore a capire se la particella sia un uso agricolo (e quindi da richiedere in lavorazione) o meno.

Lo strumento Viewer GIS è rimasto invariato, e mediante il tasto  $\Box$  è possibile accedere ai vari layer (in particolare possono essere utili quello relativo ai centroidi, al CXF e alle particelle esterne)

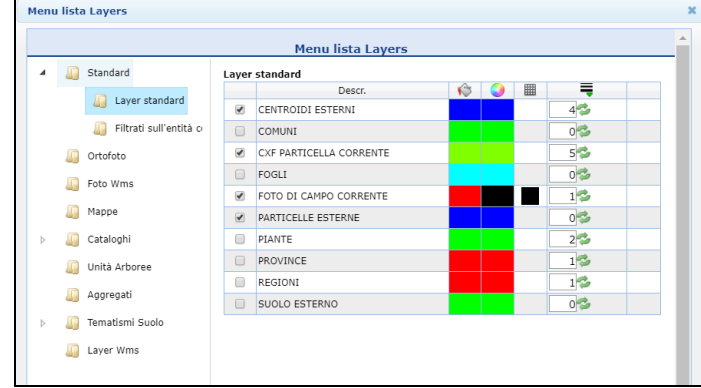

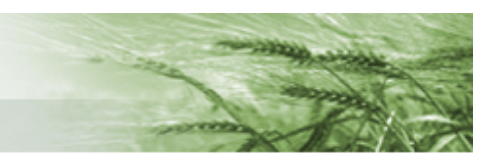

La richiesta di lavorazione si inserisce ponendo il flag sulla casella **Particella a contributo** e cliccando su **Salva e richiedi lavorazione**.

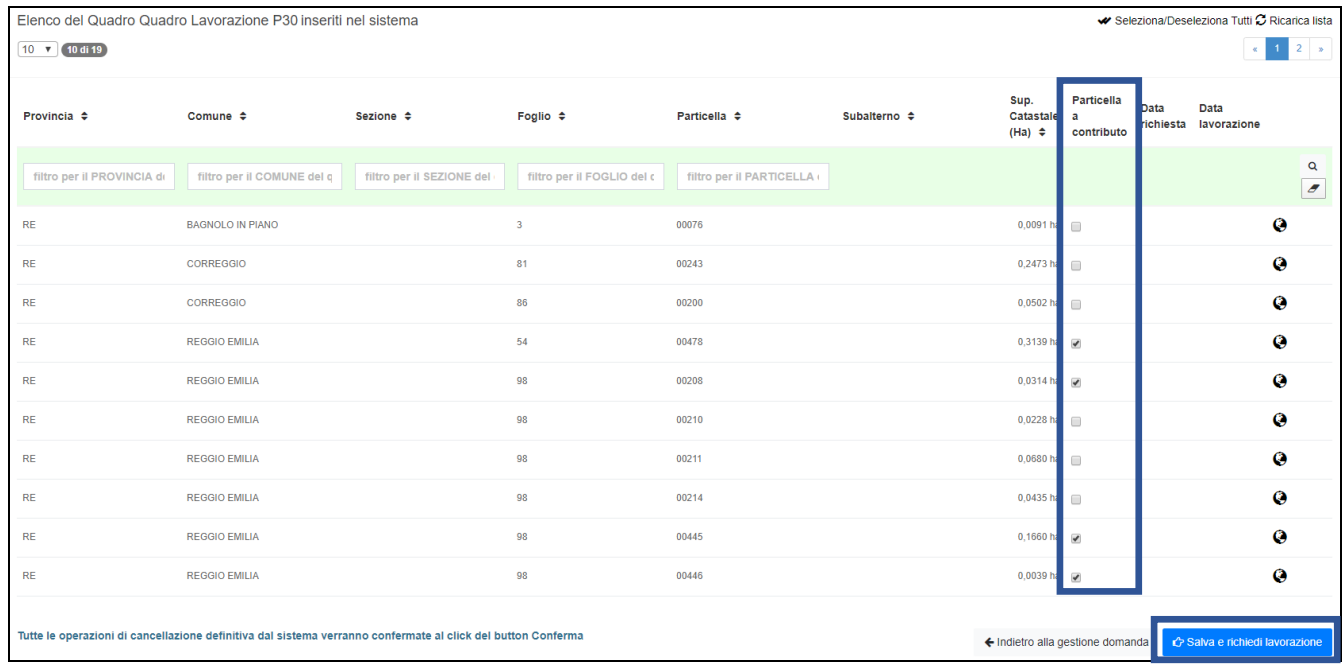

## **ATTENZIONE: tale azione è irreversibile,** si raccomanda quindi particolare attenzione! Per questo motivo il sistema richiederà una conferma prima di procedere

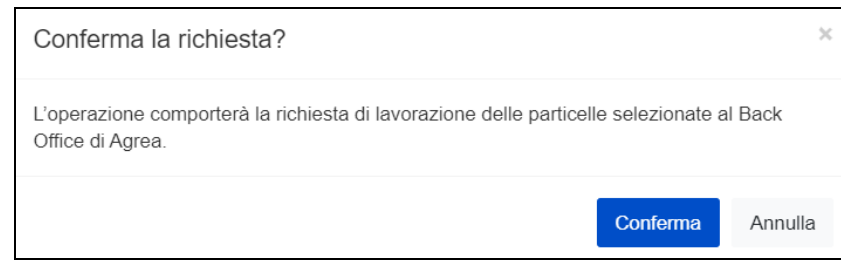

### Una volta che sarà confermata l'operazione la data di richiesta sarà indicata nell'apposita colonna

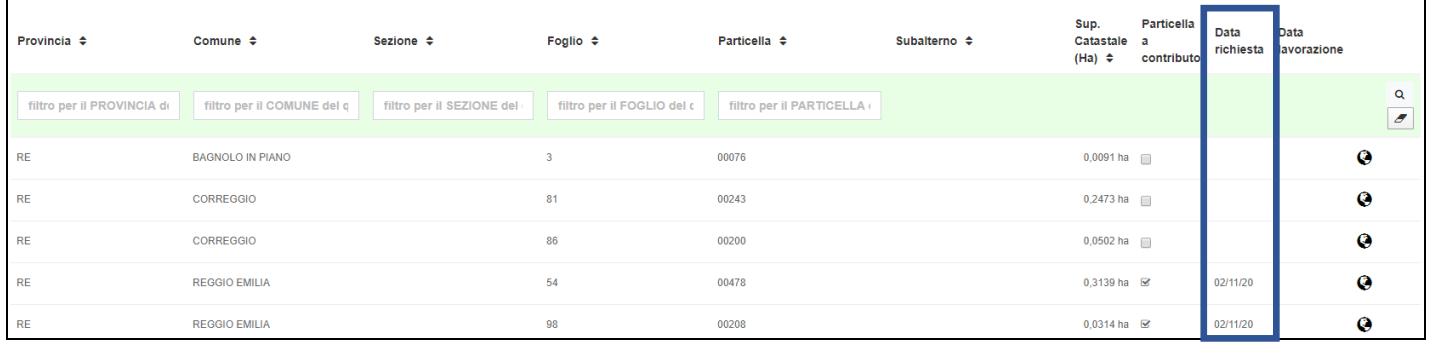

<span id="page-11-0"></span>Per i casi in cui sia necessario l'invio di **ulteriore documentazione a supporto** della richiesta di lavorazione si può utilizzare l'apposita funzione presente su **SitiCatasto** oppure inviare una **mail** ad [AgreaBackOffice@Regione.Emilia-Romagna.it](mailto:AgreaBackOffice@Regione.Emilia-Romagna.it) specificando che si tratta di documentazione a supporto di P30 la cui lavorazione è stata già richiesta mediante apposita funzione del Piano Colturale Grafico.

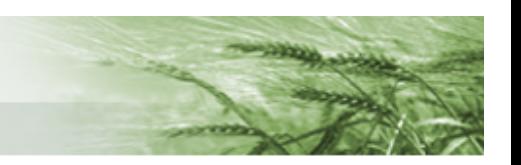

#### <span id="page-12-0"></span>CONDUZIONI GRAFICHE

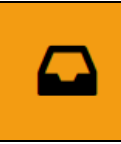

248 - CONDUZIONI GRAFICHE Compilato: N

Il quadro si presenta con una timeline (o linea temporale) in cui è identificata innanzitutto la **conduzione grafica relativa alla Campagna di riferimento**, la Conduzione Massima, e in successione le **conduzioni relative a specifiche date di riferimento** (vedi ad esempio 15 maggio, attualmente unica data di riferimento prevista).

Si comincia con la compilazione della conduzione relativa all'intera campagna di riferimento, ne consegue che le eventuali modifiche apportate alle conduzioni relative a specifiche date non comporteranno la necessità di modificare la conduzione massima, viceversa la modifica della conduzione massima comporterà necessariamente la riapertura e modifica di tutte quelle relative a date specifiche.

Per avviare la generazione delle isole cliccare su *Esegui*

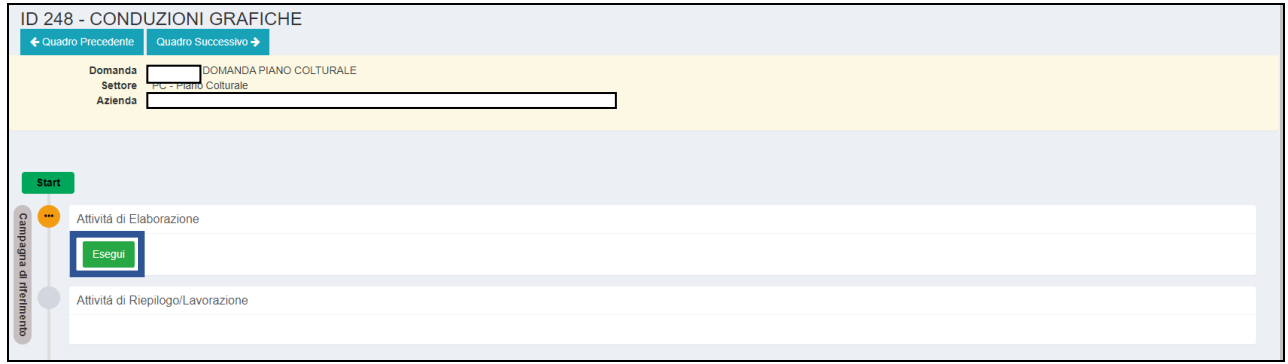

È resa disponibile, nel caso in cui l'azienda abbia delle conduzioni parziali, la possibilità di importarne i dati da una precedente versione del Piano Colturale Grafico mediante il pulsante *Importa conduzioni parziali.*

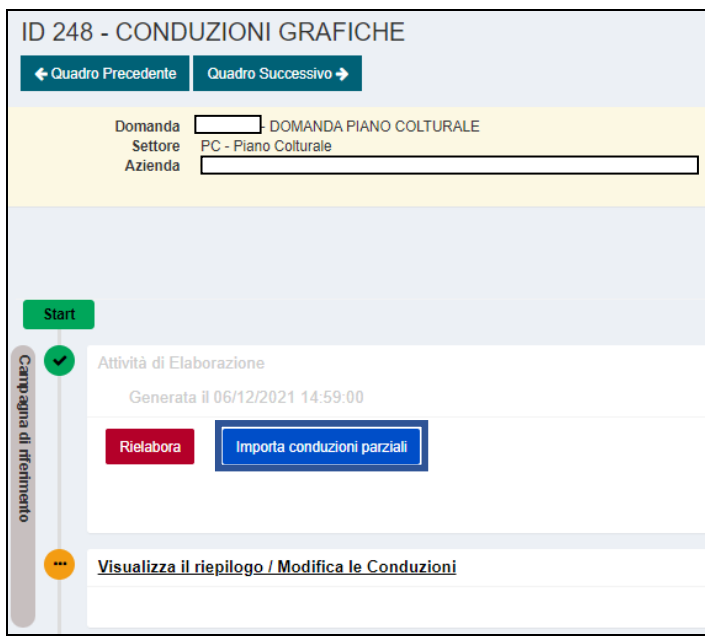

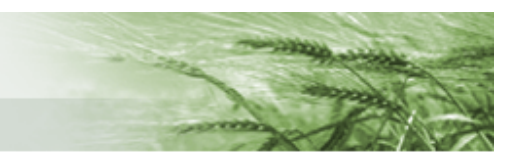

Una volta cliccato si apre una finestra mediante la quale è possibile selezionare la versione desiderata tra quelle disponibili, selezionare il riferimento da cui importarla ed eventualmente decidere, apponendo il flag sull'apposita riga, di non importare i dati per le conduzioni parziali che risultino già lavorate. Infine, cliccare su *Conferma.*

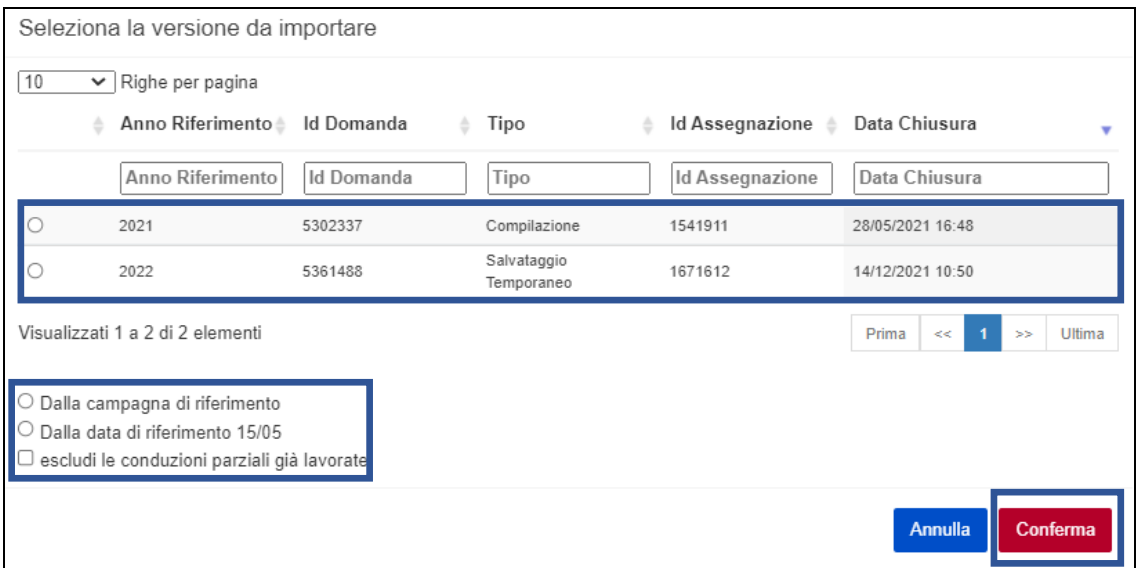

Una volta terminata l'importazione il sistema restituirà un messaggio con indicato il numero delle isole aggiornate

· Conduzioni alla campagna di riferimento importate con successo dall'assegnazione indicata. Isole aggiornate: 1

Per accedere alle Isole cliccare su *Attività di Riepilogo/Lavorazione*

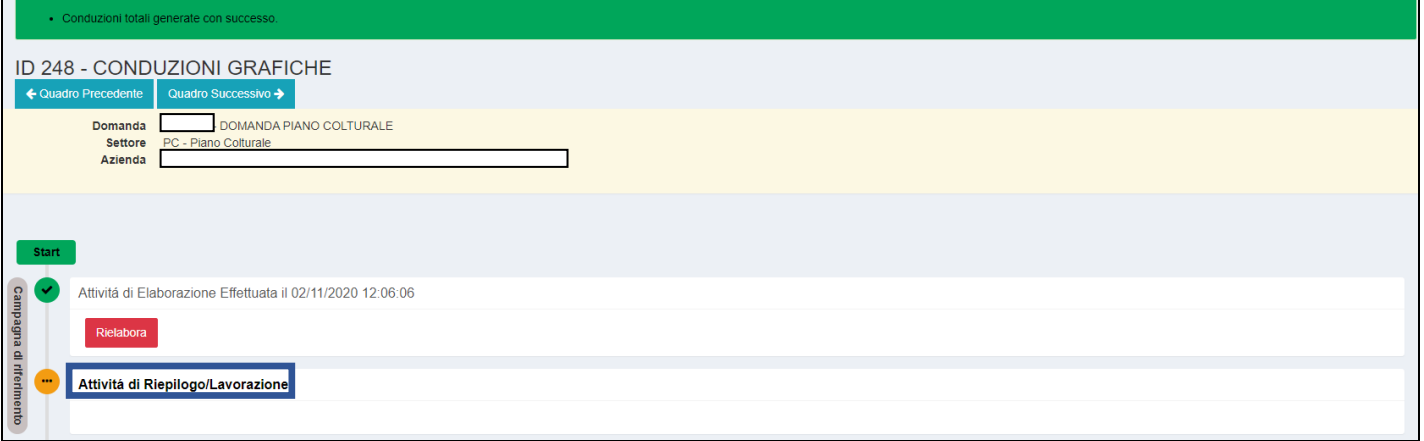

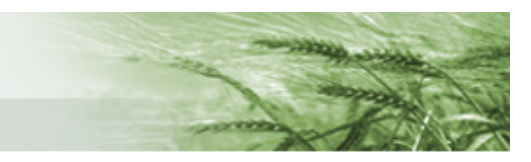

Si accede in questo modo al riepilogo alfanumerico delle isole appena generate, per ciascuna delle quali saranno indicati *numerazione*, *inizio e fine validità*, *superficie grafica* e *condotta* e *stato*.

In particolare, saranno indicate con **stato** *validabile* le **isole condotte totalmente** mentre **le particelle condotte parzialmente costituiranno una singola isola il cui stato sarà** *da lavorare* (evidenziato in rosso). Per questi casi la superficie grafica dell'isola sarà la totalità della particella in questione mentre la superficie grafica condotta sarà quella che risulta in conduzione all'azienda.

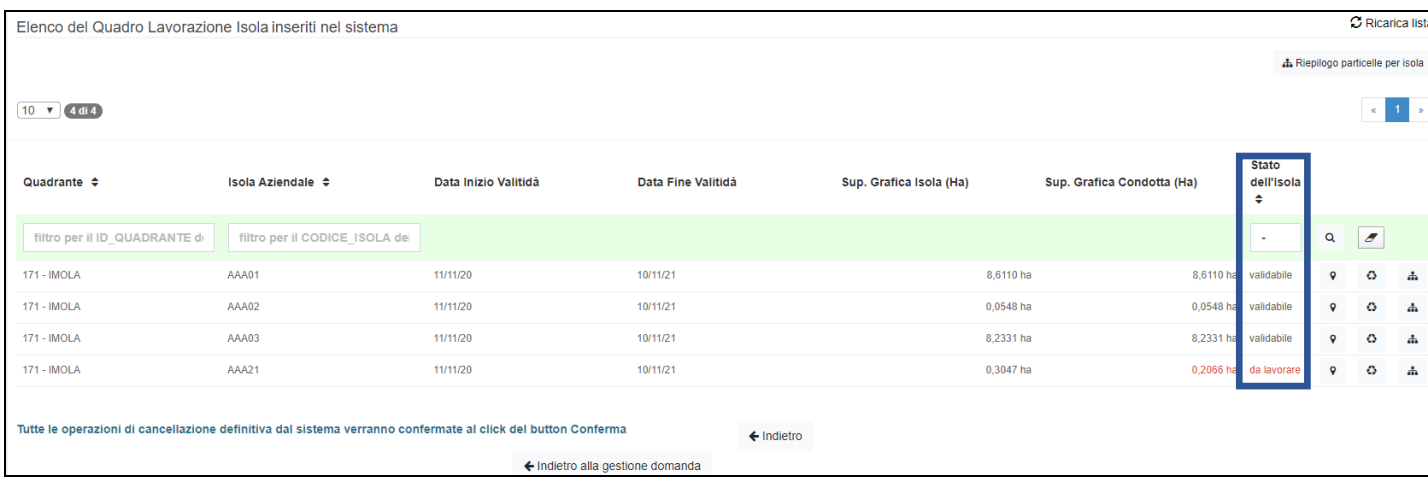

Per ogni isola saranno disponibili i tasti:

0 Ō

*Visualizza sulla mappa* – mediante il quale si accede all'applicativo grafico per la lavorazione

*Rigenera isola* – per rigenerare la singola isola (nel caso in cui siano stati eseguiti erroneamente dei tagli non sarà necessario rigenerare tutte le conduzioni ma solo la singola isola coinvolta).

**N.B.** nel caso di isole derivanti dalla lavorazione di una particella condivisa, la rigenerazione di una qualsiasi di tali isole comporterà il ripristino di una sola isola corrispondente alla particella parzialmente condotta.

盀 *Riepilogo particelle per isola* – che consentirà di visualizzare l'elenco delle singole particelle comprese in corrispondenza del record di ogni singola isola. Anche nell'elenco delle singole particelle sarà presente il tasto  $\Box$  che consentirà l'accesso all'applicativo grafico. Tale riepilogo è inoltre h Riepilogo particelle per isola raggiungibile tramite il tasto

**N.B.** non è necessario individuare la singola isola da lavorare prima di accedere all'applicativo grafico, **accedendo a una qualsiasi isola sarà possibile lavorare tutte le isole aziendali**, ivi comprese quelle fuori regione.

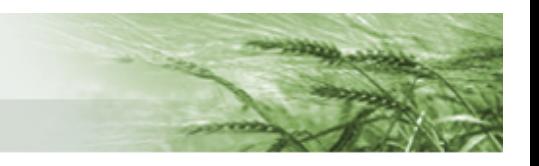

Cliccando sul tasto  $\begin{bmatrix} \bullet \\ \bullet \end{bmatrix}$ si accede all'applicativo grafico per poter utilizzare le funzioni di modifica e procedere ai tagli per le particelle condivise.

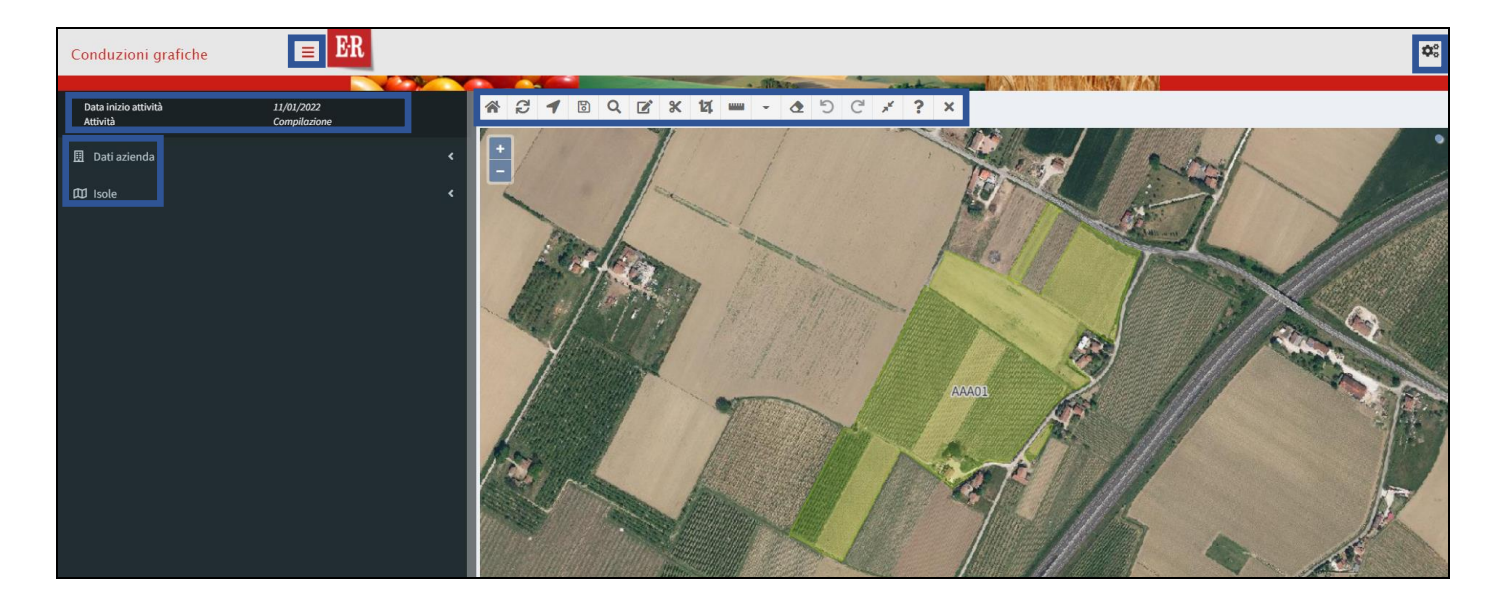

Dal menu verticale di sinistra sarà possibile visualizzare l'attività che si sta svolgendo, quando è stata iniziata, i Dati relativi all'azienda che si sta lavorando e le Isole.

Cliccando su *Dati azienda* sarà possibile visualizzare la denominazione, il CUAA e il numero della domanda

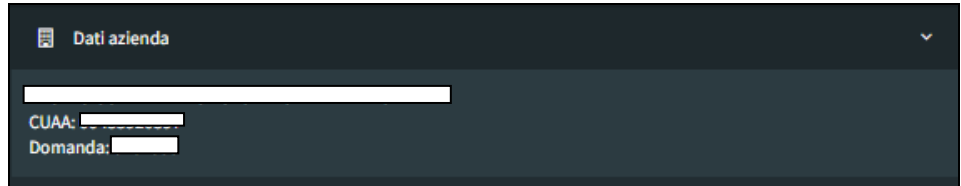

Quando si accede all'applicativo grafico l'unico layer attivo, tra quelli relativi alla Consistenza, è quello delle Isole (**N.B.** nella sezione grafica si trova l'indicazione del numero dell'isola). Altri layer la cui attivazione comporta la comparsa di un menu verticale nella spalla sinistra sono quelli relativi alle Particelle e ai Superi. Tali voci saranno visibili fintanto che risulteranno attivi i relativi layer.

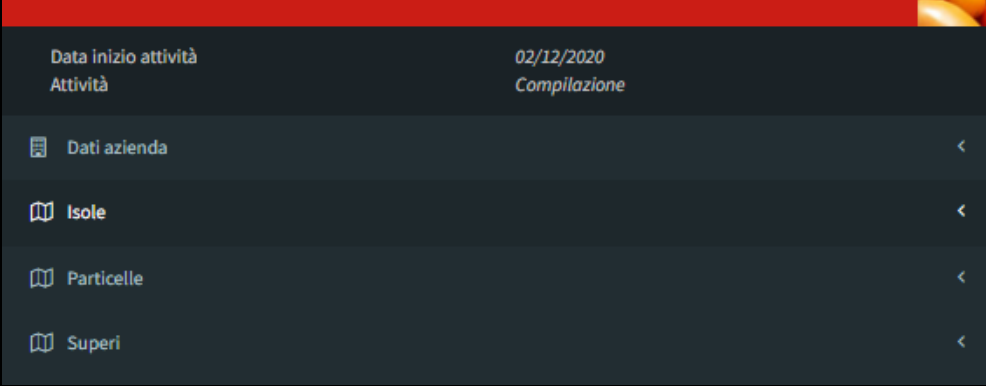

Cliccando su tali voci si accede ai vari riepiloghi.

Scorrendo sui vari oggetti il sistema li evidenzierà nella sezione grafica.

In particolare, aprendo la **Lista Isole** quelle condivise saranno evidenziate in rosso (è anche possibile utilizzare il box di ricerca, ad esempio scrivendo semplicemente parz)

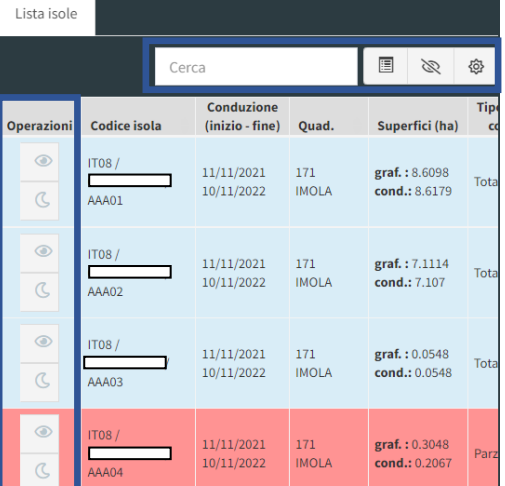

Accanto alla riga di ogni isola, nella colonna **Operazioni**, sono disponibili i tasti:

 $^{\circ}$ *Visualizza/Nascondi isola* – permette di nascondere l'isola dalla sezione grafica (per visualizzarla nuovamente sarà sufficiente cliccare lo stesso tasto)

 $\mathcal{C}$ 

*Evidenzia isola* – consente di evidenziare l'isola nella sezione grafica

Tali operazioni sono rese disponibili anche massivamente per i dati filtrati mediante il box di ricerca

La visualizzazione delle Isole aziendali, oltre che in modalità estesa, può essere riprodotta anche in  $\blacksquare$ modalità compatta mediante il tasto

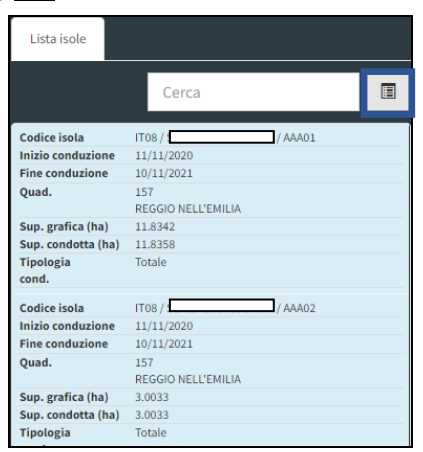

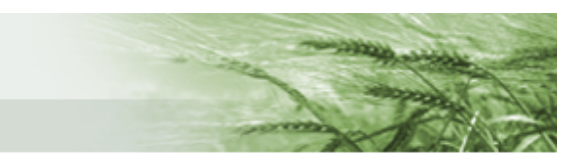

Attivando invece il menu relativo alle **Particelle** si attiverà il contestuale box di ricerca dove sarà possibile ricercare le particelle mediante i campi di ricerca Foglio e Particella, che possono essere utilizzati singolarmente o insieme

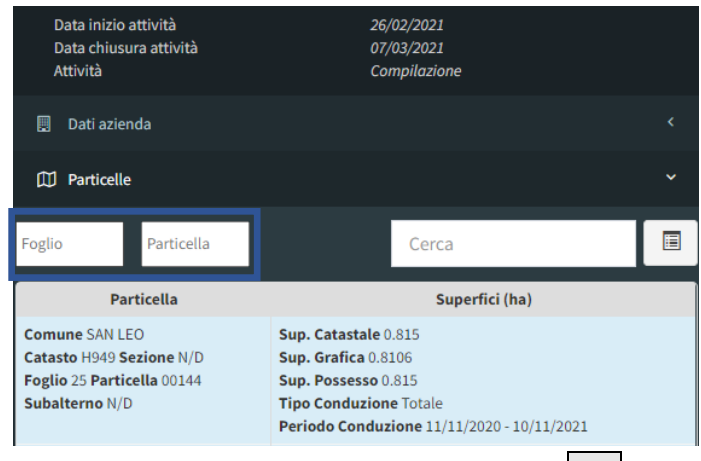

Tutta la spalla sinistra può essere nascosta premendo il tasto  $\boxed{=}$  in modo tale da visualizzare l'applicativo grafico a tutta pagina

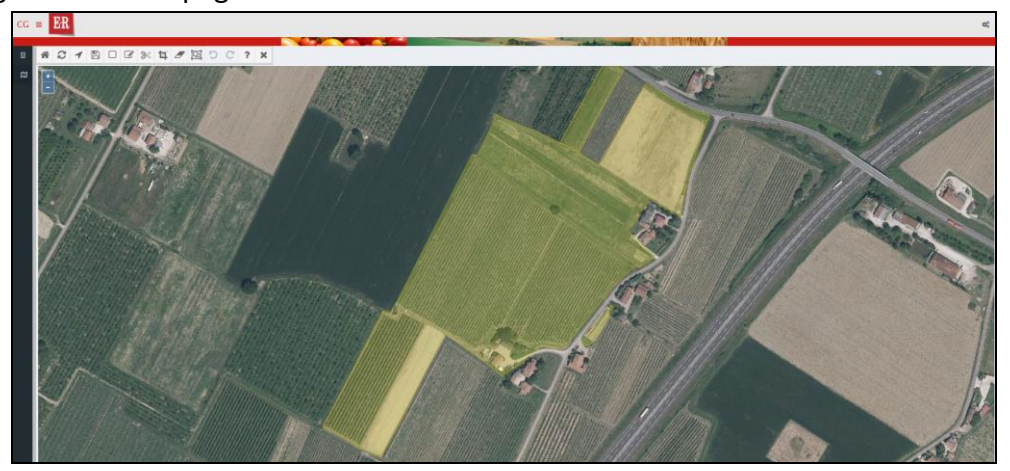

I principali **tasti funzione** sono posti nel menu orizzontale all'interno della porzione grafica

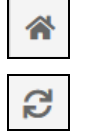

*Vista iniziale* – per ripristinare la vista inziale di tutte le isole aziendali

*Ricarica da DB* – per ricaricare nuovamente le informazioni presenti su DB (ripristina la condizione precedente le modifiche non salvate)

*Navigatore* – per navigare all'interno della porzione grafica (funzione normalmente già attiva mediante tasto sinistro del mouse, questo pulsante è utile per riprendere la navigazione se si sono attivate altre funzioni di modifica)

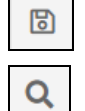

*Salva le modifiche* – per salvare le operazioni effettuate

# *Zoom rettangolare* – per ingrandire porzioni di suolo definite

**N.B.** la medesima funzione risulta raggiungibile direttamente nella sezione grafica. Sarà sufficiente tenere premuto il tasto Shift (maiuscolo) e con il tasto sinistro del mouse cliccare e trascinare il quadrato che si andrà a delineare

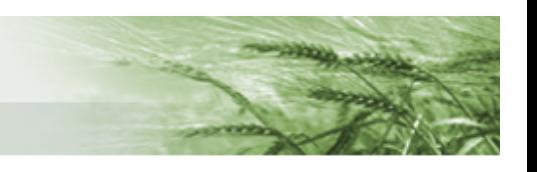

*Modifica un'isola* – per procedere alla modifica di un'isola

*Taglia le isole* – strumento di taglio libero delle isole

u *Strumento di taglio di precisione delle isole* – strumento per taglio di precisione (una volta definito lo spazio che si vuole tagliare fare doppio click per terminare il taglio: comparirà lo strumento di Taglio i cui tasti saranno utilizzabili per modificare il poligono creato oltre a confermare o annullare tale operazione)

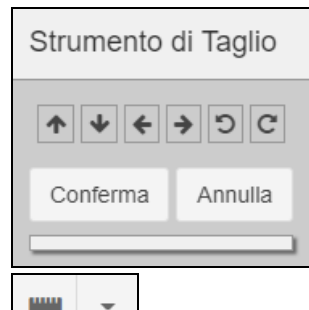

*Strumento di misurazione* – consente la misurazione di Lunghezza, Perimetro o Area. Si seleziona la tipologia di misurazione desiderata cliccando sulla freccia (l'icona posta accanto alla freccia si modificherà in base alla selezione eseguita) e si procede alla misurazione all'interno della sezione grafica mediante il mouse.

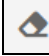

ි

 $\boldsymbol{\kappa}$ 

*Rimuovi un'isola* – per rimuovere un'intera isola (il sistema chiederà comunque conferma di tale operazione prima di procedere)

C *Ripristina le modifiche precedenti* – per annullare le ultime operazioni eseguite e tornare alla precedente configurazione

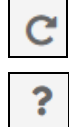

*Ripristina le modifiche successive* – per ripristinare le modifiche cancellate

*Interroga un oggetto* – attenzione, per un corretto funzionamento occorre che sia attivo un solo layer alla volta

 $\mathbf{x}^{\prime}$ *Interseca puntualmente i poligoni con un altro layer vettoriale* – consente di eseguire dei ritagli basandosi su determinati layer. Si attiva contestualmente a uno dei layer vettoriali disponibili (Suoli GIS, Suoli GIS realtime, Superi, Particelle, Consistenza anno precedente, Parcelle di riferimento condotte, Parcelle di riferimento, Biologico, Prati Permanenti, Lavorazione precedente). Funziona con un solo layer alla volta, aggiuntivo rispetto al layer isole, e solo se esso risulta correttamente popolato. Una volta selezionato il layer desiderato e cliccato sul tasto funzione, appare lo strumento di Intersezione layer

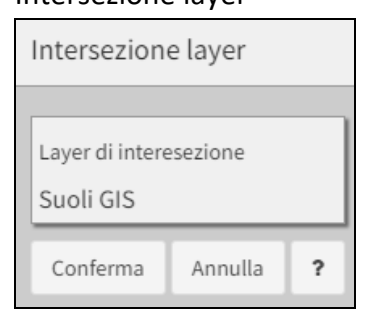

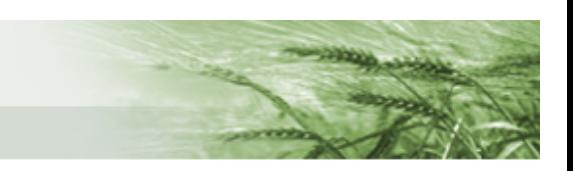

### Oltre a un suggerimento sull'uso di tale strumento

# **O** Utilizzo strumento

Selezionare i poligoni da separare, tenendo premuto MAIUSC è possibile selezionarne di più contemporaneamente.

Il numero di poligoni selezionabili sono al massimo 3.

Cliccando su *Conferma* il sistema creerà i poligoni derivanti dall'intersezione del layer Isole con il layer selezionato (nel caso in esempio i Suoli GIS).

Sarà, quindi, possibile procedere con eventuali tagli sui poligoni derivati da tale intersezione.

Nelle conduzioni, tale funzione risulta particolarmente utile nella gestione dei Superi.

×

*Spegne tutti i layer* – per spegnere tutti i layer attivi

Infine, cliccando sull'icona Impostazioni di Mappa  $\left\lfloor \frac{\alpha_0^n}{n} \right\rfloor$  posto in alto a destra della pagina, sarà possibile accedere ai vari **layer disponibili**:

⊕

*Conduzioni* contiene i layer utili alla definizione delle conduzioni

Isole – le isole generate per l'azienda. Disabilitandolo scompare anche la relativa voce nella spalla sinistra

Suoli GIS – mostra il suolo presente sul GIS al momento della creazione della domanda di Piano Colturale.

Suoli GIS realtime – permette di visualizzare i suoli GIS attivi al momento della visualizzazione del layer (utile per verificare eventuali variazioni rispetto ai suoli GIS attivi al momento della creazione della domanda).

Entrambi i layer GIS possono essere interrogati mediante l'apposita funzione

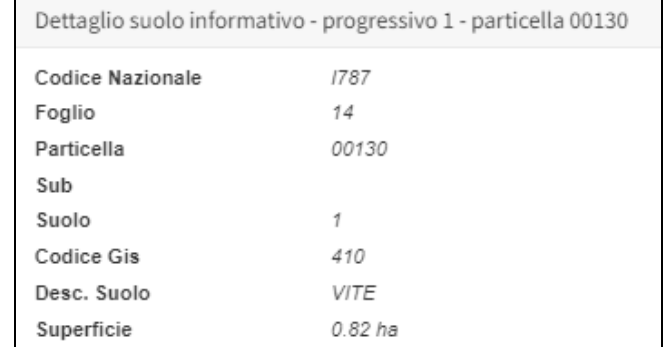

Superi – mostra le porzioni di terreno in supero al 15 maggio. È possibile interrogarlo sia puntualmente, mediante il pulsante  $\lfloor \frac{n}{2} \rfloor$ sia mediante apposita funzione presente nella spalla sinistra una volta attivato il layer. Con entrambe le modalità sarà possibile visualizzare i dati relativi all'azienda con cui risulta attivo il supero.

La funzione che interseca le isole con quelle di altri produttori (sempre al 15 maggio) sarà comunque attiva anche in fase di validazione delle isole, in modo tale da aggiornarsi nel caso in cui nel frattempo siano intervenute delle modifiche.

Particelle – mostra le particelle condotte dall'azienda. Presenta già nella sezione grafica l'indicazione del numero della particella (in caso di particelle di dimensioni ridotte sarà sufficiente eseguire uno zoom

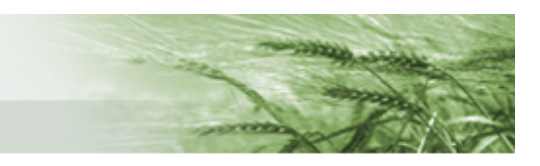

per vederlo). Disabilitandolo scompare anche la relativa voce nella spalla sinistra. **N.B.** in caso di particelle condotte parzialmente sulle cui isole siano già stati effettuati dei tagli, tale layer restituirà la rappresentazione delle particelle al netto dei ritagli

Particelle GIS real time – rappresenta gli effettivi limiti delle particelle come presenti sul GIS, senza gli eventuali tagli eseguiti. Come per il precedente layer, anche in questo caso il numero della particella è visualizzato anche nella sezione grafica.

Parcelle di riferimento – calcolato in tempo reale, mostra tutte le parcelle di riferimento che sono toccate o anche solo vicine alle isole aziendali (quindi anche quelle non direttamente intersecate)

Parcelle riferimento condotte – al primo accesso risulterà vuoto in quanto si popola al consolidamento della domanda di Piano Colturale quando viene lanciata l'intersezione isole/parcelle

Biologico – rappresenta la trasposizione grafica dei dati alfanumerici forniti da AgriBio

Prati Permanenti – basato sull'ultimo registro dei prati permanenti disponibile

*Zone* contiene i layer relativi alle zonizzazioni riferite alla specifica conduzione

 $^{\circ}$ *Basi Cartografiche* contiene i layer delle varie basi cartografiche messe a disposizione (Toponimi, Ferrovie, Strade, Acque, Modello altimetrico, Ctr, Mari, Altre Regioni, Province, Confini Comunali)

### ▥

 $\bullet$ 

*Ortofoto* contiene tutte le ortofoto disponibili, sia in regione Emilia-Romagna che fuori regione. Per ognuna è anche indicato l'anno di realizzazione delle stesse.

All'apertura dell'applicativo grafico saranno attive le sole ortofoto della nostra regione nell'ultima versione disponibile.

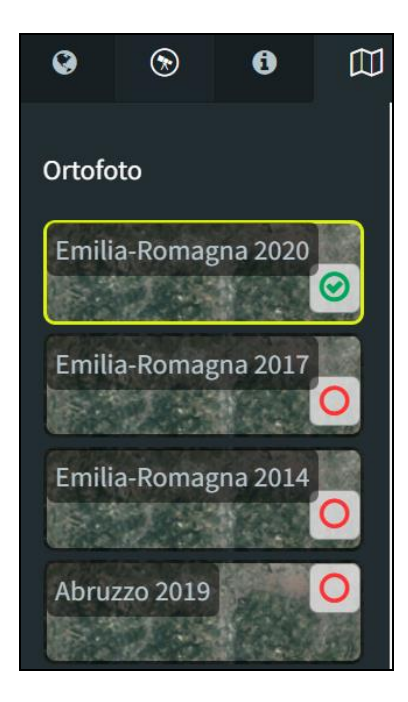

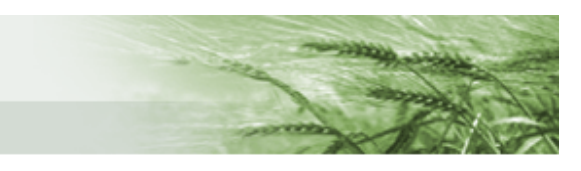

Il sistema darà in questa schermata vari messaggi, sotto forma di pop-up, sia per confermare un'operazione

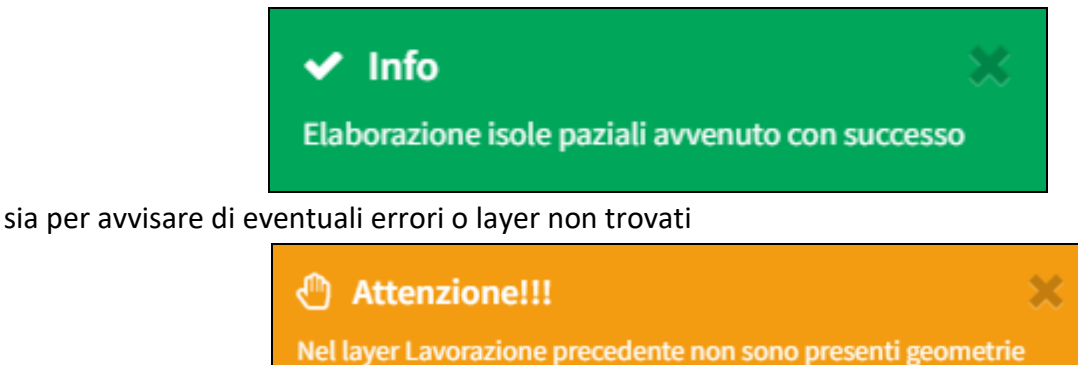

Una volta eseguiti i tagli sarà sufficiente cliccare su *Ricarica Lista* nel quadro Lavorazione Isola per vedere che tutte le isole risultano validabili

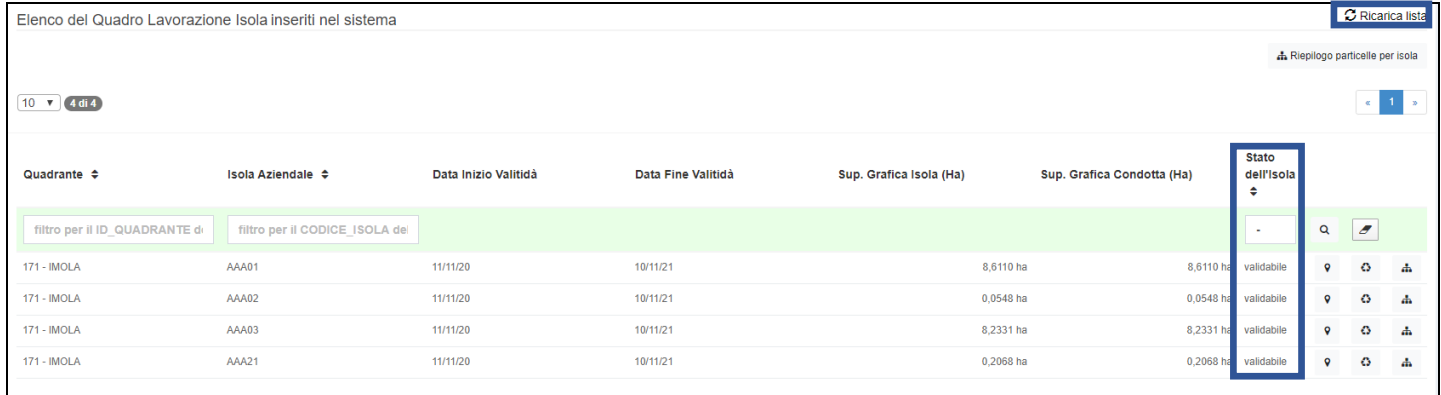

**N.B.** i limiti delle isole potranno essere modificati esclusivamente in diminuzione, non sarà possibile allargare le isole oltre a quanto proposto dal sistema.

Tornando indietro mediante l'apposito tasto possiamo vedere che nella timeline sarà comparso il tasto *Valida*.

**N.B.** una volta che le isole sono state generate è anche possibile, nel caso in cui non ci siano condivisioni e non siano necessarie ulteriori modifiche, procedere direttamente alla validazione.

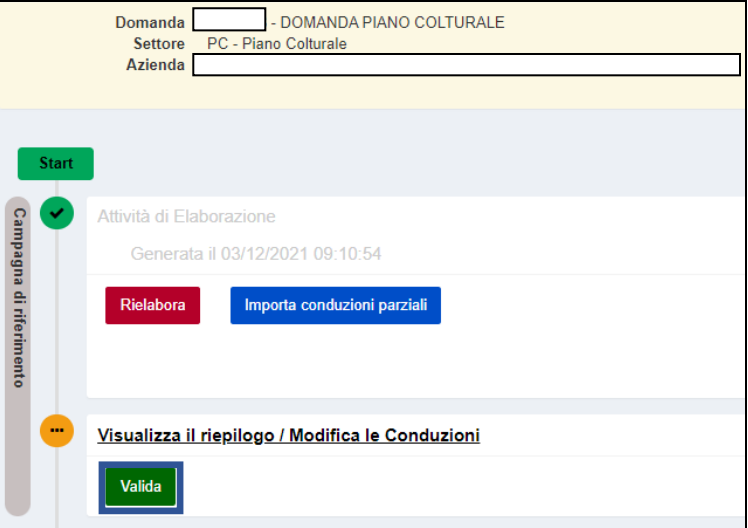

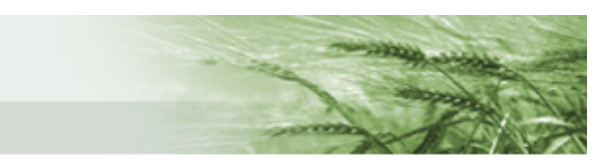

Nel caso in cui sia necessaria una **rielaborazione** (ad esempio nel caso in cui si verifichino errori nell'aggregazione delle geometrie), si potrà scegliere tra le opzioni, disponibili mediante il tasto *Rielabora*:

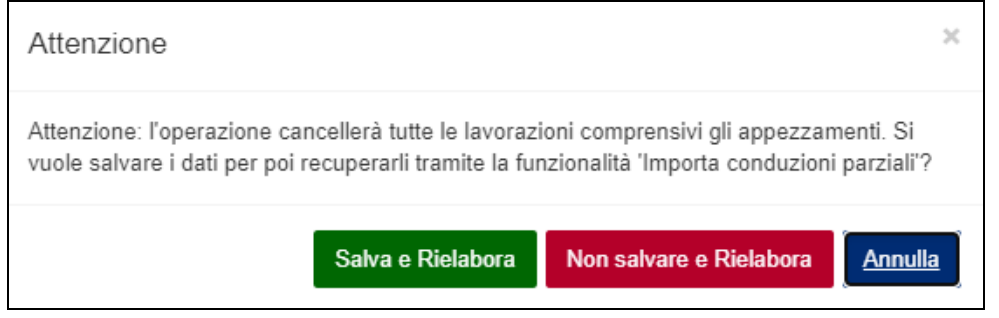

• *Salva e Rielabora* → consente il salvataggio di quanto definito anche senza aver validato le conduzioni e la rielaborazione della rimanente parte delle conduzioni. **N.B.** come indicato nel messaggio, i dati salvati saranno recuperabili mediante la funzionalità di importazione delle conduzioni parziali che presenterà, tra le opzioni disponibili, il salvataggio temporaneo

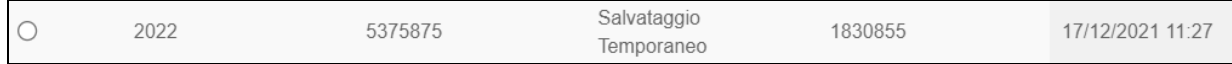

• *Non salvare e Rielabora* → rielabora senza ulteriori salvataggi tutte le conduzioni

**ATTENZIONE:** nel caso di errori sui tagli eseguiti non utilizzare la rielaborazione ma procedere alla rigenerazione della singola isola.

Per le particelle condotte parzialmente, in caso di più isole generate sulla stessa particella, rigenerando l'isola verrà ripristinata la geometria iniziale cancellando tutte le isole presenti e associando gli appezzamenti alla geometria iniziale.

**N.B.** In caso di **particelle condotte parzialmente**, qualora non siano stati eseguiti tagli sulle conduzioni alla Campagna di Riferimento che rientrino nel limite della tolleranza prevista di 100 mq tra la superficie grafica condotta e la superficie grafica isola, gli stessi tagli verranno importati in fase di generazione delle conduzioni alla data del 15 maggio.

Viceversa, qualora siano stati eseguiti tagli sulle conduzioni alla Campagna di Riferimento che NON rientrino nel limite della tolleranza prevista di 100 mq tra la superficie grafica condotta e la superficie grafica isola, gli stessi tagli NON verranno importati in fase di generazione delle conduzioni alla data del 15maggio, ma dovranno essere nuovamente eseguiti nel rispetto della tolleranza sopra indicata.

Una volta validata l'attività relativa alla Campagna di riferimento, si attiverà la possibilità di elaborare anche la **versione specifica relativa alla data del 15 maggio**.

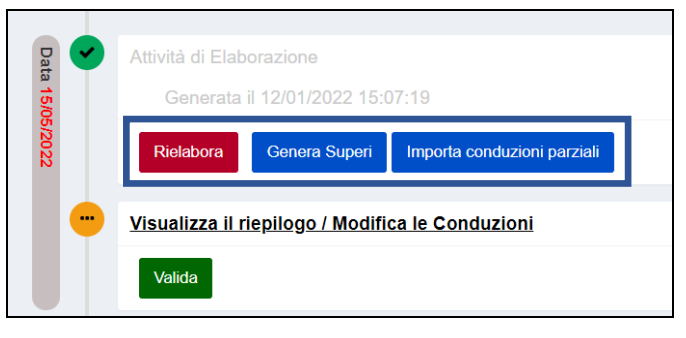

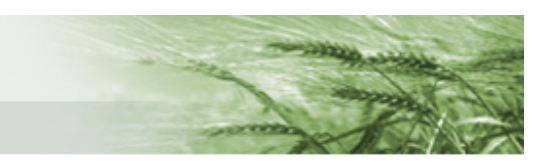

Saranno disponibili i tasti *Rielabora* del tutto simile al medesimo tasto funzione disponibile per la campagna di riferimento), *Genera Superi* (per visualizzare in tempo reale gli eventuali superi senza necessità di validazione, ad esempio per verificare il risultato dell'attività svolta) e *Importa conduzioni parziali* (del tutto simile al medesimo tasto funzione disponibile per la campagna di riferimento). Una volta terminate le eventuali elaborazioni, cliccare su *Valida*.

**ATTENZIONE:** nel caso in cui, a conduzioni ancora aperte quindi non ancora validate, il sistema rilevi delle **variazioni sul GIS relativamente ai limiti delle particelle** condotte rispetto a quanto presente al momento della creazione della domanda di Piano Colturale, si attiverà il tasto funzione *Importa Nuovi Dati GIS* per consentire l'aggiornamento delle geometrie

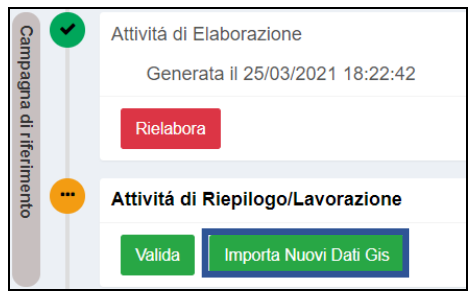

**N.B.** i **superi grafici** sono **calcolati esclusivamente nelle conduzioni alla data di riferimento (15 maggio)** ed è quindi all'interno delle conduzioni relative a tale data che andranno eventualmente risolti affinché non incidano sui vari procedimenti a superficie. Non è necessario riaprire le conduzioni relative all'intera campagna di riferimento per risolvere i superi grafici.

Nella timeline saranno sempre disponibili le date di generazione e validazione delle Conduzioni (la medesima indicazione temporale sarà riscontrabile anche nella timeline del quadro Piano Colturale Grafico)

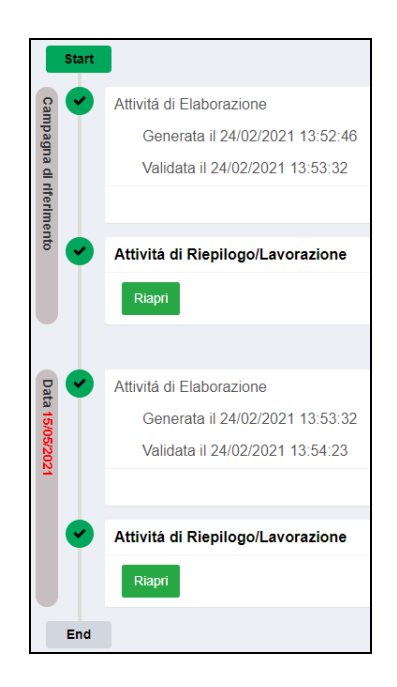

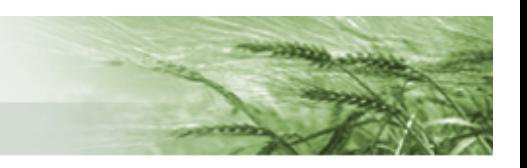

#### <span id="page-24-0"></span>PIANO COLTURALE GRAFICO

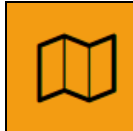

504 - PIANO COLTURALE GRAFICO Compilato: N

In questo quadro si procederà alla definizione del Piano Colturale Grafico. Come per le [Conduzioni](#page-11-0) [Grafiche,](#page-11-0) si definirà il Piano Colturale relativo alla massima estensione aziendale, che sarà poi "ritagliato" sulle date definite partendo dalle conduzioni stesse (attualmente solo il 15 maggio) senza necessità di ulteriori lavorazioni.

Come quello delle conduzioni, anche questo quadro è organizzato con una sezione relativa alla campagna di riferimento, quindi la massima estensione aziendale, e una specifica per il 15 maggio. Sono disponibili due diverse funzioni per la **generazione del Piano Colturale Grafico**:

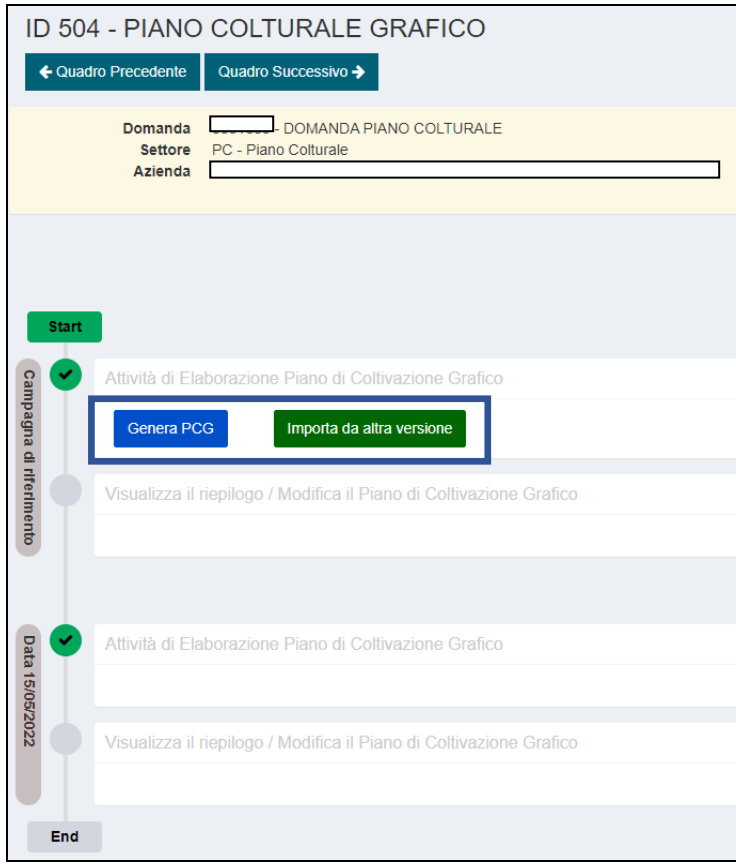

- *Genera PCG* → procede alla generazione degli appezzamenti considerando il solo suolo GIS di riferimento, generando così appezzamenti generici
- *Importa da altra versione* → il sistema attiva una schermata di dialogo da cui sarà possibile scegliere la versione da cui importare gli appezzamenti comprensivi di attributi. Per le superfici non dichiarate nella versione selezionata, ma presenti in quella corrente, si procede con la generazione di appezzamenti generici.

**ATTENZIONE:** l'importazione da altra versione è sempre e solo relativo alle colture di primo raccolto. Non è possibile importare i dati relativi ai secondi raccolti da altra versione

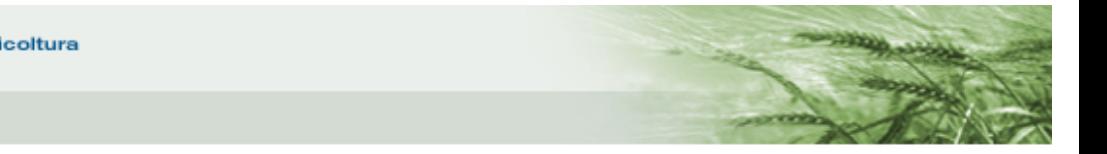

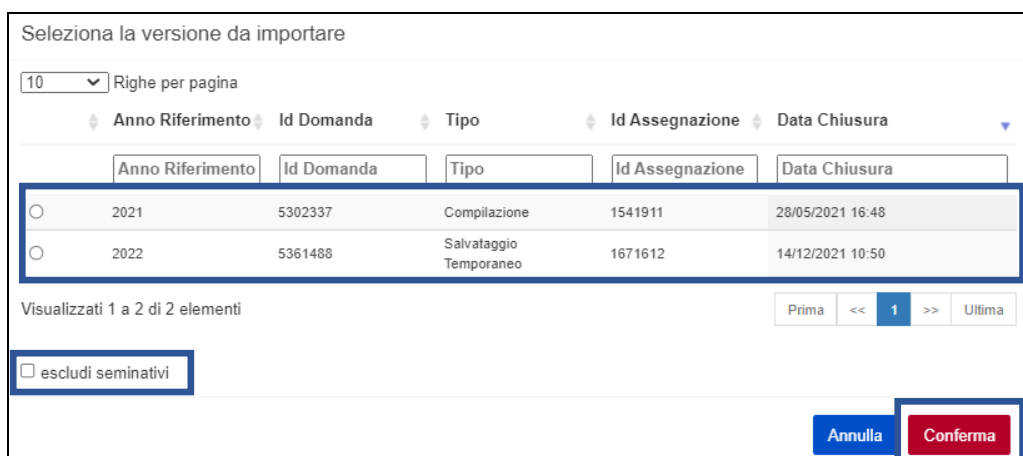

E', inoltre, disponibile la funzione *escludi seminativi* per evitare l'importazione per tali appezzamenti. Una volta terminate le selezioni, cliccare su *Conferma*

**N.B.** a prescindere da quale funzione si decida di utilizzare, una volta generato un PCG comparirà anche il tasto *Rappresenta PCG alla data di riferimento* nella sezione relativa al **15 maggio**.

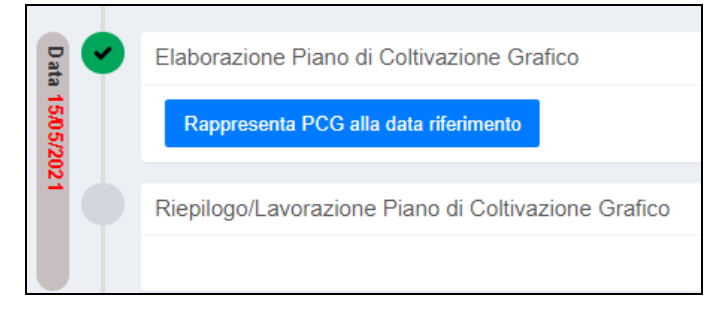

Questa funzione permette, prima ancora di definire il Piano di Coltivazione Grafico vero e proprio, di avere una prima versione non dettagliata del PCG a tale data. Utilizzando tale funzione **non si procederà ad alcuna lavorazione**, semplicemente si avrà un primo ritaglio in real time dei dati al 15 maggio.

Per accedere agli appezzamenti, cliccare su *Visualizza il riepilogo/Modifica il Piano di Coltivazione Grafico*

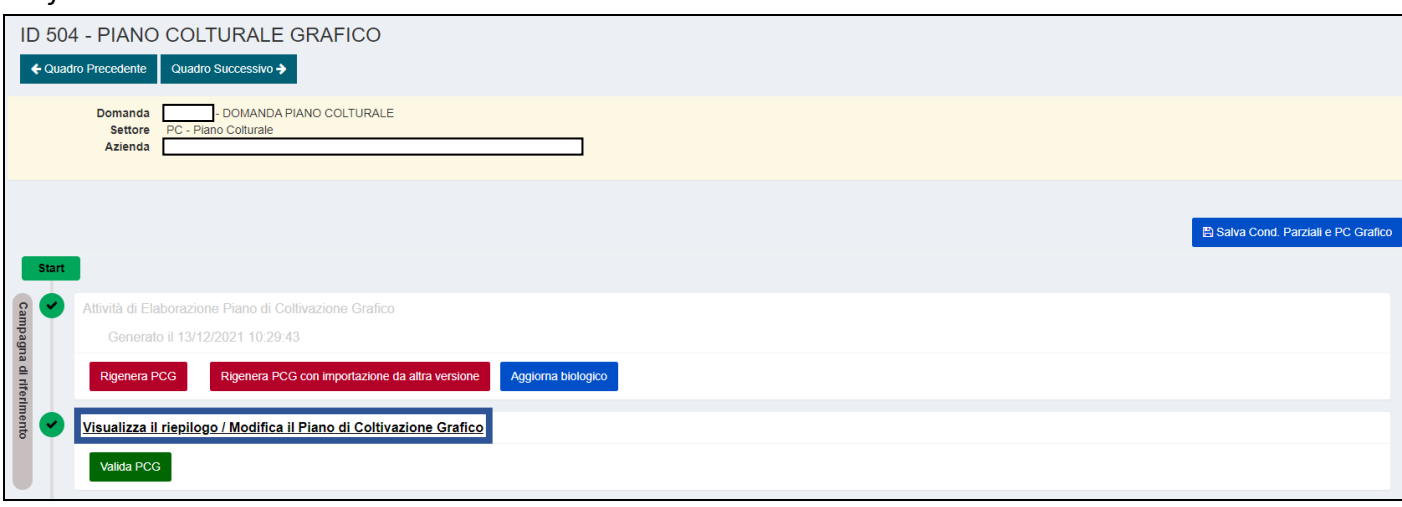

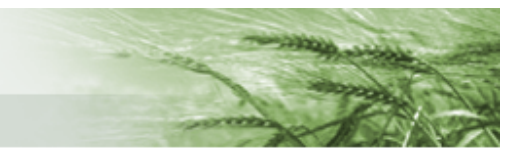

A differenza delle conduzioni, presentate per isole, qui i dati sono elencati per appezzamento. Oltre ai vari dati di dettaglio degli appezzamenti (Cod. Coltura, Occupazione del suolo, Uso/Qualità, Varietà, Criteri di mantenimento, Biologico, Sup. Grafica, Epoca di Semina) sono disponibili anche i dati relativi al Quadrante di riferimento, all'Isola Aziendale e all'ID Appezzamento.

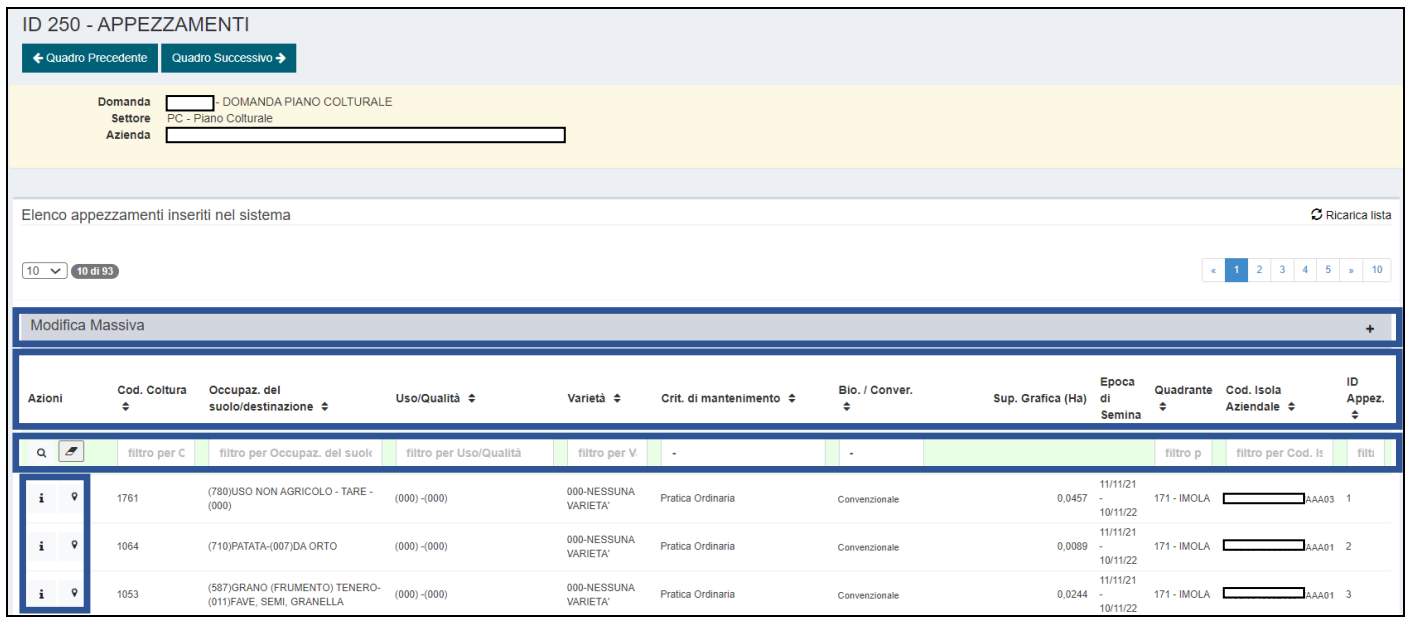

Sono, inoltre, presenti i **Criteri di mantenimento** e mediante l'apposito tasto i sarà possibile visualizzare gli **attributi** definiti per l'appezzamento

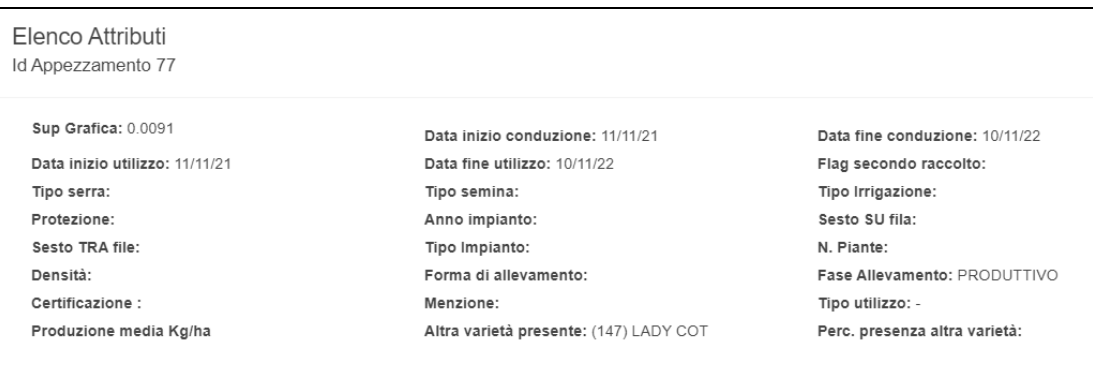

È possibile effettuare delle **ricerche** mediante l'apposito box evidenziato in verde.

Infine, è disponibile l'opzione di **Modifica Massiva** cliccando sul tasto

Mediante tale funzione è possibile procedere ad una modifica massiva:

- del **Codice biologico** (funzione fruibile per i soli casi in cui non siano disponibili i dati di Agri Bio quindi per appezzamenti fuori regione o per appezzamenti dimensionalmente non rilevanti. In ogni caso non modifica mai quanto derivante ad Agri Bio)
- di **uno o più appezzamenti**. Sono presenti due distinte colonne: la prima denominata *Filtro appezzamenti da modificare* mediante la quale filtrare gli appezzamenti desiderati (l'unico filtro obbligatorio è quello relativo alla Coltura/Varietà), la seconda denominata *Modifiche da applicare* in cui indicare le modifiche da apportare agli appezzamenti selezionati.

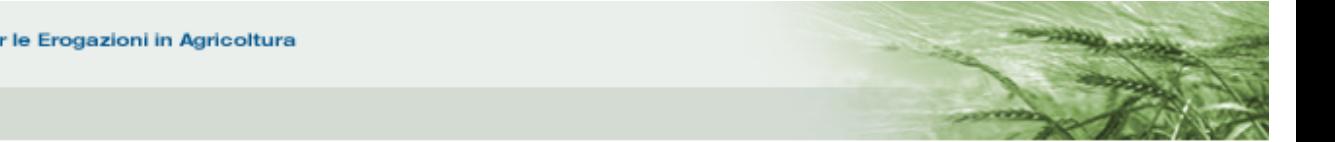

### In entrambi i casi, una volta apportate le modifiche desiderate, cliccare su *Modifica appezzamenti*

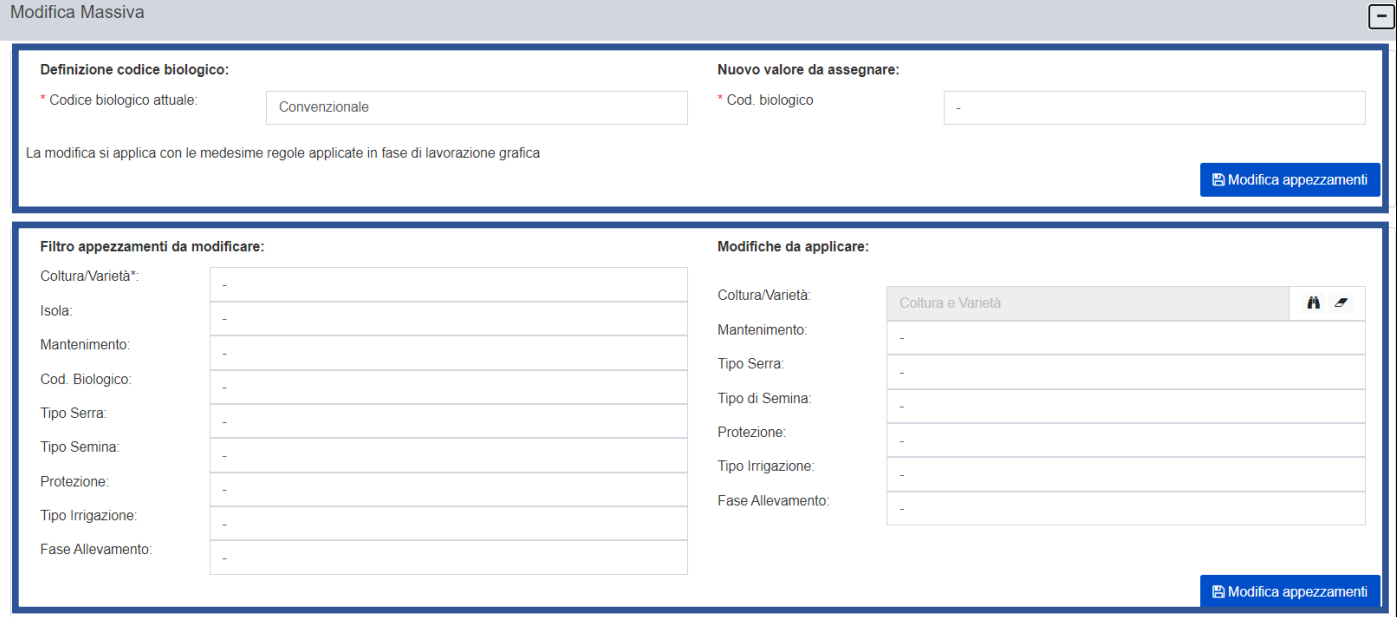

**N.B.** nel caso in cui i campi di selezione e modifica non siano compilati in maniera idonea il sistema non consentirà il salvataggio.

Per accedere all'applicativo grafico cliccare sul pulsante  $\boxed{\circ}$ 

**N.B.** come per le Conduzioni, anche in questo caso non è necessario individuare preventivamente il singolo appezzamento da lavorare prima di accedere all'applicativo grafico. Accedendo a un qualsiasi appezzamento sarà possibile lavorare tutti gli appezzamenti aziendali, compresi quelli fuori regione.

L'applicativo grafico relativo a questa sezione è del tutto simile a quello utilizzato per la definizione delle [Conduzioni.](#page-11-0)

Anche in questo caso troviamo il **riepilogo** nella spalla sinistra, i **tasti funzione** nella parte centrale e l'elenco dei **layer** nelle Impostazioni della Mappa. A questi si aggiunge la sezione relativa alle **Conduzioni** e alle **Epoche di Semina (E.d.S.).**

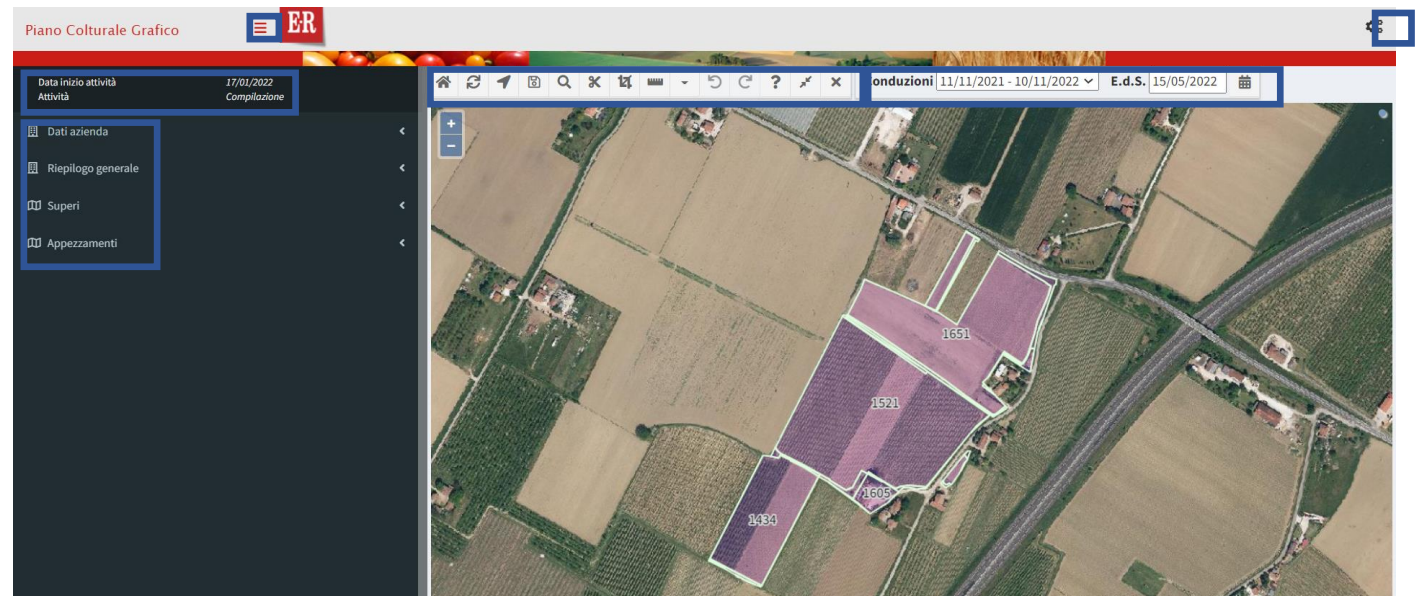

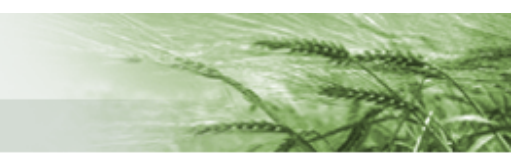

Il sistema presenterà l'appezzamento selezionato, ma sarà comunque accessibile tutto il Piano Colturale Grafico dell'azienda.

Per allargare o restringere l'immagine sarà sufficiente usare lo scroll del mouse.

Al momento dell'accesso saranno attivi solamente i layer *Appezzamenti* e *Superi*, per i quali saranno quindi attivi anche i relativi menu nella spalla sinistra.

**N.B** il layer *Appezzamenti* presenta nella sezione grafica l'indicazione del codice identificativo della coltura.

Come per le Conduzioni Grafiche, l'attivazione dei layer relativi a Isole e Particelle comporta l'attivazione anche del relativo menu di riepilogo.

Nella lista Appezzamenti la prima colonna è quella relativa alle **Operazioni** i cui tasti funzione sono:

*Gestisci attributi appezzamento* – apre la schermata per la [definizione degli attributi](#page-32-0) dell'appezzamento selezionato

 $\odot$ *Visualizza/nascondi appezzamento* – permette di nascondere l'appezzamento dalla sezione grafica (per visualizzarlo nuovamente sarà sufficiente cliccare lo stesso tasto)

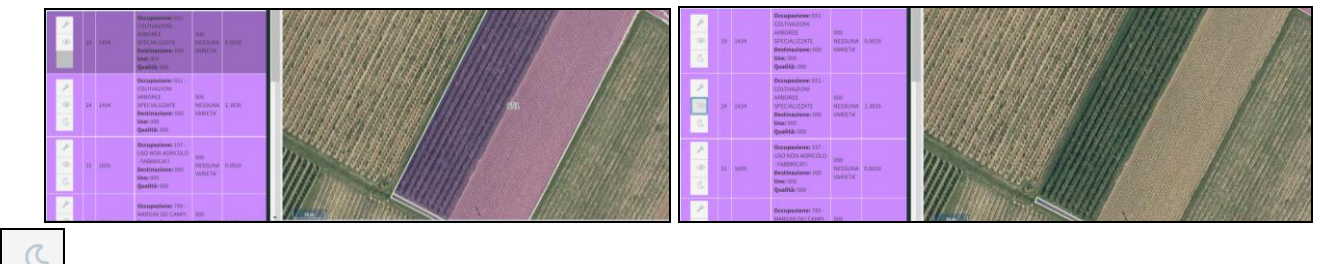

*Evidenzia appezzamento* – consente di evidenziare l'appezzamento nella sezione grafica

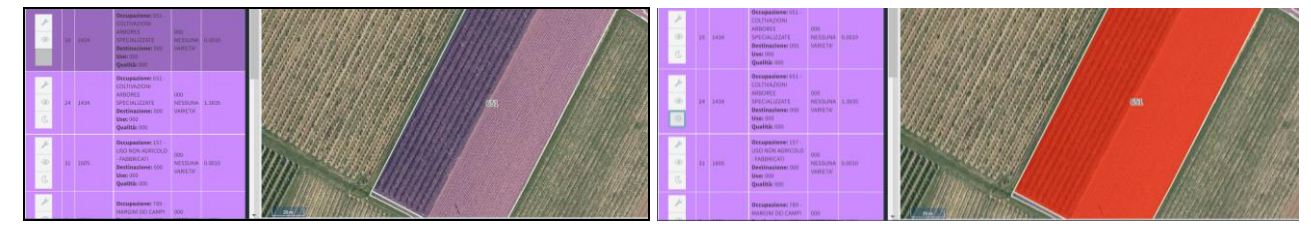

Tali operazioni sono rese disponibili anche massivamente mediante i **filtri di ricerca disponibili**.

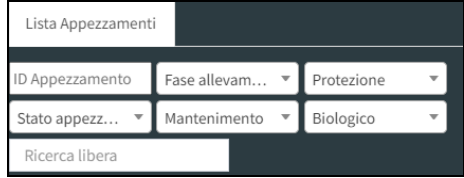

È possibile digitare il numero dell'appezzamento nel box *ID appezzamento*

Dal menu *Fase allevamento* sarà possibile filtrare gli appezzamenti per **fase di allevamento** (in riferimento alle coltivazioni arboree):

- produttivo
- non produttivo

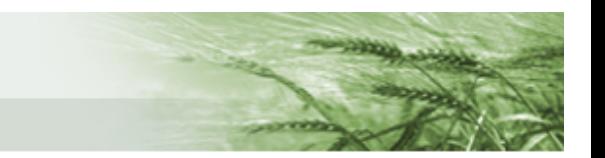

Dal menu *Protezione* sarà possibile filtrare per **tipo di protezione**:

- reti antigrandine
- reti antiacqua
- serre e tunnel fissi
- ombrai
- impianti antibrina.

Dal menu *Stato appezzamento* sarà possibile filtrare gli appezzamenti in base allo **stato**:

- non modificato
- importato
- modificato

(ad esempio, selezionando *non modificato* si avrà la lista di tutti gli appezzamenti per i quali non sono ancora stati inseriti o modificati gli attributi dopo la creazione del PC).

Dal menu *Mantenimento* sarà possibile filtrare gli appezzamenti in base all'**attività minima**:

- nessuna pratica
- pascolamento con animali propri
- sfalcio meccanizzato
- pascolamento con animali di terzi
- sfalcio manuale
- pratiche colturali volte al miglioramento del pascolo
- pratica ordinaria
- castagno da frutto in allevamento
- castagno da frutto in produzione (secondo PMPF)
- castagno da frutto non utilizzato

Dal menu *Biologico* sarà possibile filtrare gli appezzamenti in base al **biologico**:

- convenzionale
- produzione integrata
- biologico
- in conversione.

Una volta attivati i filtri desiderati, il sistema restituirà il valore relativo alla Superficie Grafica derivante da tale selezione e sarà possibile utilizzare i tasti funzione Gestisci Attributi, Nascondi/Visualizza gli appezzamenti, Evidenzia gli appezzamenti in modo massivo sulla selezione eseguita.

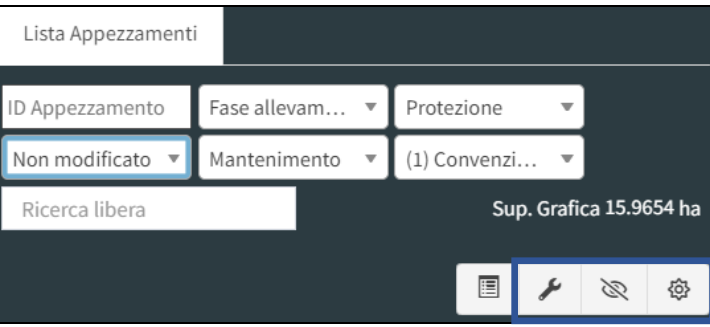

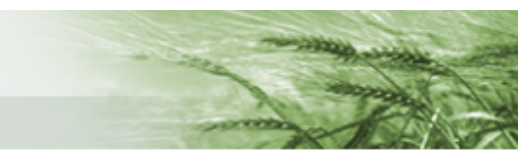

Nella spalla sinistra, oltre ai Dati azienda e alla lista Appezzamenti, è disponibile anche un *Riepilogo generale*.

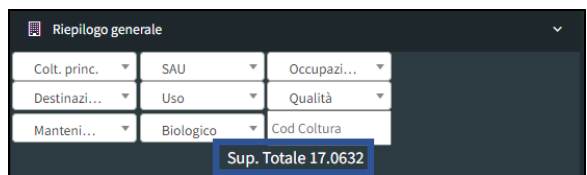

All'apertura il sistema restituirà il totale della superficie aziendale, ma sarà possibile selezionare i dati mediante gli appositi filtri.

Dal menu *Colt. princ*. e *SAU* sarà possibile selezionare SI o NO.

Dal menu *Occupazione* sarà possibile selezionare la coltura (es: granturco, soia ecc.).

Dal menu *Destinazione* sarà possibile selezionare il tipo di destinazione indicata (es: da fieno, da industria ecc.).

Dal menu *Uso* sarà possibile selezionare l'uso indicato (es: prato umido, miste erbacee – arboree arbustive ecc.).

Dal menu *Qualità* sarà possibile selezionare la qualità indicata (es: energetico, da zucchero ecc.).

Dal menu *Mantenimento* sarà possibile selezionare il tipo di attività minima indicata (es: sfalcio meccanizzato, pratica ordinaria ecc.).

Dal menu *Biologico* sarà possibile selezionare il tipo di pratica biologica, se presente (es: convenzionale, in conversione ecc.).

Per eliminare il filtro selezionato sarà sufficiente cliccare sulla voce corrispondente al nome del filtro nel menu a tendina

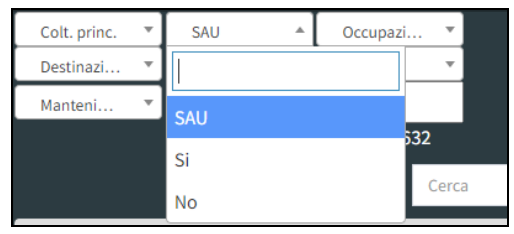

In base al tipo di filtri selezionati, il sistema restituirà una diversa **Sup. Totale**

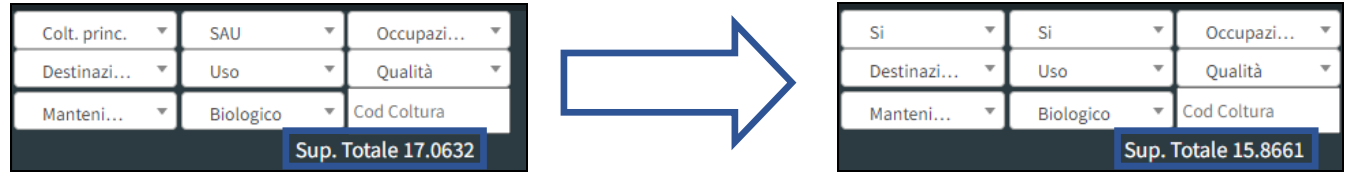

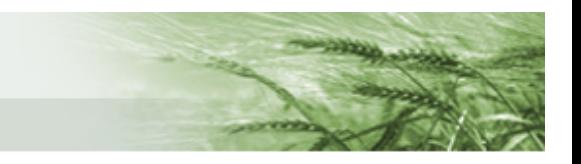

Infine, sono disponibili due box di ricerca editabili:

*Cod coltura* digitando le cifre del codice colturale desiderato il sistema restituirà la lista degli appezzamenti corrispondenti e la relativa superficie

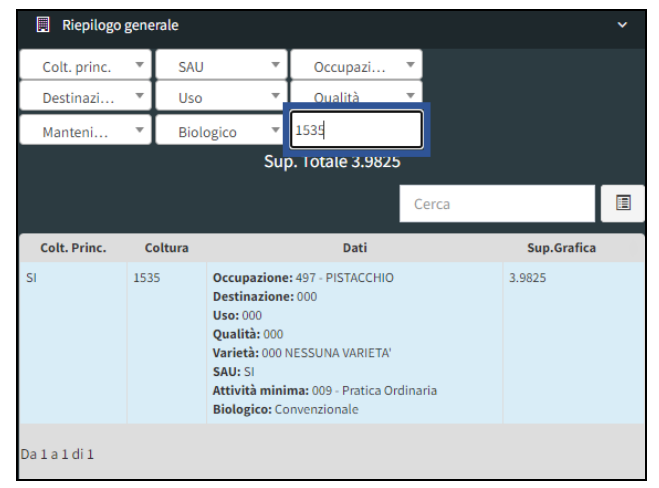

*Cerca* che consente la digitazione libera di qualunque elemento di ricerca, ad esempio se non si ricorda il codice coltura

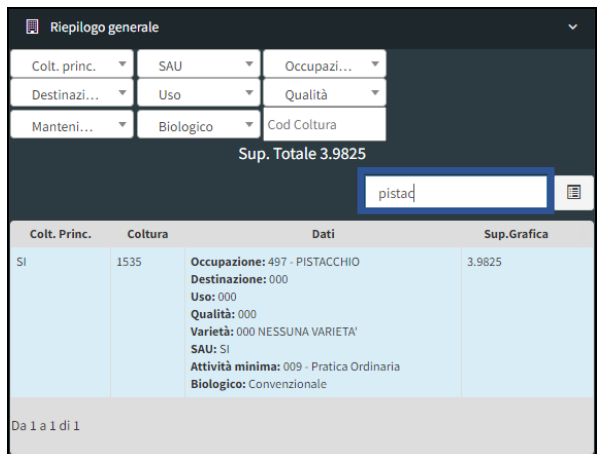

Per attivarli è sufficiente iniziare a digitare all'interno degli stessi.

Anche in questo caso, la Sup. Totale varierà in base agli elementi indicati.

I principali **tasti funzione** sono posti nel menu orizzontale posto all'interno della porzione grafica e risultano gli stessi delle [Conduzioni Grafiche](#page-11-0) (ovviamente relazionati agli appezzamenti anziché alle isole).

Per quanto riguarda le **Conduzioni** e le **Epoche di Semina (E.d.S.)** è possibile scegliere i valori corrispondenti tramite il menu a tendina per le Conduzioni, definendo quindi gli intervalli di validità degli appezzamenti, e il calendario per le Epoche di Semina, che consente di visualizzare le epoche di semina all'interno di un intervallo di conduzione.

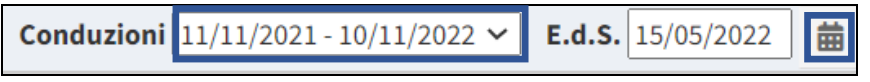

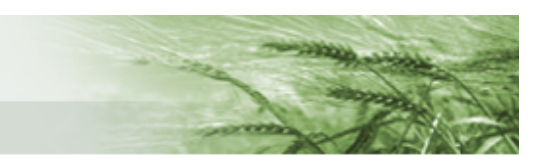

Per quanto, invece, riguarda i **layer disponibili** sono grosso modo gli stessi delle [Conduzioni Grafiche](#page-11-0) con l'aggiunta di quello relativo agli *Appezzamenti*, agli *Appezzamenti generici* (rappresenta gli appezzamenti che hanno come uso del suolo seminativo o coltivazione arboree generici, non ancora dettagliati) e alle *Isole al 15/05* all'interno della sezione Piano Grafico e al *Registro Unico Impegni* posto

nella sezione identificata dal simbolo **(tale layer risulta attivabile solo nel caso in cui l'azienda sia** presente nel RUI).

<span id="page-32-0"></span>Per **inserire gli attributi** dell'appezzamento che si intende definire sarà possibile utilizzare l'apposito

tasto nella lista appezzamenti della spalla sinistra come precedentemente indicato, oppure cliccare direttamente con il tasto destro del mouse sull'appezzamento per attivare il menu:

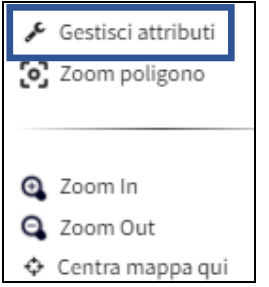

Cliccando su *Gestisci attributi* si aprirà la schermata in cui definire i vari attributi dell'appezzamento.

Il sistema proporrà i campi precompilati in base al suolo attivo sul GIS al momento della creazione della domanda di Piano Colturale.

Per tutti, in base alla Coltura selezionata, risulterà precompilato anche il campo relativo ai criteri di Mantenimento, modificabile mediante il relativo menu a tendina.

Sarà qui possibile dettagliare i vari attributi relativi alla coltura: varietà, tipo semina, serra e irrigazione ecc.

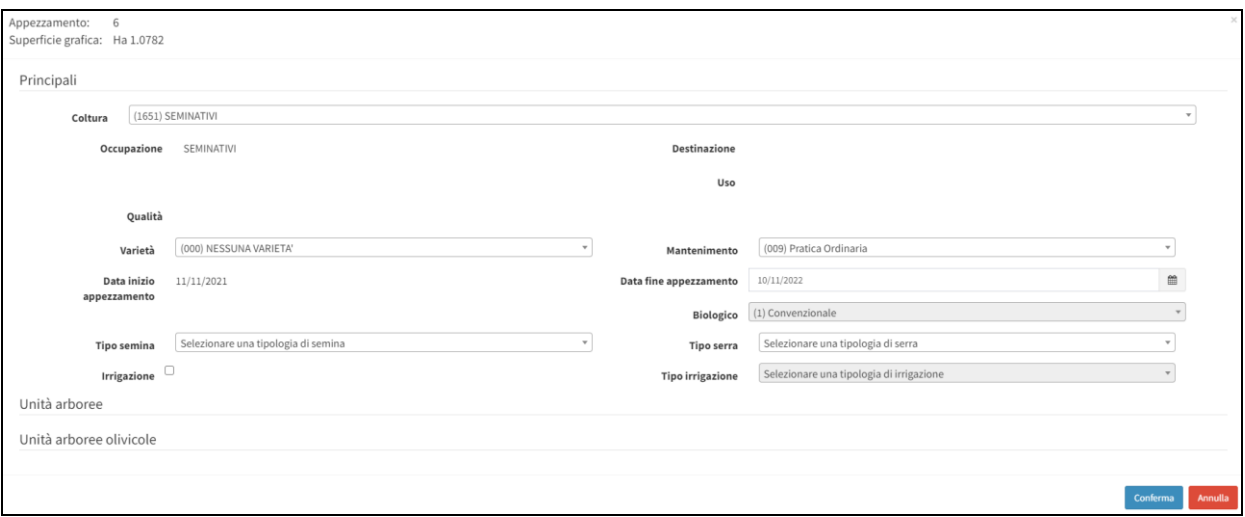

**N.B:** una volta selezionato un appezzamento, se non si procede ad alcuna modifica, occorrerà cliccare su *Annulla*, altrimenti il sistema manterrà la selezione su tale appezzamento.

Se l'appezzamento che si vuole dettagliare è frutto dell'operazione di ritaglio da altro layer vettoriale, occorrerà salvare il ritaglio eseguito prima di procedere alla definizione degli attributi.

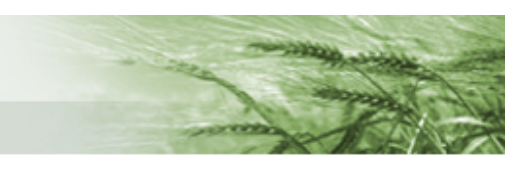

È possibile **selezionare contemporaneamente più appezzamenti** per procedere a una definizione massiva degli attributi. Per farlo sono disponibili due diverse modalità:

- 1) tenere premuto il tasto Shift (maiuscolo) della tastiera mentre si clicca sui singoli appezzamenti con il tasto sinistro del mouse
- 2) tenere premuto il tasto Ctrl e con il tasto sinistro del mouse disegnare un quadrato nella sezione grafica (cliccare su un punto e trascinare il mouse, apparirà un quadrato azzurro. Tutti gli appezzamenti contenuti in tale quadrato risulteranno selezionati). Per annullare tale selezione tenere premuto Ctrl e cliccare con il tasto sinistro del mouse fuori dall'area di selezione.

Una volta selezionati tutti gli appezzamenti per i quali si vogliono attribuire i medesimi attributi, cliccare su uno di questi con il tasto destro del mouse e cliccare su *Gestisci attributi*.

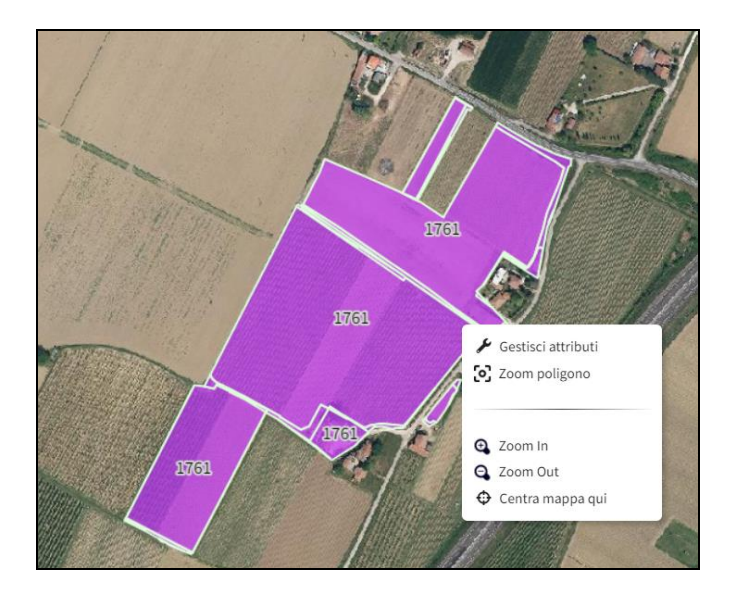

Il sistema, nella schermata di Gestione attributi, indicherà gli appezzamenti selezionati e il totale della loro superficie grafica.

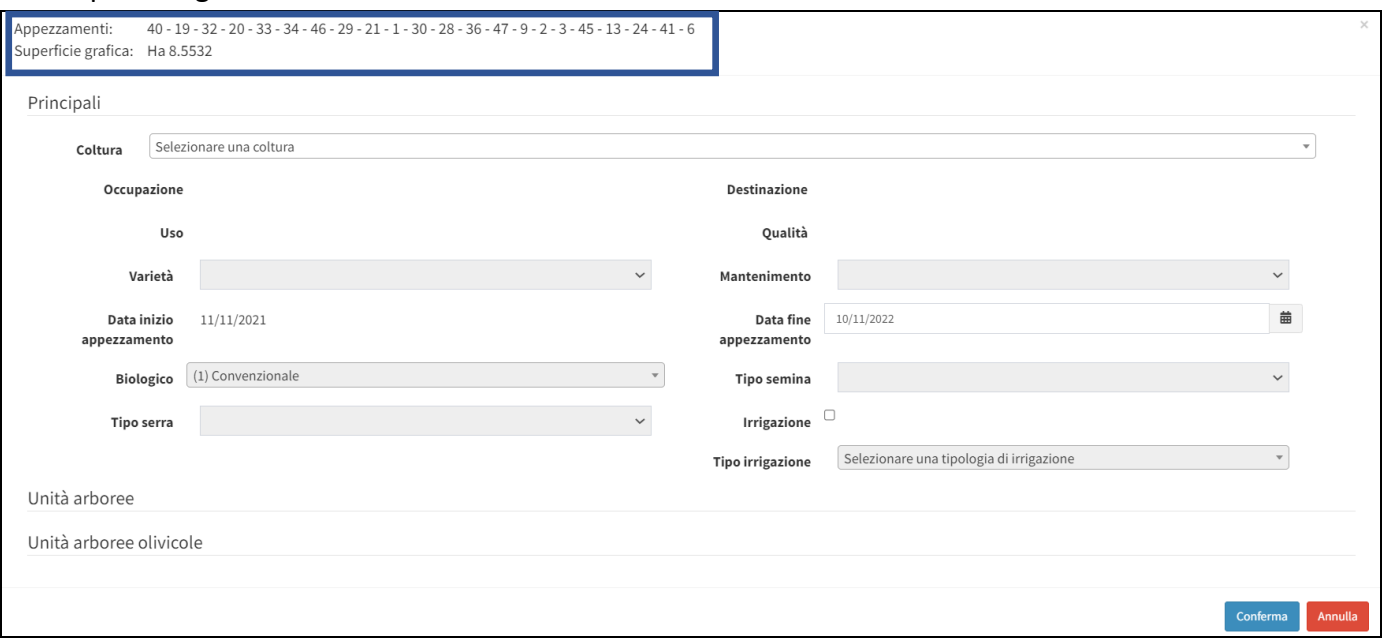

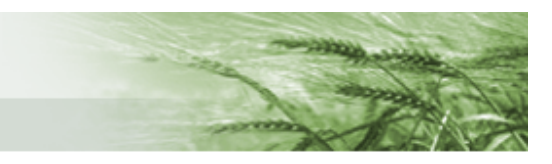

Aprendo il menu a tendina sarà disponibile un campo di ricerca in cui digitare la **coltura** che si sta cercando

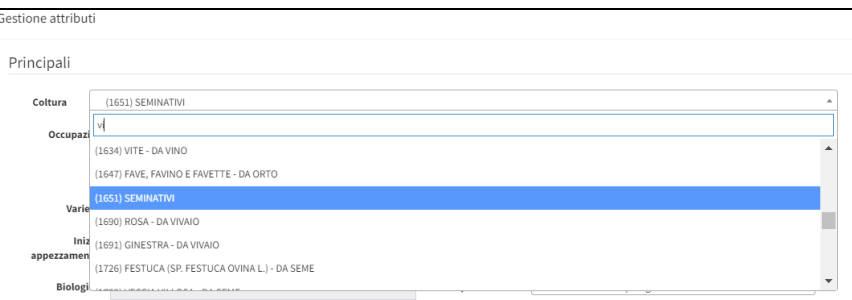

**N.B.** la definizione di **EFA** non sarà più un attributo da inserire separatamente, ma sarà già disponibile nella singola coltura selezionabile nell'apposito menu.

Ad esempio, la coltura SOIA sarà disponibile in diverse versioni:

- (1181) SOIA FAVE, SEMI, GRANELLA
- (1455) SOIA DA FORAGGIO ENERGETICO
- (1860) SOIA DA FORAGGIO EFA AREA DI INTERESSE ECOLOGICO Colture azotofissatrici ENERGETICO
- (1876) SOIA FAVE, SEMI, GRANELLA EFA AREA DI INTERESSE ECOLOGICO Colture azotofissatrici
- (1877) SOIA FAVE, SEMI, GRANELLA EFA AREA DI INTERESSE ECOLOGICO Colture azotofissatrici – ENERGETICO
- (1983) SOIA DA FORAGGIO EFA AREA DI INTERESSE ECOLOGICO Colture azotofissatrici DA FORAGGIO
- $\bullet$  (2013) SOIA DA ORTO
- (2044) SOIA DA FORAGGIO- DI LEGUMINOSE
- $\bullet$  (2072) SOIA DA SEME
- (2098) SOIA DA ORTO EFA AREA DI INTERESSE ECOLOGICO Colture azotofissatrici
- (2168) SOIA DA SEME EFA AREA DI INTERESSE ECOLOGICO Colture azotofissatrici

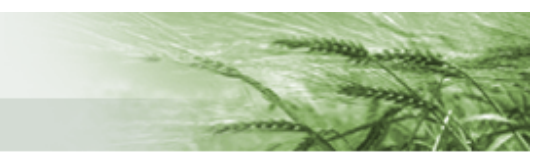

Al variare della Coltura, varieranno non solo i criteri di Mantenimento preimpostati, ma si attiveranno anche eventuali campi collegati alla specifica coltura.

Se, per esempio, si seleziona il melo, il criterio di Mantenimento si modificherà in Pratica Ordinaria, e si attiverà il campo relativo alle **Unità Arboree** in cui inserire tutti i dati relativi all'impianto.

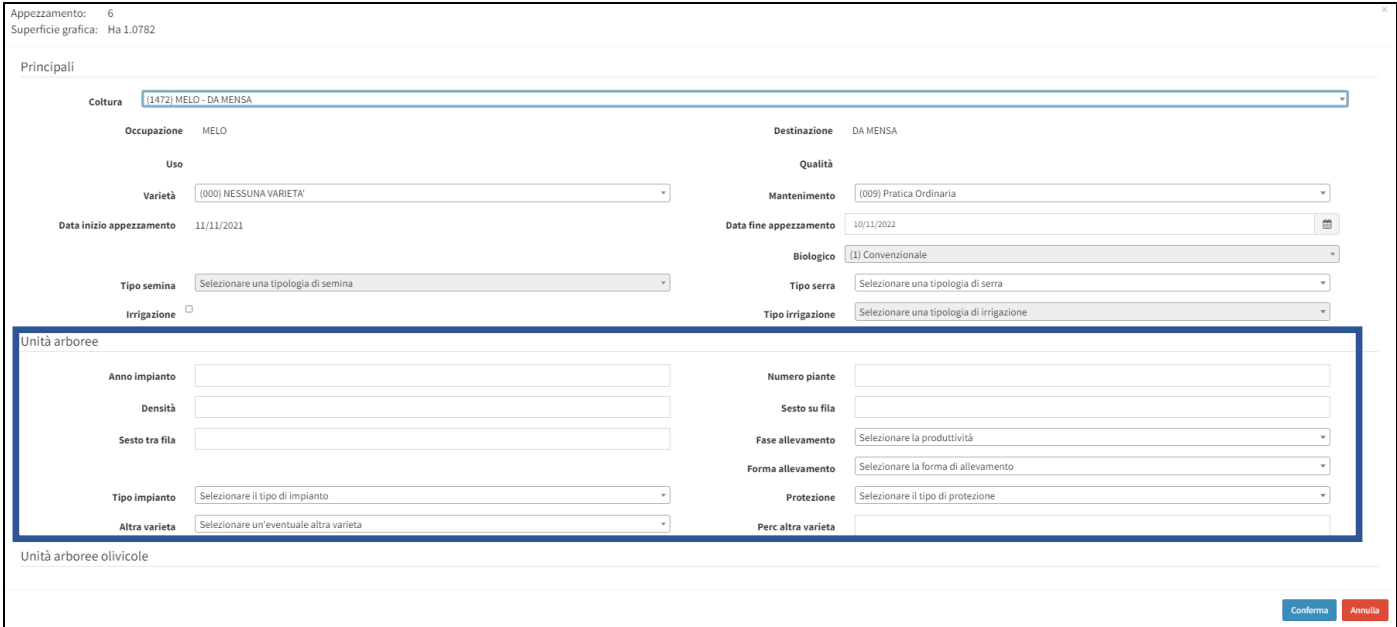

Mentre se si seleziona Olivo si attiverà, oltre al campo relativo alle Unità Arboree, anche quello **Unità arboree olivicole**, in cui dettagliare il tipo di Certificazione, la Capacità produttiva e la Menzione

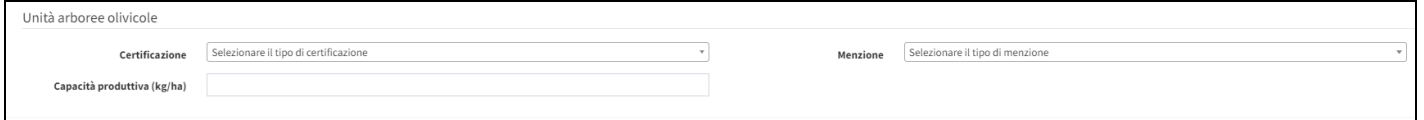

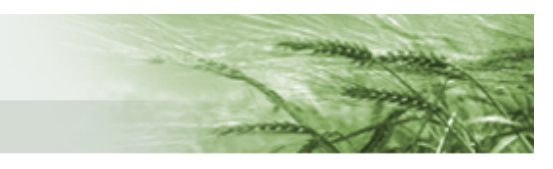

Gli appezzamenti, e le corrispondenti righe presenti nella spalla sinistra, saranno evidenziate di un colore diverso in base allo stato di avanzamento del dettaglio dei relativi attributi:

• **LILLA** – quando ancora non risulta essere stato modificato (**N.B.** quando gli attributi dell'appezzamento vengono modificati ma ancora non è stato eseguito il salvataggio mediante apposito tasto funzione, il solo appezzamento si presenterà di colore giallo)

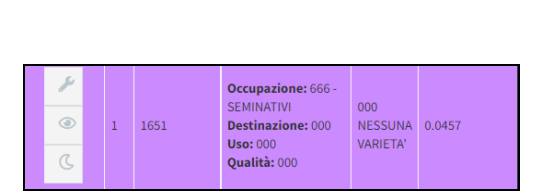

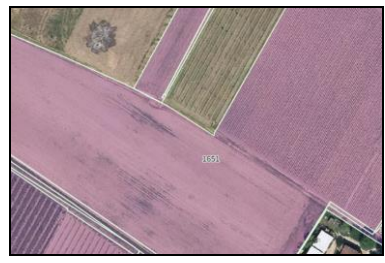

• **AZZURRO** – quando è stato modificato prima della data di apertura del bando in corso (es: se il PCG è stato generato importando la versione della precedente campagna gli appezzamenti così generati appariranno di colore azzurro)

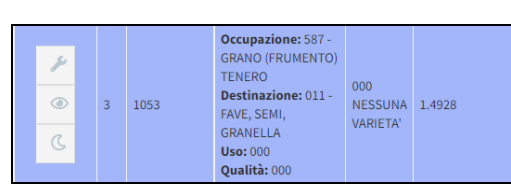

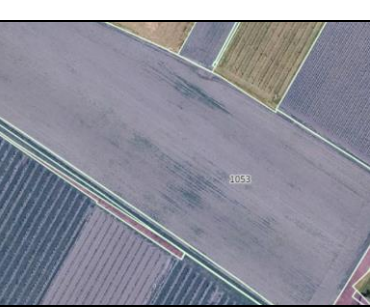

• **VERDE** – quando è stato modificato dopo la data di apertura del bando in corso (es: se il PCG è stato importato da anno precedente o appena generato, quando si modificano gli attributi dell'appezzamento e si procede al salvataggio diventa verde)

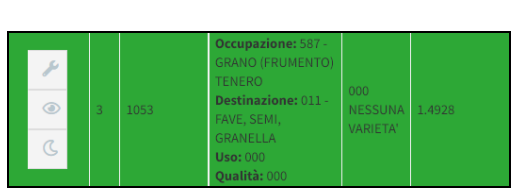

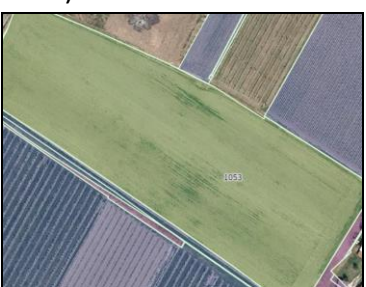

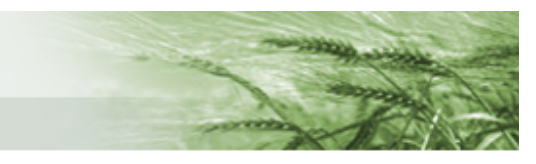

**N.B.** è possibile **definire diverse epoche di semina** a livello di appezzamento. Tale operazione sarà possibile sempre mediante la gestione degli attributi dell'appezzamento selezionato

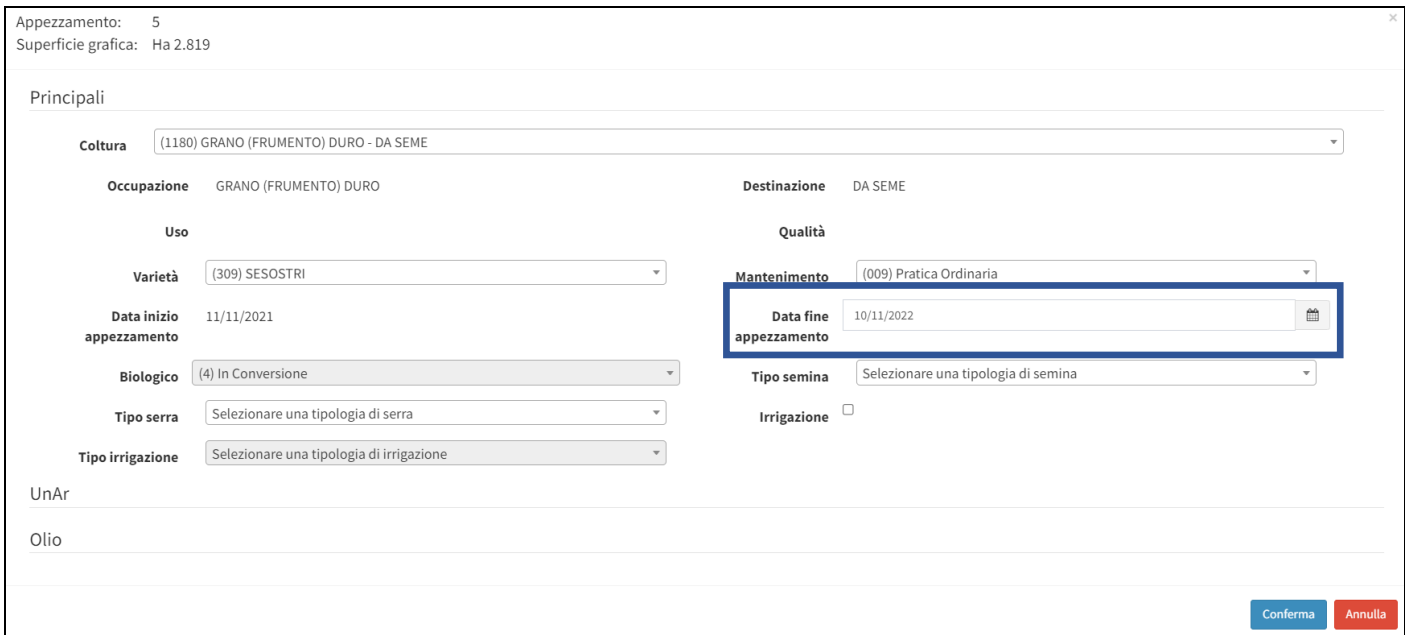

Nel campo *Data fine appezzamento* sarà sufficiente inserire, mediante la funzione calendario, la data di fine presenza della coltura in campo e, all'atto del salvataggio, verrà creato un nuovo appezzamento con la *Data inizio appezzamento* che parte dal giorno successivo a quello di fine appezzamento precedentemente definito.

L'interrogazione e la successiva definizione degli attributi per questo nuovo appezzamento sarà possibile mediante la selezione, nel campo E.d.S. – Epoca di Semina, di una data ricompresa nell'intervallo di validità dell'appezzamento.

Si riporta di seguito un caso di esempio.

Occorre definire un secondo raccolto per un appezzamento la cui isola di appartenenza ha un intervallo di validità 15/06/2021 – 10/11/2021.

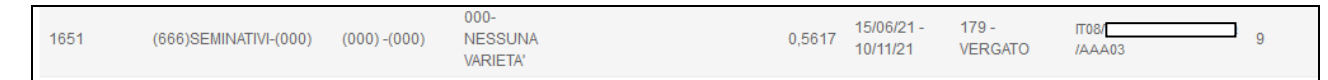

Per visualizzare l'appezzamento occorre definire il suo corretto periodo di validità dal menu a tendina *Conduzioni*

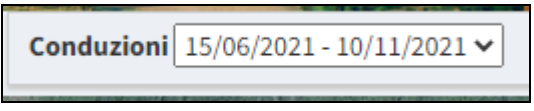

m

e selezionare una data dalla funzione calendario *E.d.S*. che sia ricompresa in questo intervallo

E.d.S. 19/08/2021

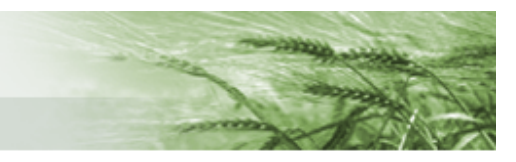

Una volta visualizzato l'appezzamento, la definizione di una seconda epoca di semina sarà possibile nella gestione degli attributi dell'appezzamento stesso, impostando la data di fine appezzamento scelta (ad esempio 30/09/2021)

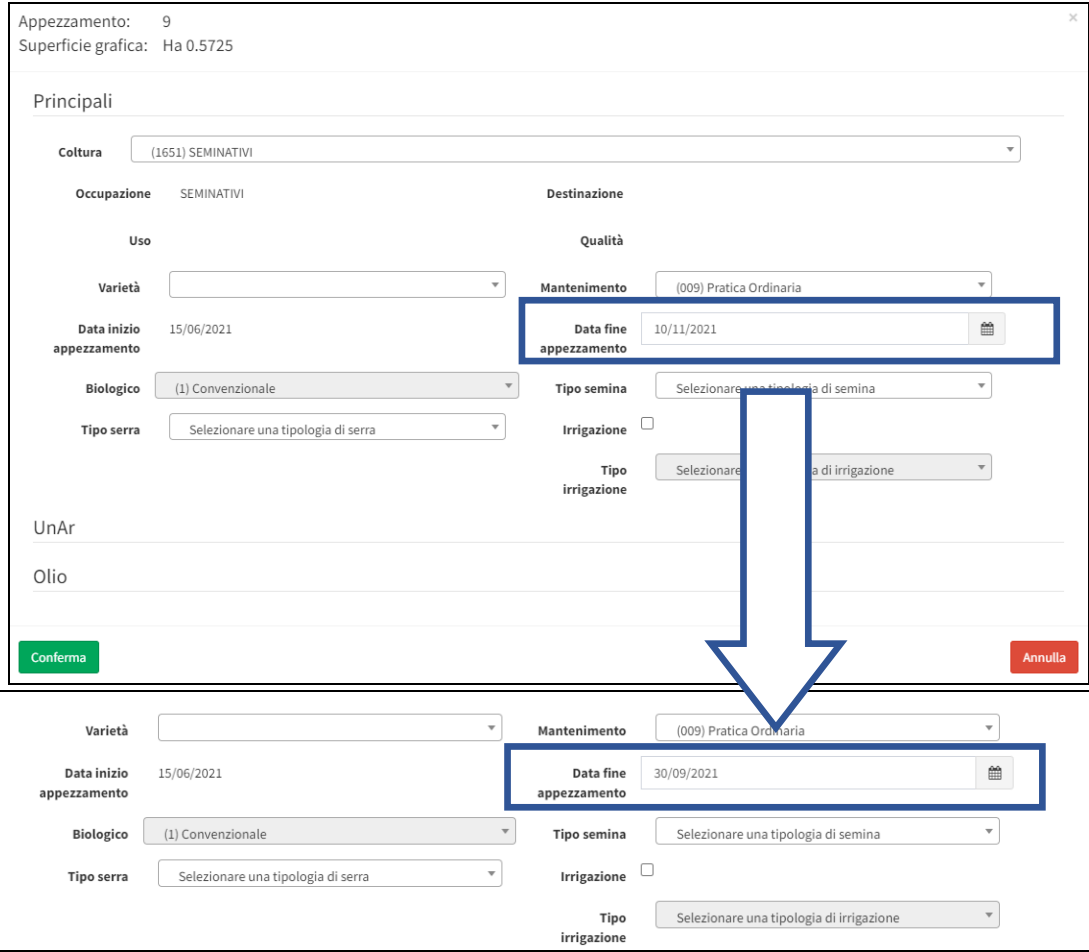

Dopo aver confermato, mediante apposito tasto *Conferma*, al salvataggio delle modifiche apportate al Piano Colturale Grafico (vedi tasto **)** verrà generato il secondo appezzamento, con la data di inizio che partirà dal giorno successivo a quella di chiusura del primo appezzamento (01/10/2021), e data fine che coinciderà con la data di fine validità dell'appezzamento (10/11/2021)

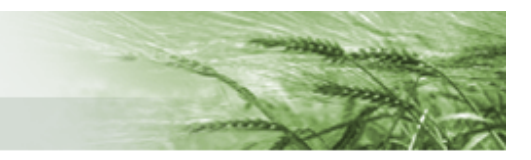

Una volta che sarà terminata la lavorazione ricordarsi di salvare le modifiche apportate mediante l'apposta funzione, chiudere la finestra e tornare al quadro domanda dove sarà comparsa la funzione di

validazione del PCG <sup>Valida PCG</sup>

A questo punto il PCG per la conduzione massima è stato validato e sarà disponibile anche il PCG relativo alla data del 15 maggio. Non sarà necessario elaborare quest'ultimo, in quanto presenterà tutti i dati già dettagliati semplicemente "ritagliati" alla data specifica.

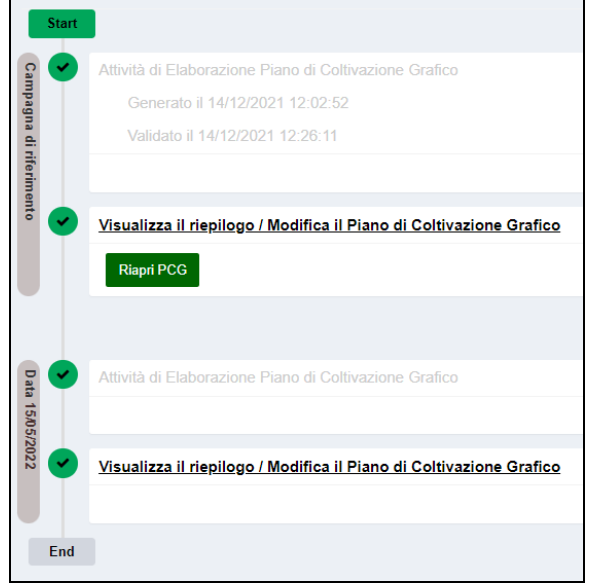

Nel caso in cui sia necessario **apportare delle modifiche** sarà necessario cliccare sul tasto *Riapri PCG*

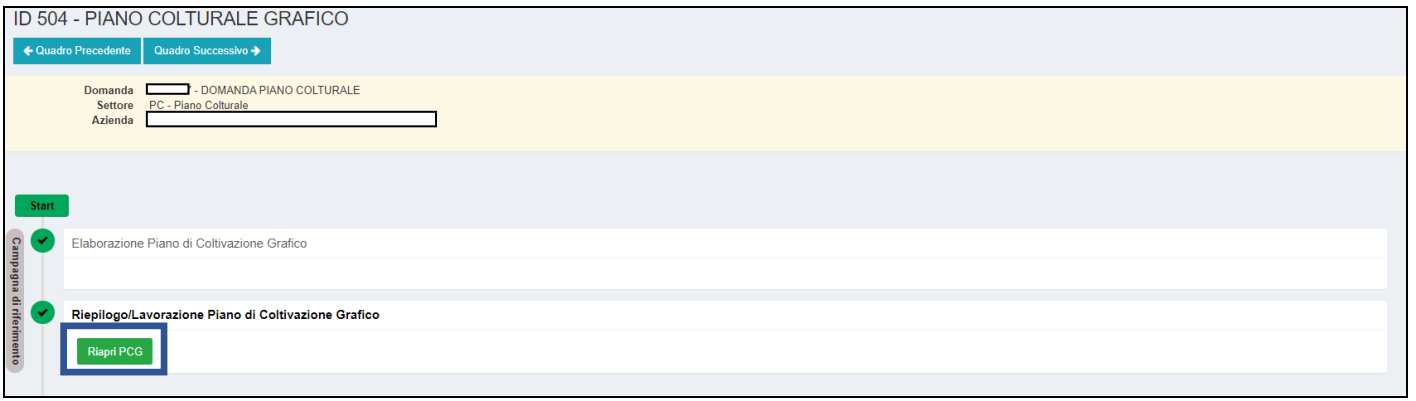

Il sistema chiederà conferma di tale operazione

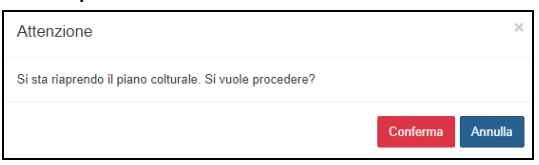

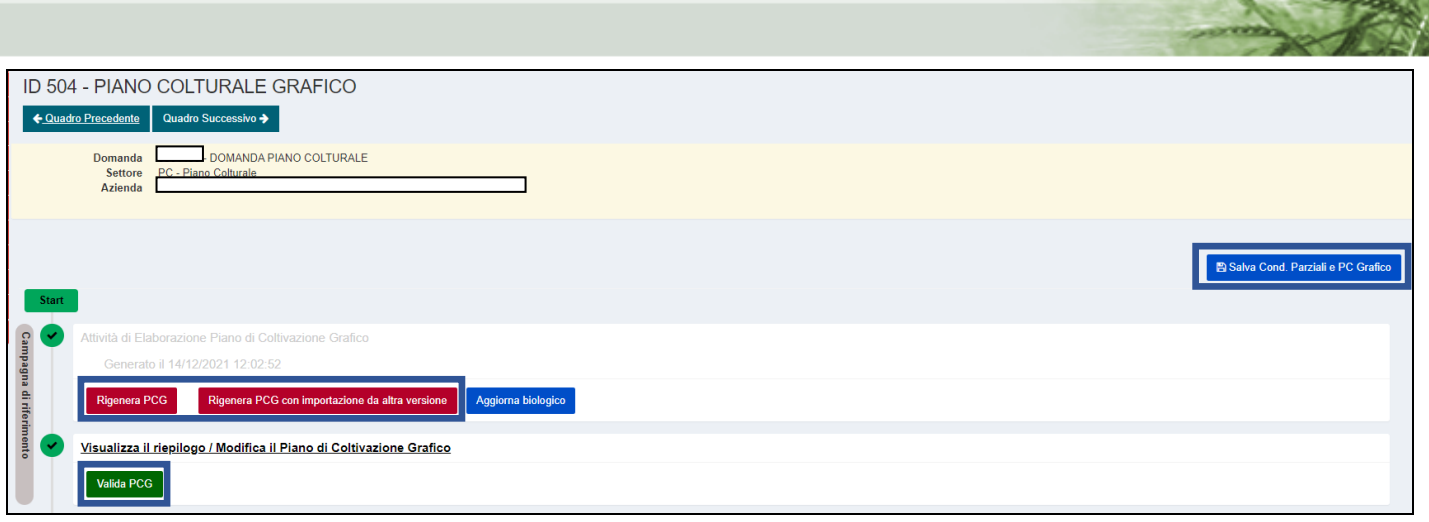

Saranno disponibili le opzioni:

• *Rigenera PCG*  $\rightarrow$  per rigenerare il PCG Cliccandolo, compare lo strumento di dialogo mediante il quale scegliere se salvare il lavoro svolto e rielaborare quanto ancora non dettagliato (*Salva e Rielabora*) oppure rielaborare completamente ripartendo dagli usi generici (*Non salvare e Rielabora*)

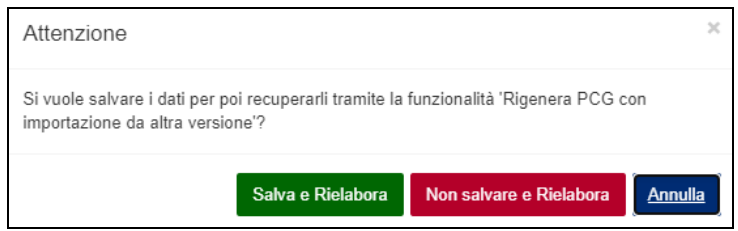

**N.B.** i dati eventualmente salvati saranno recuperabili mediante la funzionalità di rigenerazione con importazione da altra versione, in cui sarà reso disponibile il salvataggio temporaneo

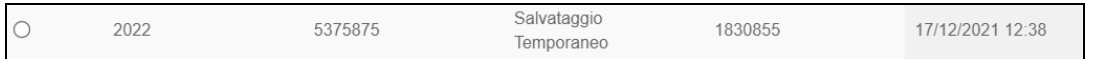

- *Rigenera PCG con importazione da altra versione* → si aprirà la schermata per scegliere la versione da importare
- accesso allo strumento grafico per apportare le modifiche desiderate

**ATTENZIONE:** è a disposizione il tasto **Salva Cond. Parziali e PC Grafico** per salvare la versione corrente di lavorazione del PCG e ritrovarla poi tra quelle disponibili nella funzione di rigenerazione con importazione da altra versione. Si consiglia di utilizzarla periodicamente durante l'elaborazione di Piani Colturali particolarmente complessi per evitare il rischio di perdere i progressi svolti.

Si sottolinea che la versione salvata mediante tale funzione sarà comunque sovrascritta nel caso di utilizzo del *Salva e Rielabora* (è disponibile una sola versione temporanea del PCG in compilazione prima della protocollazione, che verrà sovrascritta ogni qualvolta si andranno a utilizzare le funzioni *Salva Cond. Parziali e PC Grafico* o *Salva e Rielabora*)

Infine, procedere alla validazione.

**N.B.** prima della validazione del PCG è disponibile il tasto **da utilizzarsi solo ed N.B.** prima della validazione dd

**esclusivamente nel caso in cui siano occorse modifiche su AgriBio** non recepite dal Piano Colturale Grafico. Tale funzione non comporta alcuna modifica ma solo un'importazione dei dati presenti su AgriBio.

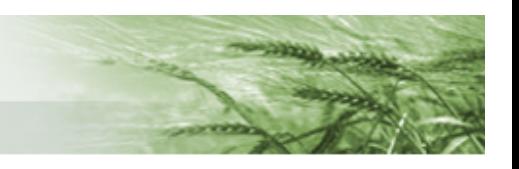

#### <span id="page-41-0"></span>PIANO COLTURALE ALFANUMERICO

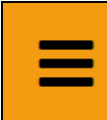

251 - PIANO COLTURALE ALFANUMERICO Compilato: N

In questo quadro saranno rappresentate esclusivamente le particelle dichiarate in formato alfanumerico (es: P30 uso non agricolo o particelle escluse dalla dichiarazione grafica mediante apposito strumento disponibile nel quadro [Possesso](#page-8-0) Terreni)

Sono a disposizione vari filtri per le eventuali ricerche, oltre a strumenti per l'**elaborazione massiva dei dati**, disponibili cliccando sui tasti **i** posti accanto alla riga di interesse

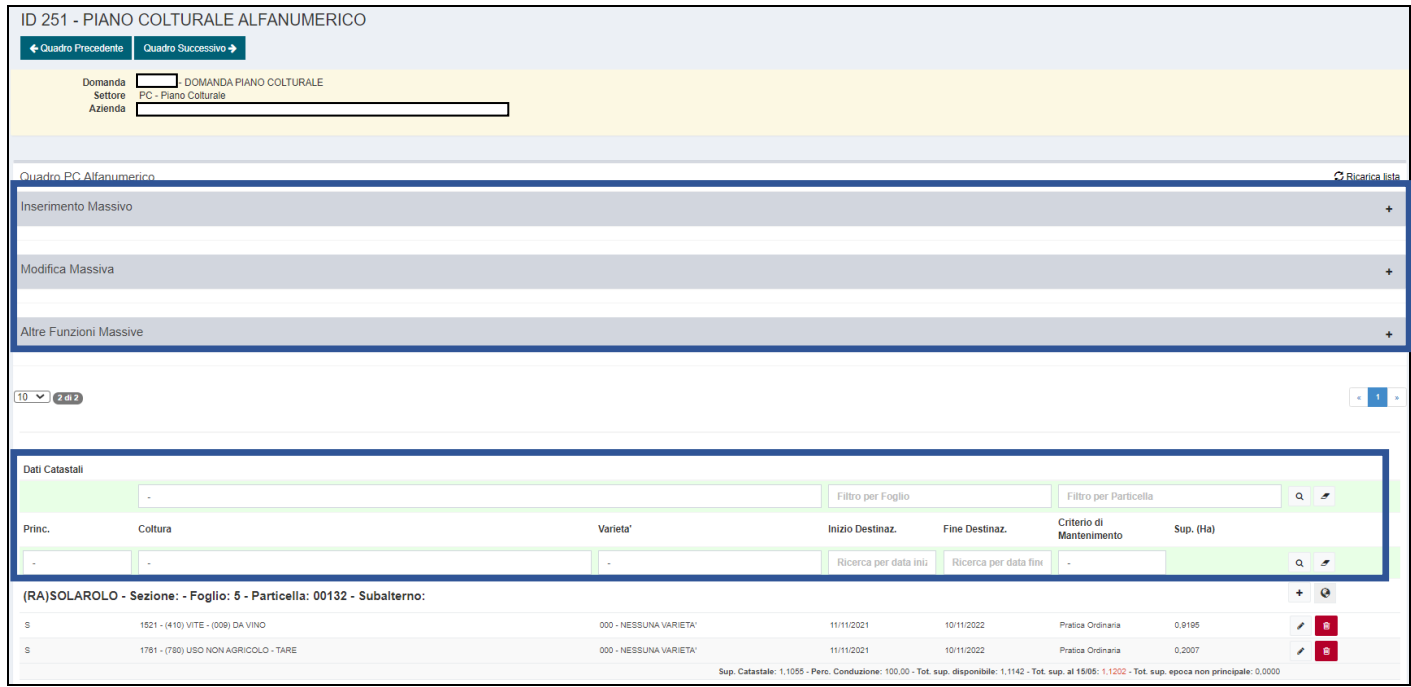

Mediante la sezione **Inserimento Massivo** è possibile procedere alla definizione delle informazioni di dettaglio per tutte le particelle che ne risultano prive. Una volta terminato, cliccare su *Inserimento Massivo*

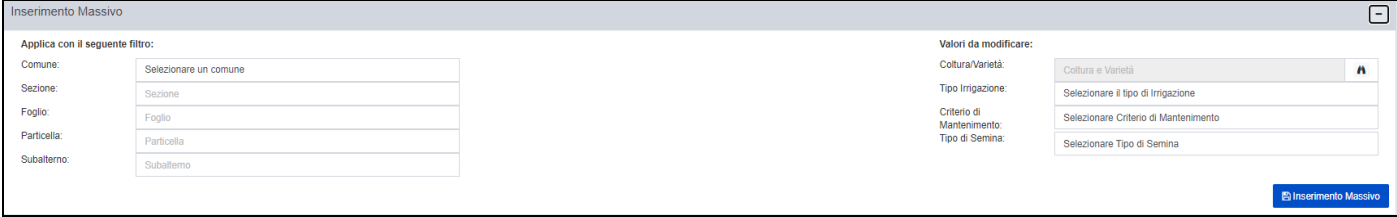

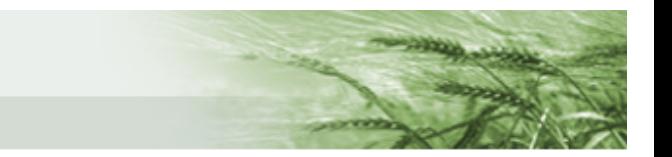

Mediante la sezione **Modifica Massiva** è possibile procedere alla modifica, per le particelle filtrate mediante l'apposita colonna *Applica con il seguente filtro*, dei dati presenti nella colonna *Valori da modificare*. Una volta terminato, cliccare su *Modifica Massiva.*

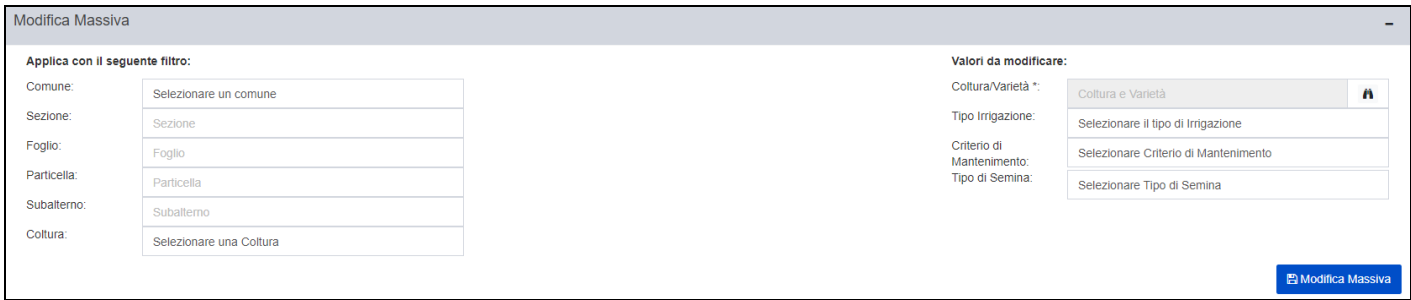

Mediante la sezione *Altre Funzioni Massive* saranno accessibili diverse funzioni, tra cui la più importante è *Importa da versione*, che consente l'apertura di una schermata di dialogo del tutto simile a quella presente per l'importazione della versione nelle conduzioni e nel PC grafico.

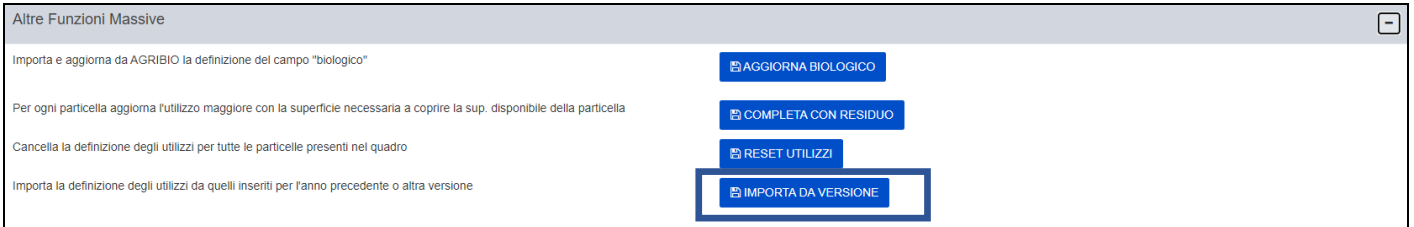

Le altre funzioni sono quelle relative all'*aggiornamento del biologico*, al *completa con residuo* per aggiornare tutta la superficie non ancora utilizzata, e il *reset utilizzi* per cancellare tutte le definizioni presenti nel quadro.

Si sottolinea nuovamente che il quadro sarà da utilizzare solo per le particelle non definite graficamente nelle relative sezioni e che, **ai fini della successiva presentazione della Domanda Unica** così come delle **misure a superficie del Piano di Sviluppo Rurale** è necessaria la **definizione grafica del Piano Colturale**.

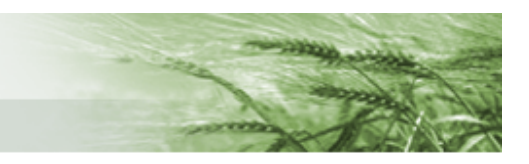

#### <span id="page-43-0"></span>UNITÀ ARBOREE VITE

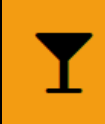

257 - UNITA' ARBOREE VITE Compilato: N

In questo quadro sarà possibile scaricare le Unità Arboree presenti in [Anagrafe Aziende Agricole.](https://agri.regione.emilia-romagna.it/ANAGAZAG/jsp/index.jsp)

Per visualizzarle è necessario cliccare su *Scarica Unar Vite*

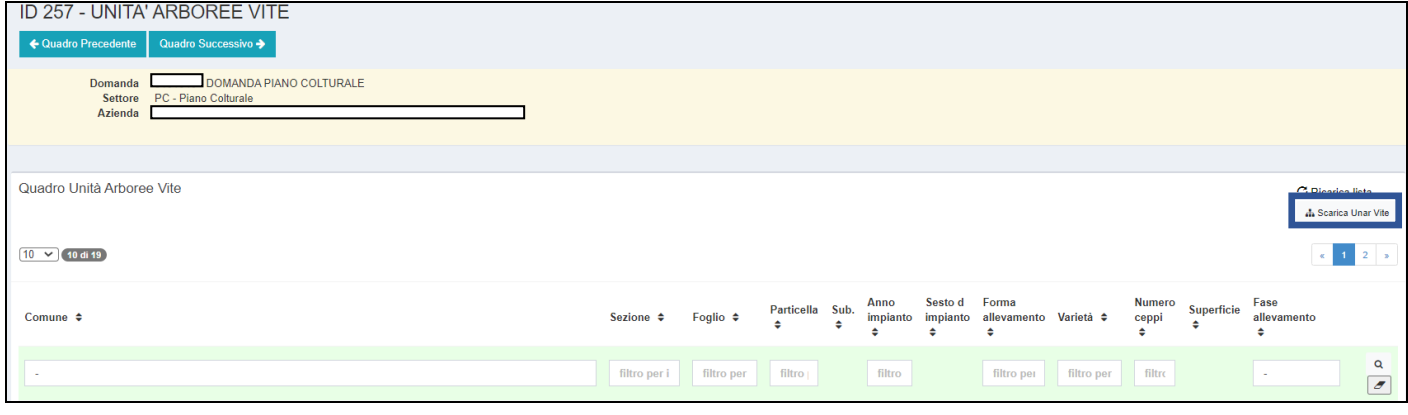

In questo modo il sistema scaricherà tutti i dati relativi alle Unità Arboree collegate all'azienda, suddivise per particella.

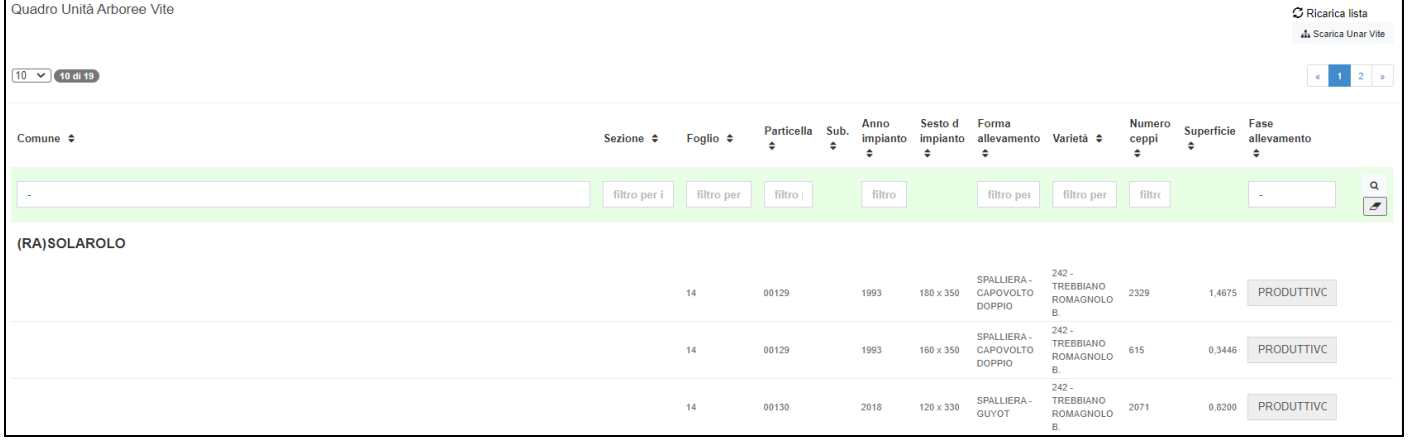

Per ognuna saranno disponibili le informazioni relative all'Anno Impianto, Sesto, Forma allevamento, Varietà, Numero Ceppi, Superficie e Fase allevamento.

L'unica attività possibile sarà quella di definire la produttività di impianti che hanno meno di 1 anno e che quindi non risultano indicati automaticamente come produttivi.

**图 Salva** In questo caso, terminata l'attività sarà necessario cliccare su

Per il resto sarà solo un quadro riepilogativo delle UNAR.

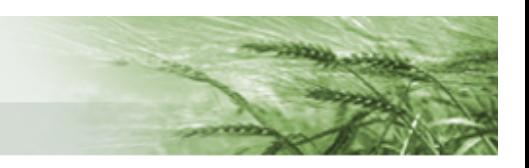

#### <span id="page-44-0"></span>LAVORAZIONE BACK OFFICE

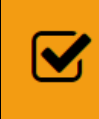

505 - LAVORAZIONE BACKOFFICE Compilato: N

In questo quadro saranno indicati tutti gli appezzamenti che presentano dichiarazioni incongruenti con quanto presente a GIS, e sarà possibile chiederne la fotointerpretazione.

Per farlo, occorrerà porre il flag sulla casella *Rich. Fotointerpret*. e infine cliccare su *Salva*.

Sono, inoltre, disponibili i tasti *Seleziona/Deseleziona Tutti* e *Ricarica Lista.*

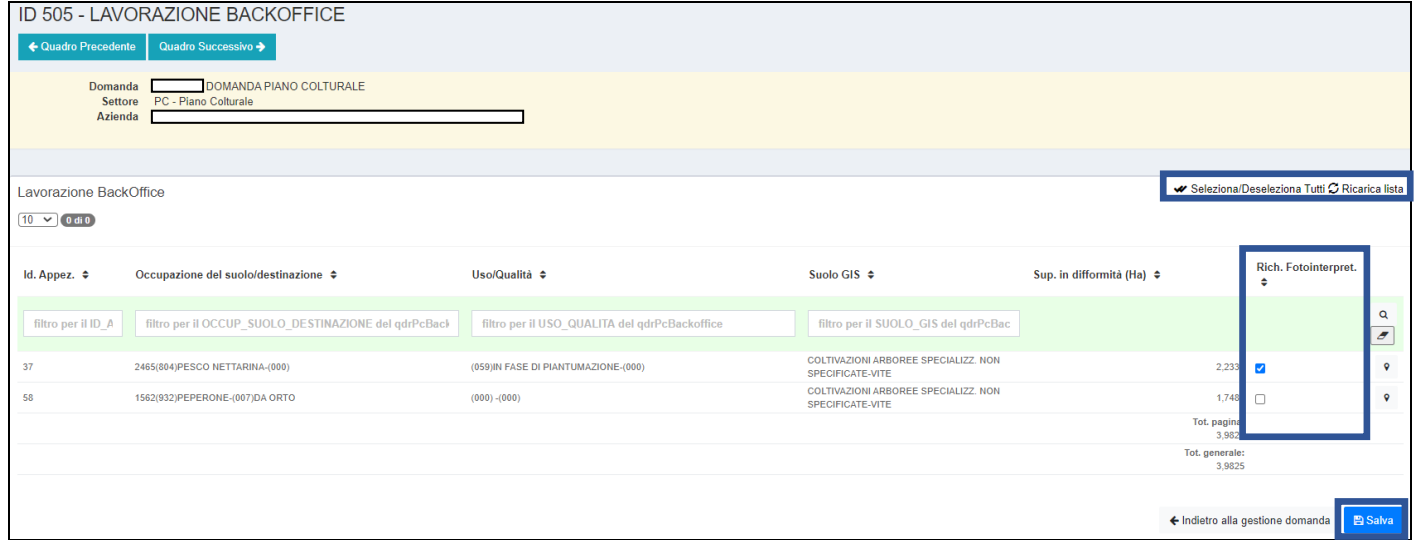

**N.B.** in tale quadro sarà possibile accedere all'applicativo grafico anche una volta che la domanda di Piano Colturale sarà validata

<span id="page-44-1"></span>PARCELLA DI RIFERIMENTO

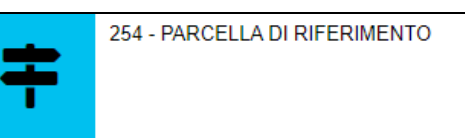

In questo quadro sono elencate le parcelle di riferimento intersecate con le isole in conduzione. Per ogni azienda sono, quindi, riportati sia l'elenco dettagliato di ogni parcella intersecata che il totale per ogni codice suolo.

#### Tale quadro si valorizza solo a seguito della prima operazione di [controllo della domanda](#page-50-0)

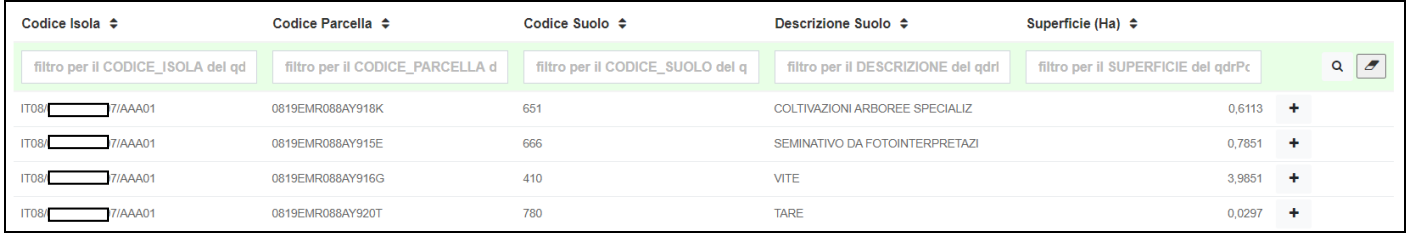

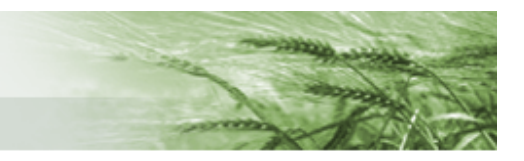

#### <span id="page-45-0"></span>ALLEVAMENTI

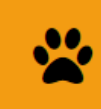

258 - ALLEVAMENTI Compilato: N

In questo quadro sarà possibile importare dalla Banca Dati Nazionale i dati degli eventuali allevamenti collegati all'azienda. Per farlo, occorre cliccare su *Importa da BDN*.

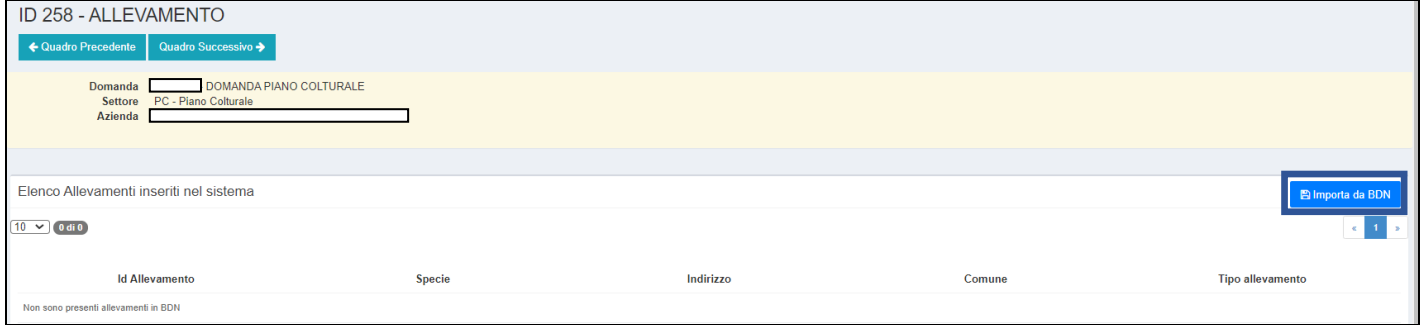

Sarà, inoltre, possibile definire il Tipo di allevamento mediante l'apposito menu a tendina.

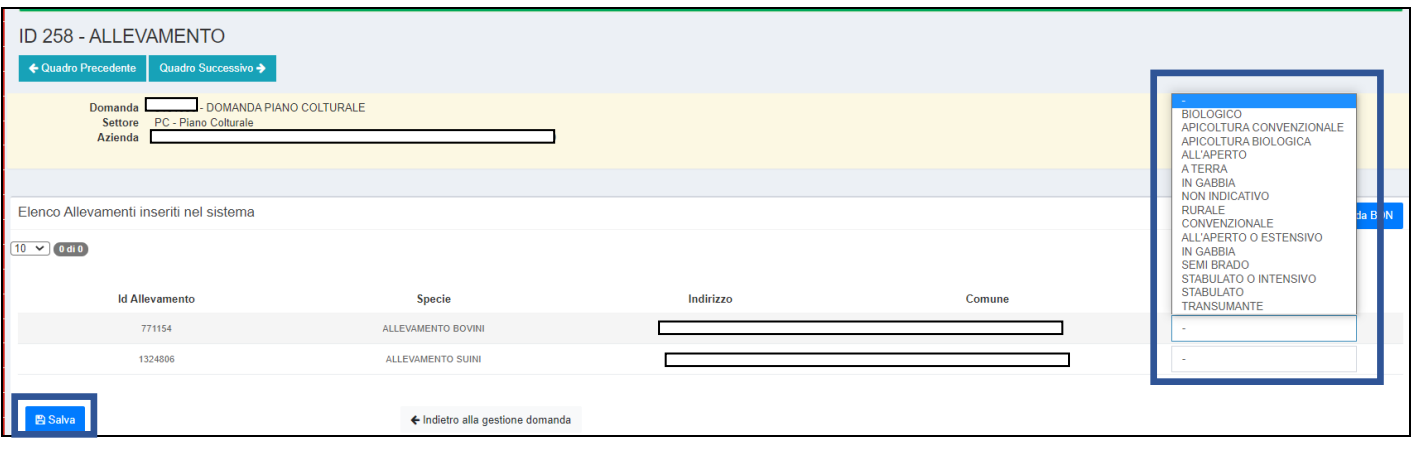

### Una volta scaricati i dati e definita la tipologia di allevamento premere su *Salva*

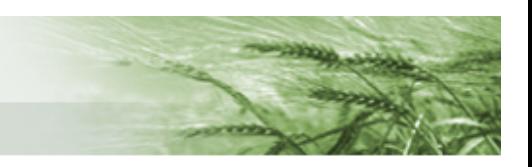

#### <span id="page-46-0"></span>CONDIZIONALITÀ

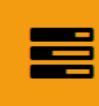

75 - CONDIZIONALITA Compilato: N

In questo quadro sono elencati i vincoli di condizionalità cui è sottoposta l'azienda e risulterà precompilato sulla base della struttura aziendale (colture, allevamenti, zonizzazioni).

**N.B.** Perché sia definito in maniera puntuale occorre che sia correttamente compilato, ove necessario, il quadro relativo agli allevamenti.

Cliccando sul pulsante  $\boxed{\bullet}$  Vincoli guesti saranno dettagliati e sarà presente la dichiarazione che il

#### produttore si impegna a rispettare

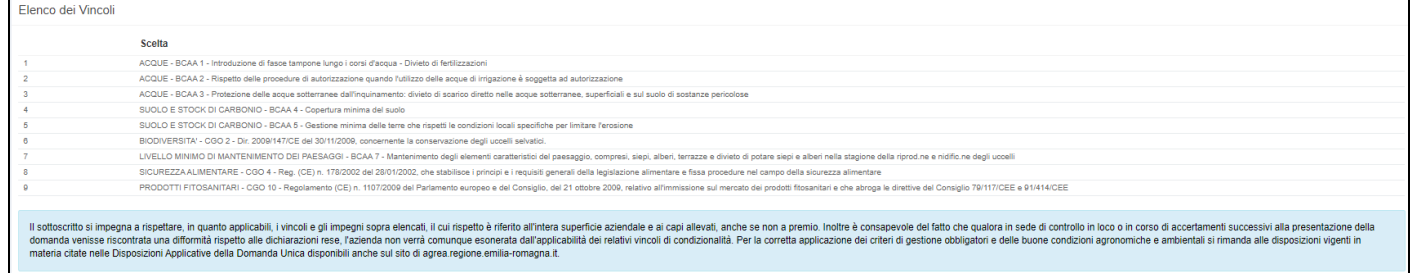

#### Sarà sufficiente cliccare su *Salva* per confermare e accettare tali vincoli.

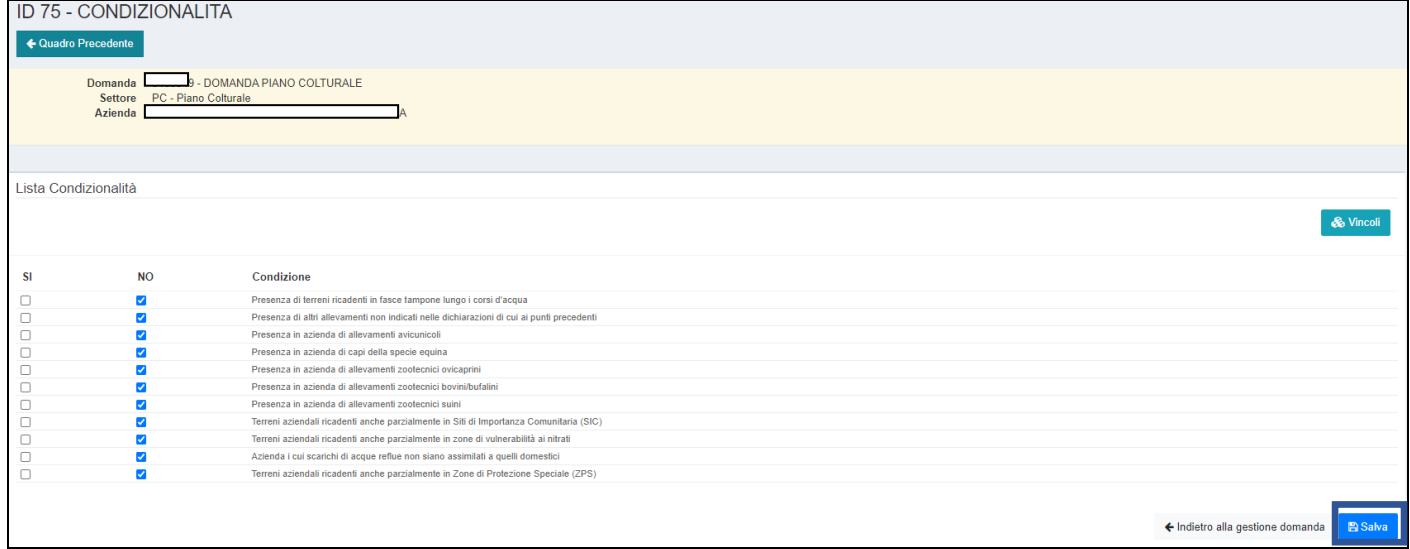

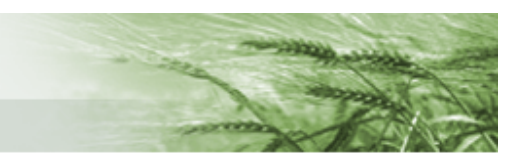

#### <span id="page-47-0"></span>RIEPILOGO EFA

253 - RIEPILOGO EFA

In questo quadro sono riportati alfanumericamente i dati di riepilogo delle EFA dichiarate.

Sono disponibili i totali relativi alla superficie a seminativo e alle varie tipologie di EFA, oltre alle relative percentuali.

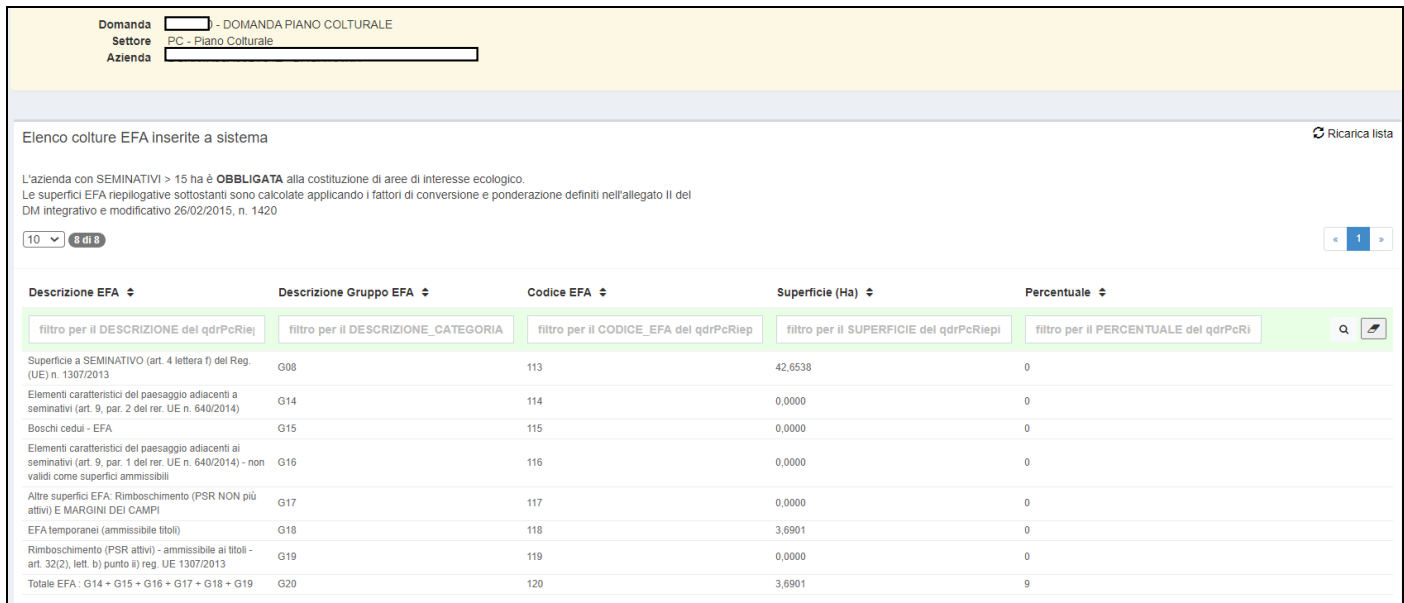

Tale quadro si valorizza solo a seguito della prima operazione di [controllo della](#page-50-0) domanda

**ATTENZIONE:** si tratta solo di un **riepilogo di quanto dichiarato nel Piano Colturale**, mentre il calcolo della contribuzione Greening avverrà con il calcolo della eventuale Domanda Unica presentata e sulla base delle risultanze dei controlli ad essa collegati.

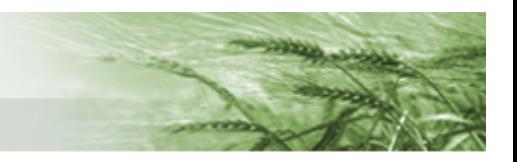

#### <span id="page-48-0"></span>RIEPILOGO GENERALE UTILIZZI

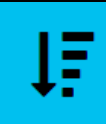

509 - RIEPILOGO GENERALE UTILIZZI

In questo quadro è riportato il riepilogo alfanumerico di tutti gli utilizzi indicati nel Piano Colturale (ricalca la funzione presente nel PC di SOP di riepilogo utilizzi).

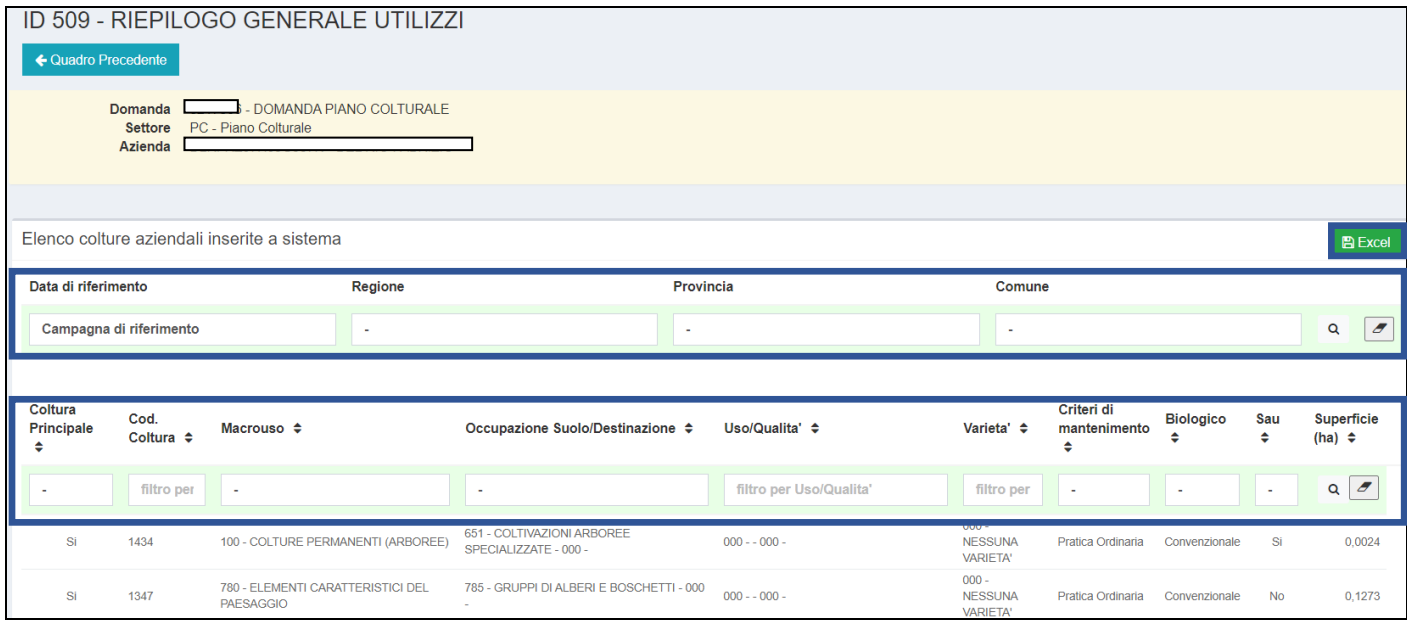

Quando si accede al quadro, il sistema propone il riepilogo relativo alla Conduzione Massima, ma è possibile selezionare la *Campagna di riferimento* mediante l'apposito menu a tendina (comparirà la sola data 15/05/2021). Oltre a questo, i dati sono filtrabili mediante gli appositi box di ricerca per *Regione*, *Provincia* e *Comune*, oltre alle ricerche specifiche per *coltura* (macrouso, criteri di mantenimento, biologico ecc.).

Selezionati i valori di riferimento con cui si vuole effettuare la ricerca, cliccare sull'icona  $\Box$  mentre per cancellare i filtri attivati cliccare su $|\mathcal{I}|$ 

Mediante l'apposita funzione **sarà possibile esportare i dati presenti nel quadro in un file** Excel.

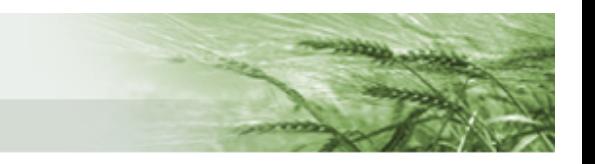

# <span id="page-49-0"></span>Come riprendere la compilazione di una domanda

Nel caso in cui si sia dovuta interrompere la compilazione di una domanda e la si voglia riprendere, occorrerà innanzitutto ricercare la domanda mediante l'apposita funziona dalla home page

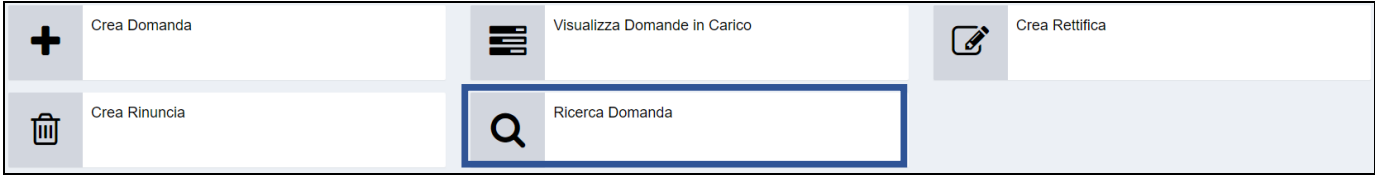

### Inserire i criteri di ricerca e cliccare su *Avvia Ricerca*

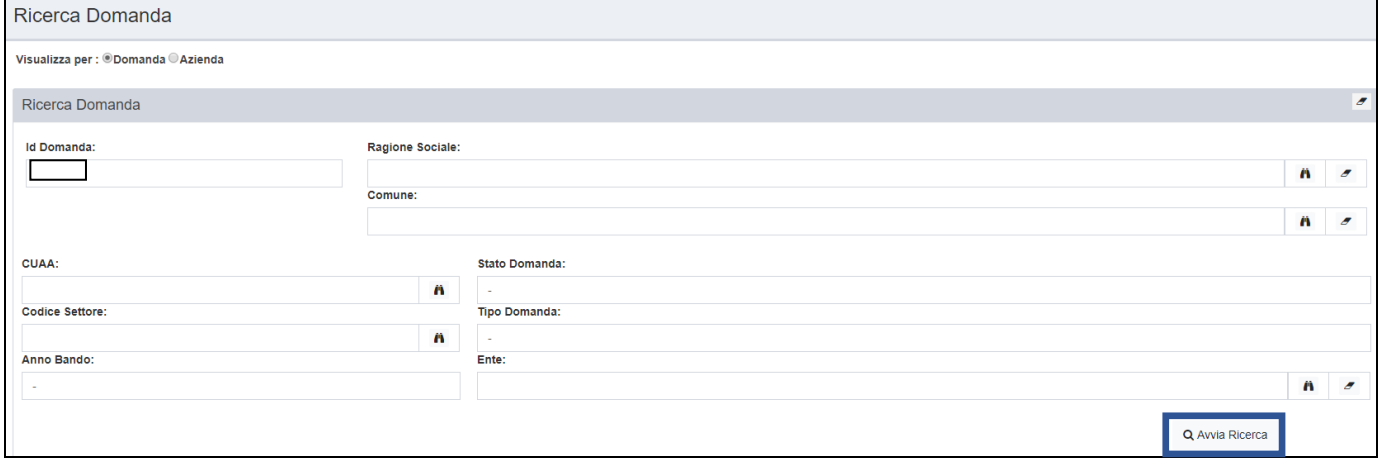

Se, invece, si ricorda il numero della domanda, è possibile digitarlo direttamente nel box di ricerca posto in alto al menu verticale di sinistra e cliccare sull'icona a forma di lente, o semplicemente premere Invio dalla tastiera

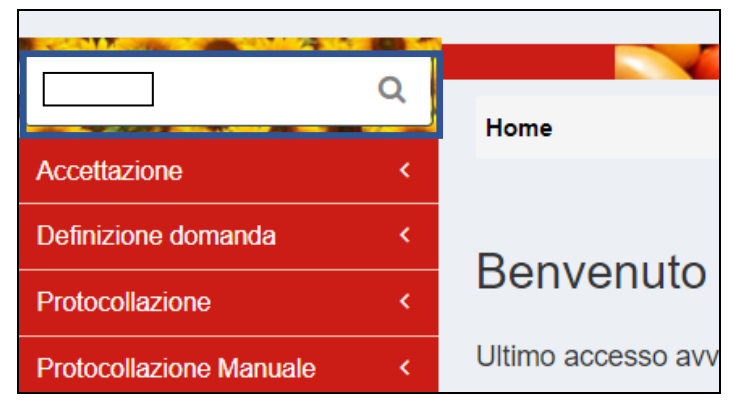

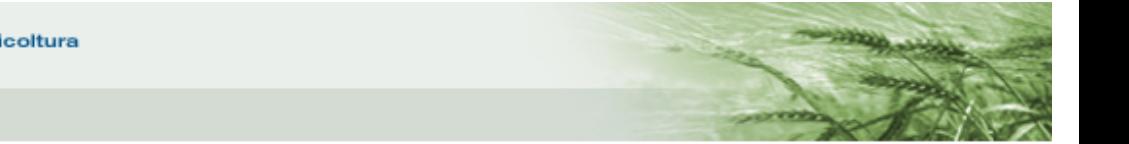

### Cliccare sulla domanda

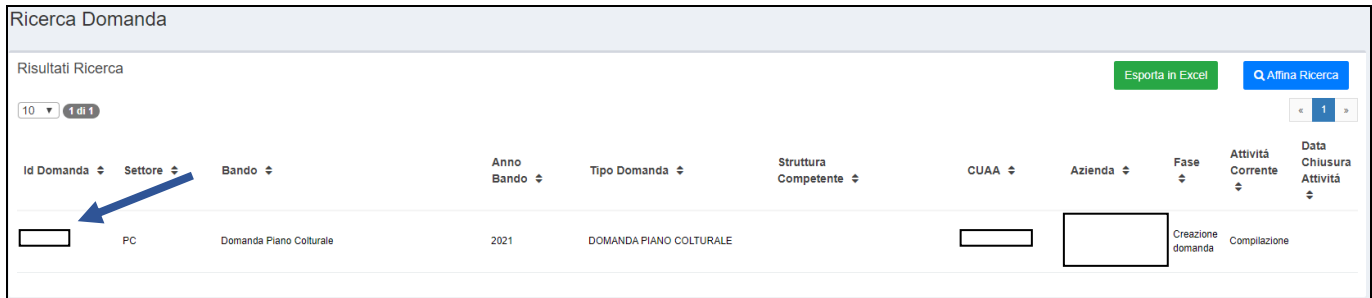

# E infine su *Attività di Compilazione*

<span id="page-50-0"></span>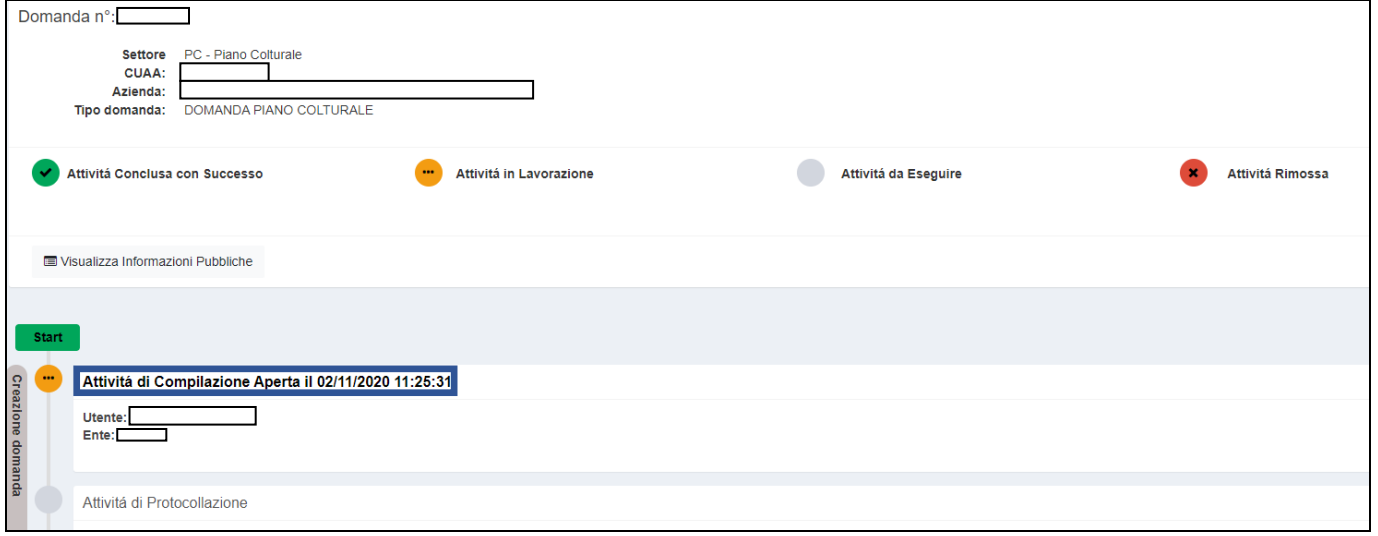

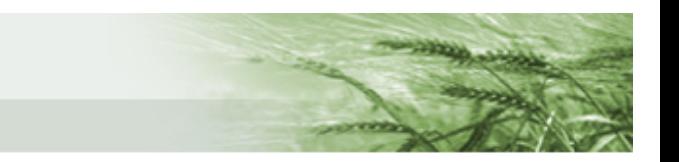

# <span id="page-51-0"></span>Presentazione della domanda

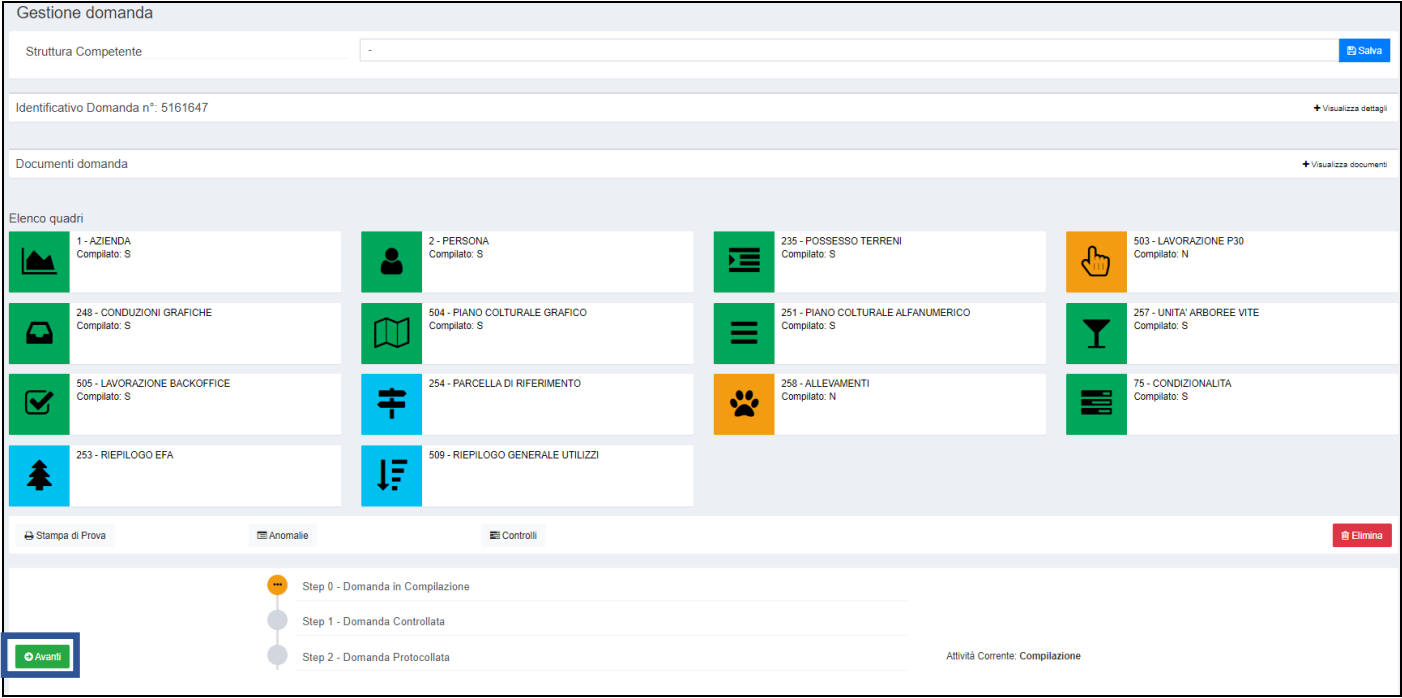

Una volta terminata la compilazione di tutti i quadri, cliccare su *Avanti*

Il sistema eseguirà un serie di controlli, tra cui l'allineamento tra superficie grafica e superficie alfanumerica, e restituirà gli eventuali messaggi di errore.

Se il passaggio di stato avverrà correttamente comparirà il seguente messaggio

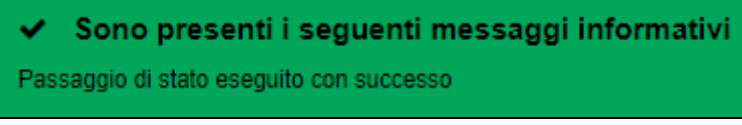

Cliccare nuovamente su *Avanti*.

Il sistema restituirà gli eventuali messaggi di warning e sarà possibile confermare la presa visione di tali avvisi e proseguire cliccando su Conferma, oppure accedere ai quadri domanda e apportare le eventuali modifiche.

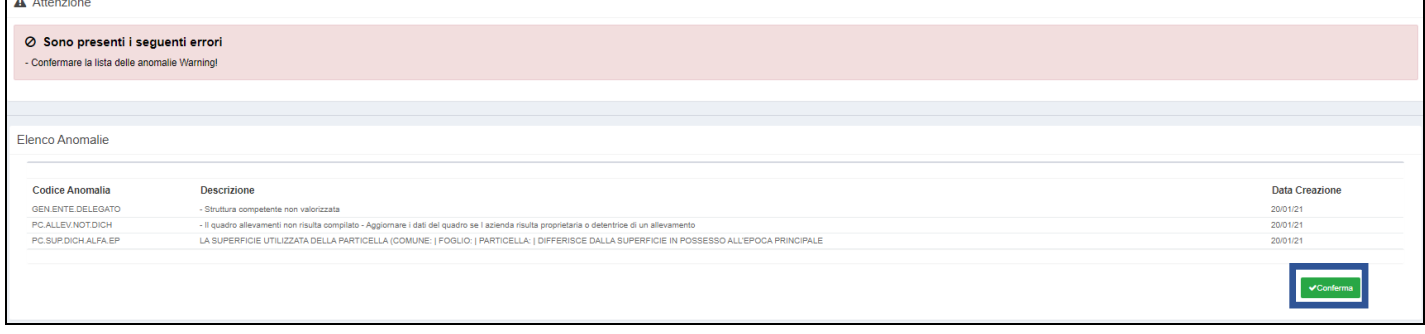

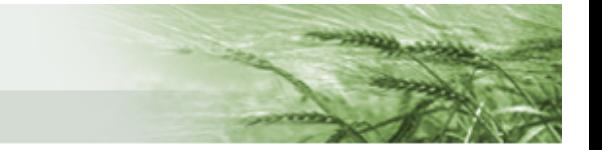

Cliccando nuovamente su *Avanti* il sistema segnalerà la chiusura della fase di compilazione e chiederà conferma. Cliccare su *Conferma Chiusura Compilazione*

A Procedendo con l'operazione di chiusura attività, i dati non potranno essere più modificati.

Conferma Chiusura Compilazio

#### Il sistema restituirà il messaggio di attività conclusa e il riepilogo dei dati domanda inseriti.

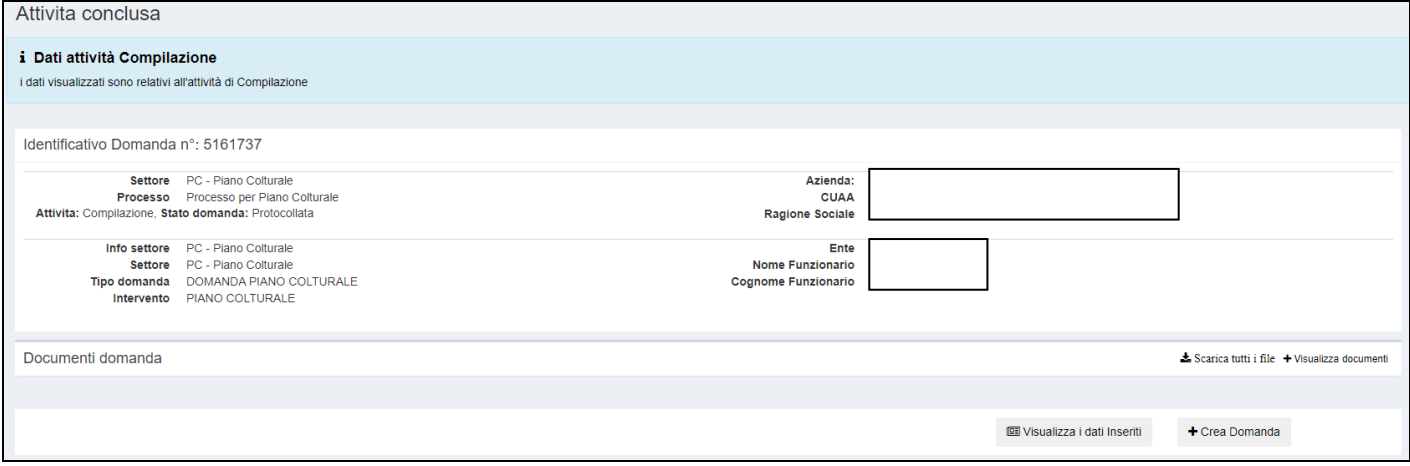

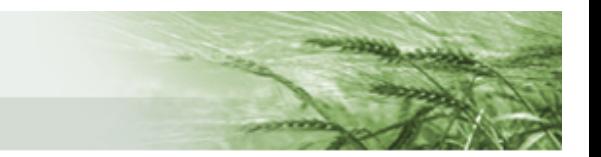

# <span id="page-53-0"></span>Come rettificare una domanda

#### Dalla pagina iniziale cliccare su *Crea Rettifica*

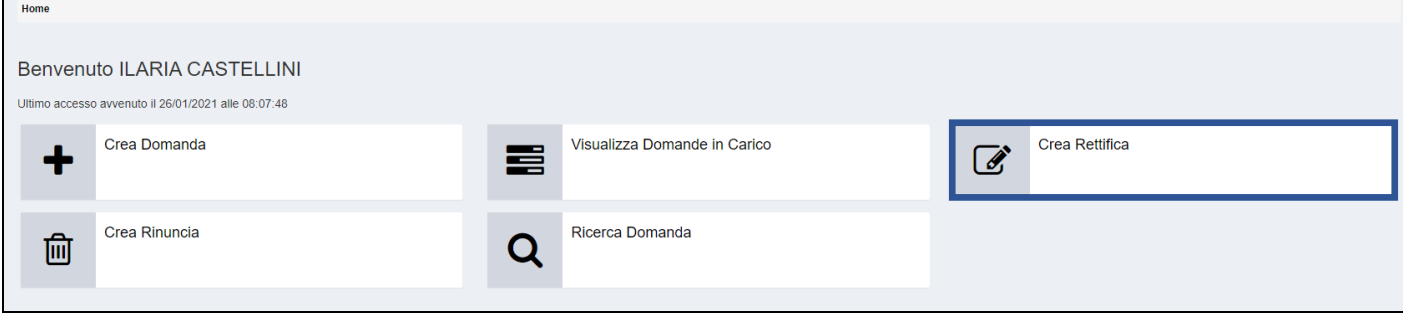

### Selezionare, ove necessario, l'*Ente compilatore* e cliccare su *Ricerca Bando*

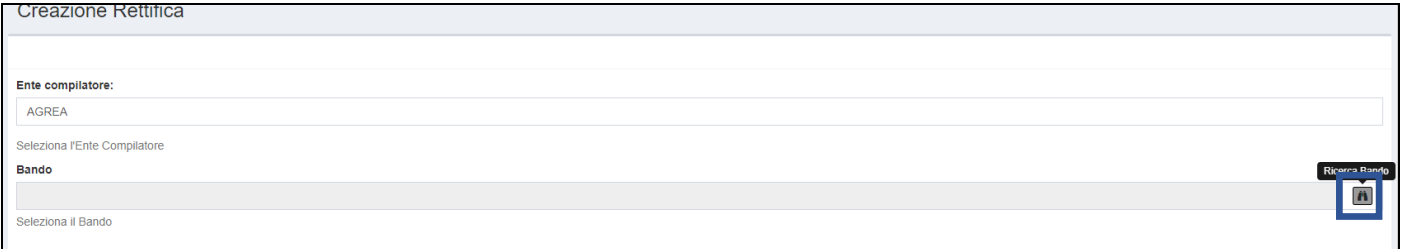

Per selezionare la domanda, cliccare sull'icona di ricerca e utilizzare, a scelta, uno degli appositi box di ricerca (id domanda, CUAA ecc). Una volta identificata la domanda, selezionarla mediante il pulsante dedicato e cliccare su *Crea*

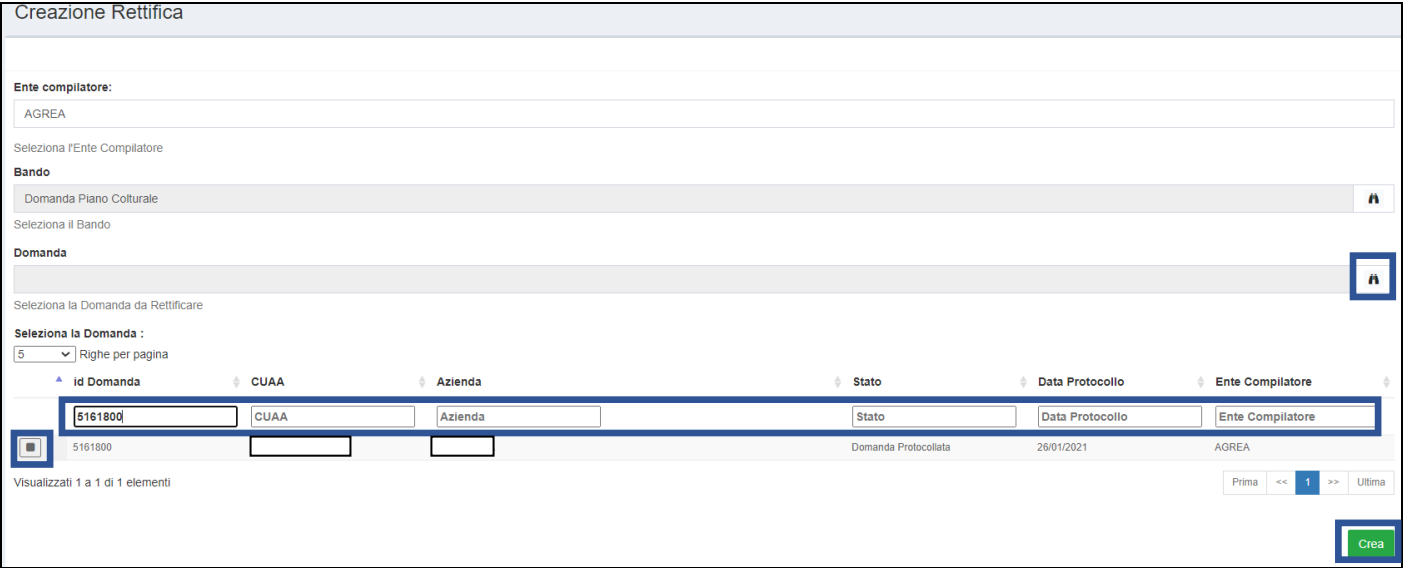

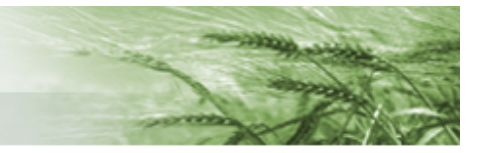

#### Cliccare nuovamente su *Crea*

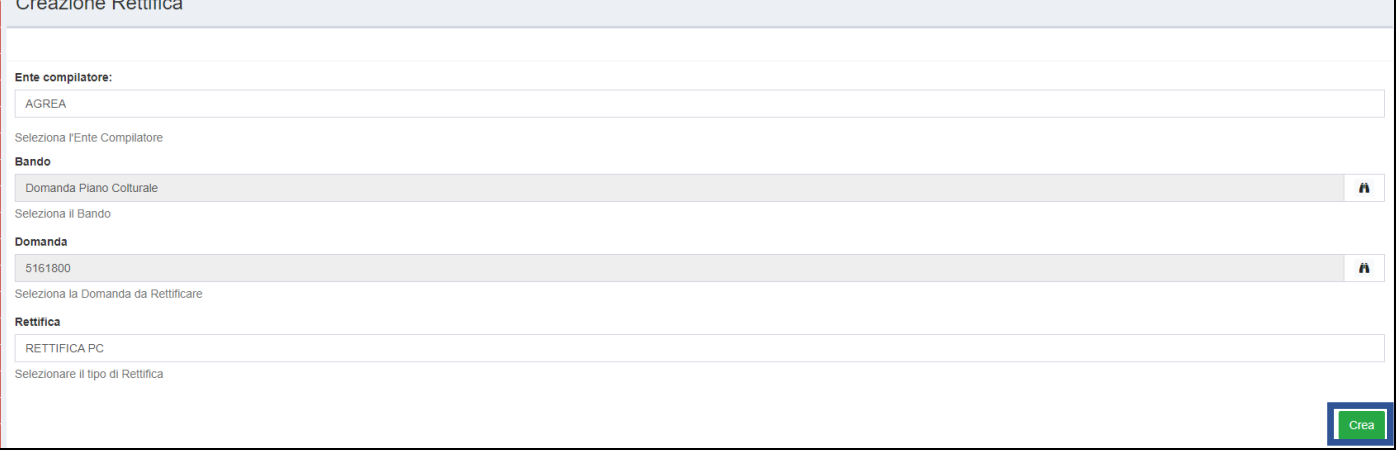

#### A questo punto sarà possibile procedere alle modifiche desiderate.

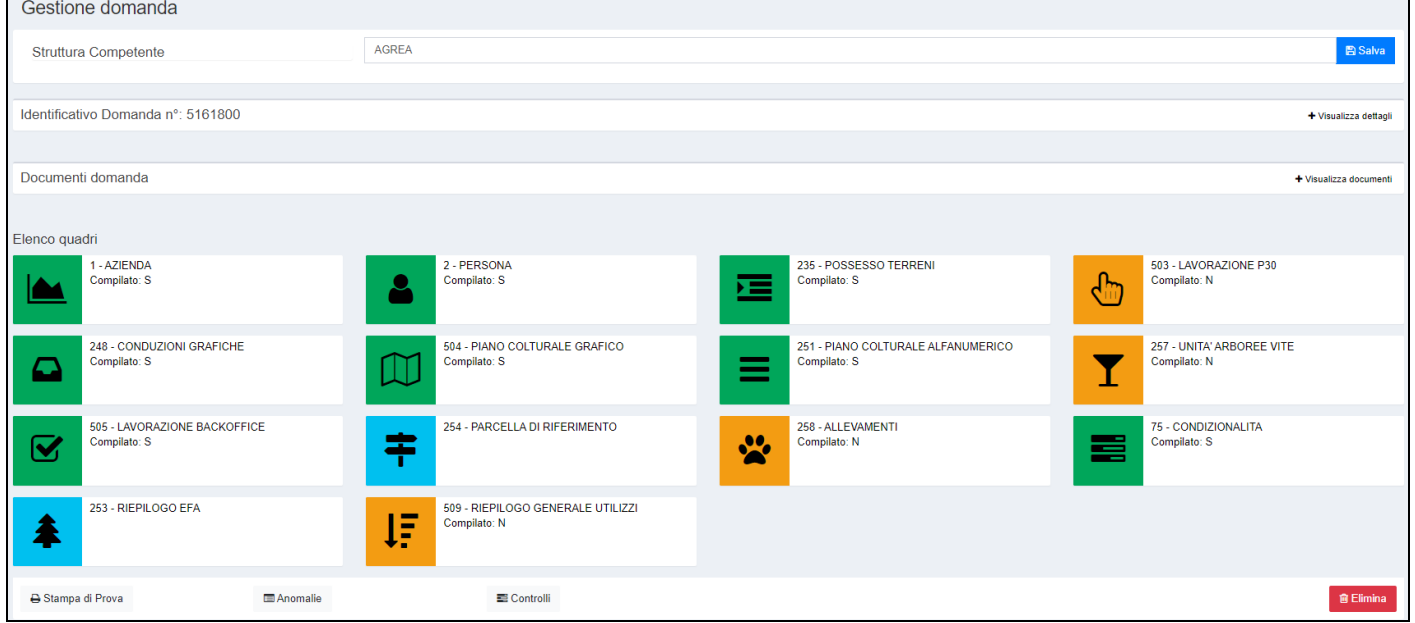

Una volta terminate le operazioni di modifica, procedere con la presentazione della domanda di rettifica allo stesso modo della [presentazione della domanda iniziale.](#page-50-0)